# fischertechnik Konex

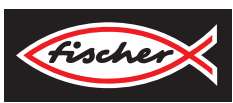

## *LERNFABRIK 4.0*

*TRAINING FACTORY INDUSTRY 4.0 FÁBRICA DE FORMACIÓN INDUSTRIA 4.0*

> **Begleitheft Activity booklet Manual d'accompagnement Begeleidend boekje Cuaderno adjunto Folheto Libretto di istruzioni** Сопроводительная инструкция 附带说明书

## **Índice**

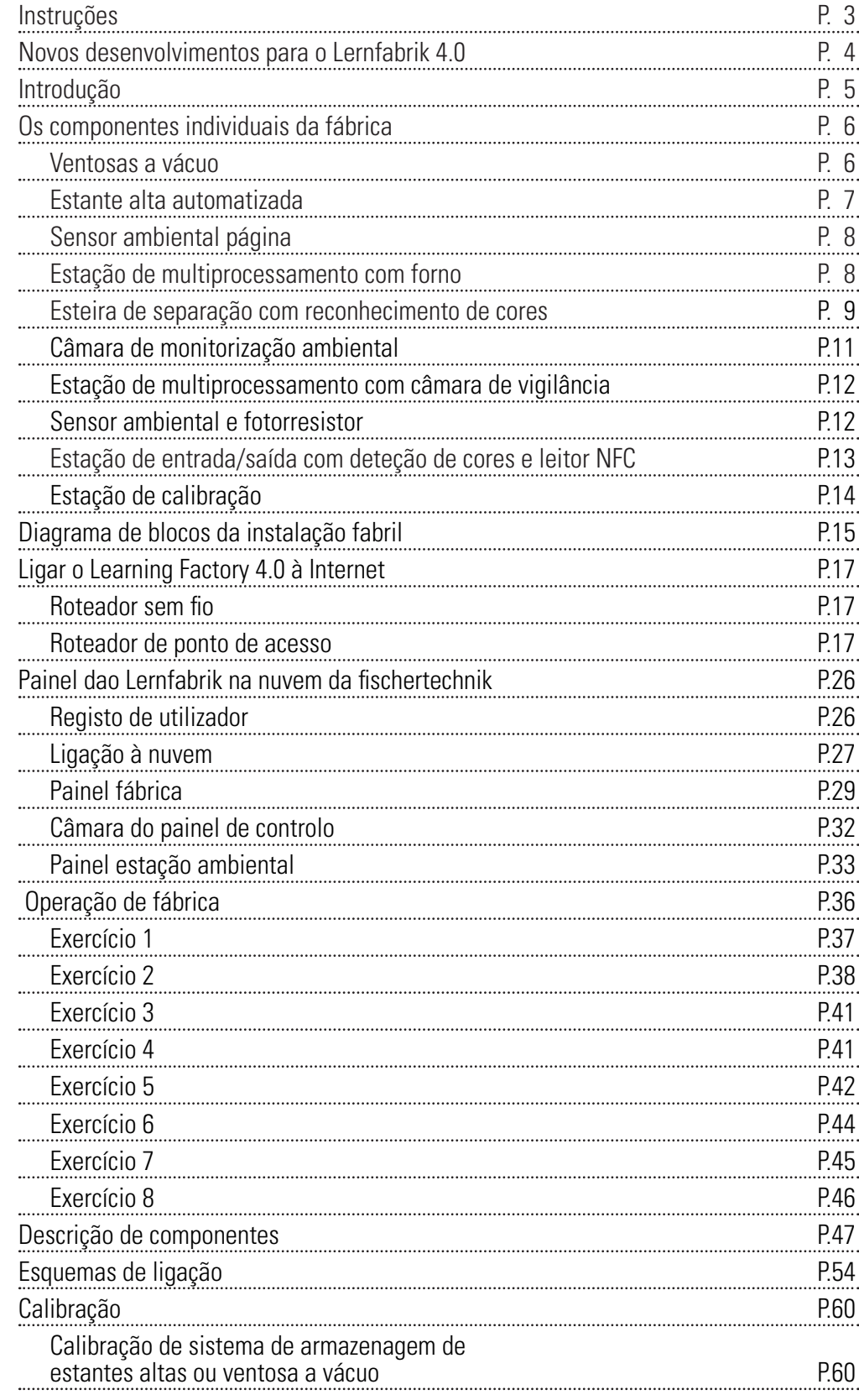

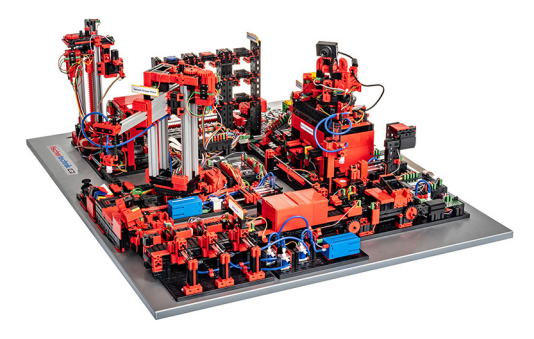

A digitalização na produção industrial exige rede mais forte e informações mais inteligentes a todos os níveis de produção. Com o Lernfabrik 4.0 da fischertechnik essas atividades de digitalização podem ser simuladas, aprendidas e aplicadas em pequena escala antes de poderem ser implementadas em larga escala. Um modelo de formação e simulação altamente flexível, modular e económico e robusto que pode ser usado de maneira sensata.

O ambiente de aprendizagem da fischertechnik é usado para aprender e entender as aplicações do Industrie-4.0 no ensino e formação profissional, bem como para pesquisa, ensino e desenvolvimento em universidades, empresas e departamentos de TI. A simulação descreve o processo de pedido, o processo de produção e o processo de entrega em etapas do processo digitalizadas e em rede.

Consiste na estação de entrada e saída em armazenagem de módulos de fábrica, na garra de aspiração a vácuo, na armazenagem de estantes altas, na estação de multiprocessamento com forno, numa esteira de separação com reconhecimento de cores, num sensor ambiental e numa câmara rotativa.

Depois do pedido ser feito no painel, as peças passam pelos respetivos módulos de fábrica e o estado atual é imediatamente visível no painel. O sensor ambiental integrado comunica valores de temperatura, humidade, pressão do ar e qualidade do ar. A câmara vê todo o sistema através da faixa de rotação vertical e horizontal e pode ser usada para uma monitorização remota baseada na Web.

As peças de trabalho individuais são rastreadas por NFC (Near Field Communication): Cada peça de trabalho recebe um número de identificação exclusivo (ID). Isso permite rastreabilidade e visibilidade do estado atual das peças no processo de maquinagem.

O Lernfabrik 4.0 é controlado por seis controladores fischertechnik TXT, que são alimentados por três fontes de alimentação de 9V. Eles são ligados em rede na fábrica e comunicam entre si via MQTT. O MQTT (Message Queuing Telemetry Transport) é um protocolo de mensagens aberto que permite a transmissão de dados na forma de mensagens entre dispositivos.

## **Instruções**

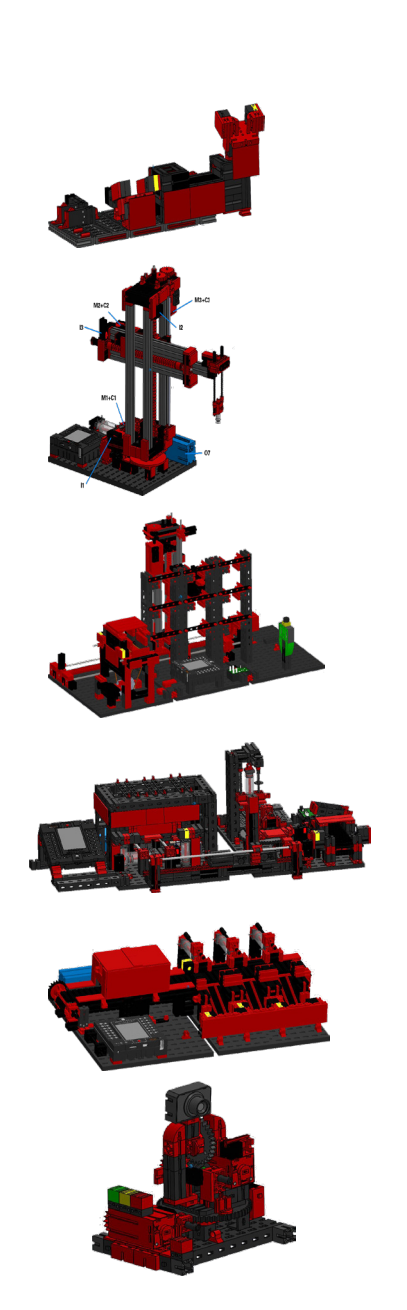

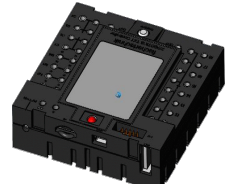

## **Novos desenvolvimentos para o Lernfabrik 4.0**

A base para o desenvolvimento do Lernfabrik 4.0 é a já conhecida simulação de fábrica da fischertechnik, que funciona automaticamente. Para interessados e novatos aqui, uma pequena visão geral das suas operações. Veja também o vídeo:

#### **https://youtu.be/BApxuYlsT\_w**

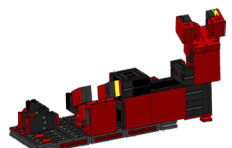

A ventosa a vácuo equipa o transelevador com peças de trabalho. Este armazena as peças na estante alta, classificadas por cor. Posteriormente, as peças são trazidas para a estação de multiprocessamento e aí processadas. Seguidamente, as peças maquinadas são classificadas por cores na esteira de separação e transportadas para os locais de armazenamento. A partir daí, as peças de trabalho são transportadas pela garra de aspiração a vácuo de volta para a estante alta. Este é um **ciclo interminável e repetitivo.**

As novas adições ao Lernfabrik 4.0 são:

- Estação de entrada/saída adicional com controlo de qualidade
- Ligação em rede dos controladores TXT (WLAN, MQTT)

• Estação do sensor com câmara e sensor ambiental

• Programas de controlo escritos em C/C++

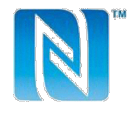

- 
- Identificação de peças por NFC/RFID
	- Roteador sem fio integrado
	- Ligação com a nuvem fischertechnik
	- Apresentação e uso de dados num painel
	- 2 joysticks para calibração e controlo manual da ventosa a vácuo e da unidade de controlo de estante alta
	- Exibição do estado atual do sistema por um semáforo
	- A câmara embutida pode ser controlada remotamente em dois eixos
	- Marcação dos elementos

As inovações individuais são explicadas em mais detalhes nos capítulos seguintes.

#### **Software: interface de programação da API C/C++**

As aplicações de software são escritas em C/C++ e carregados prontos para iniciar o controlador. A biblioteca C/C++ e a API correspondentes são publicadas no GitHub:

#### **https://github.com/fischertechnik.**

Com a biblioteca, também pode escrever os seus próprios programas C/C++ para o Lernfabrik.

Após desembalar cuidadosamente a "Fabrik-Simulation" e remover a trava de transporte, inspecione visualmente os componentes de transporte que tenham se soltado ou danificado. Se necessário, coloque os componentes soltos no lugar correto. Compare o seu modelo com as imagens de comparação da "Fabrik-Simulation", que são armazenadas no portal eLearning. Verifique se todos os cabos e mangueiras estão ligados. Pode usar os planos de atribuição para ligar cabos que não estão ligados corretamente.

Se todos os erros possíveis tiverem sido corrigidos, ligue o sistema à rede elétrica. É melhor usar uma tomada múltipla de 5 entradas com o interruptor de alimentação. Isso permite que ligue e desligue o sistema.

**Sugestão:** Cole a tomada múltipla com fita adesiva de dupla face ao lado da estante alta.

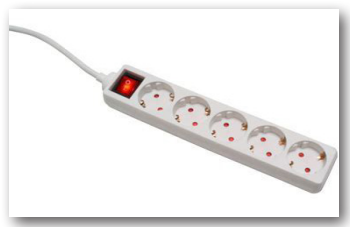

Três fontes de alimentação de 9V DC/2,5A fornecem 2 controladores TXT cada. Cada fonte de alimentação está ligada a um dos 3 mini adaptadores DC.

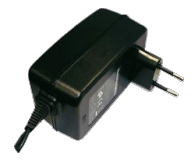

A localização dos adaptadores DC é a seguinte:

#### **Adaptador DC 1:** Para armazém

devem iniciar, os controladores são iniciados e as luzes indicadoras ficam acesas.

Por fim, carregue a estante alta com os 9 contentores pretos vazios incluídos na entrega.

com compartimento alto e estação de sensor na placa de construção

1 ao lado do compressor azul. **Adaptador DC 2:** Para sistema de classificação e garra de aspiração a vácuo entre as placas de construção 1 e 2 da estação de multiprocessamento.

**Adaptador DC 3:** Para estação de multiprocessamento na 2ª placa de construção da estação de multiprocessamento.

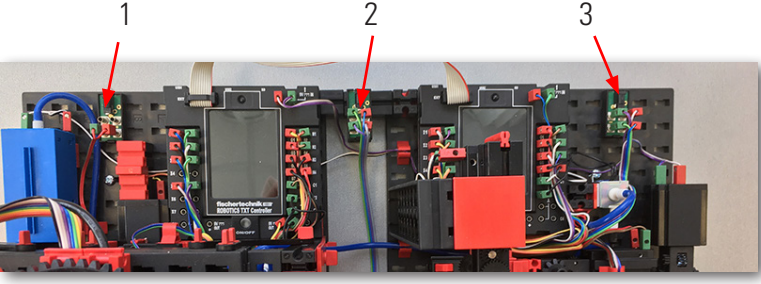

Ligue os controladores individuais para teste (ON/OFF). Se tudo funcionar, os displays

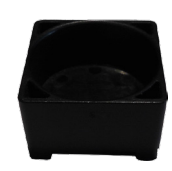

## **Primeiros passos**

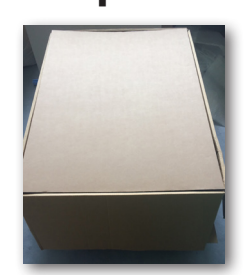

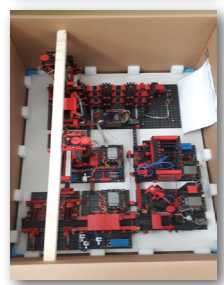

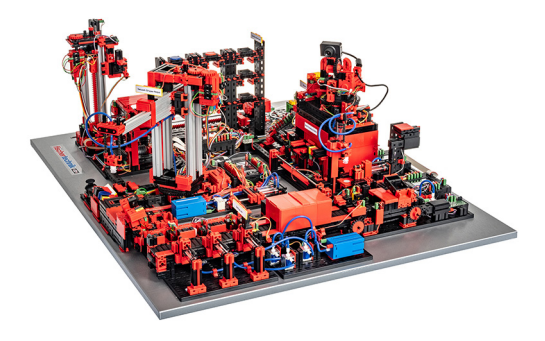

## **Os componentes individuais da fábrica**

Este capítulo apresenta os componentes individuais da fábrica e explica brevemente a sua função.

#### **O que são robôs?**

A Verband Deutscher Ingenieure (VDI) define robôs industriais na Diretriz VDI 2860 da seguinte forma:

"Os robôs industriais são máquinas de movimento multieixos de aplicação universal, cujos movimentos em relação à sequência de movimentos e caminhos ou ângulos são livremente programáveis e, se necessário, guiados por sensores (isto é, sem intervenção mecânica ou humana). Eles podem ser equipados com garras, ferramentas ou outros meios de produção e podem executar tarefas de manuseio e/ou fabrico."

#### **Garra de aspiração a vácuo 9V (VGR)**

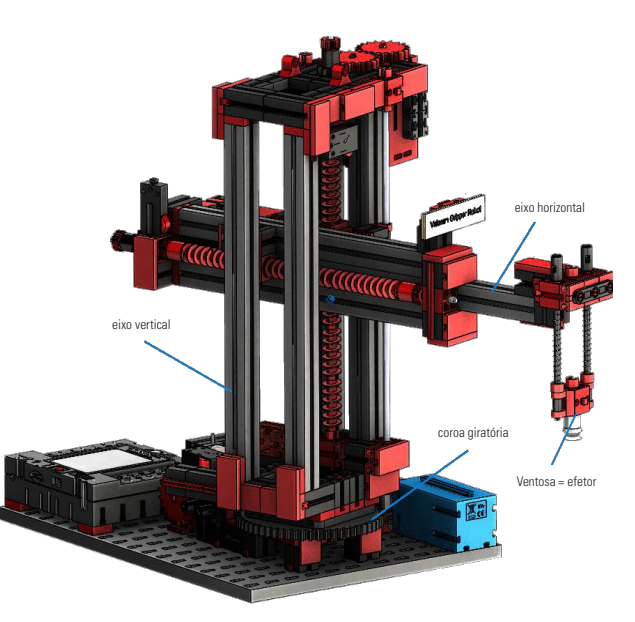

O robô de 3 eixos com garra de aspiração a vácuo posiciona as peças de forma rápida e precisa no espaço tridimensional. Faixa de trabalho: eixo X 270°, eixo Y (frente/ trás) 140 mm, eixo Z (cima/baixo) 120 mm.

A garra de aspiração a vácuo 3D é, portanto, um robô industrial que pode ser usado para lidar com tarefas. As peças de trabalho são recolhidas com a ajuda da garra a vácuo e movidas para um espaço de trabalho. Esse espaço de trabalho resulta da estrutura cinemática do

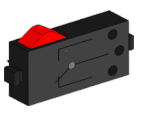

Botão

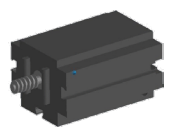

Mini motor

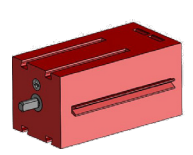

Motor do codificador

robô e define a área que pode ser abordada pelo efetor do robô. No caso da ventosa a vácuo, o aspirador é o efetor e o espaço de trabalho corresponde a um cilindro oco cujo eixo vertical coincide com o eixo de rotação do robô.

A forma geométrica do espaço de trabalho resulta da estrutura cinemática, mostrada na ilustração e é composta por um eixo rotativo e dois eixos translacionais.

A ordem de serviço típica deste robô pode ser subdividida nas seguintes etapas de trabalho:

- Posicionamento da ventosa na peça de trabalho
- Recolha das peças de trabalho
- Transporte das peças de trabalho dentro da área de trabalho
- Armazenamento da peça

O posicionamento da garra de aspiração ou o transporte da peça de trabalho podem ser definidos como um movimento ponto a ponto ou como um caminho contínuo. O controlo dos eixos individuais ocorre sequencialmente e/ou em paralelo e é significativamente influenciado pela existência de obstáculos no espaço de trabalho ou estações intermédias predefinidas. A ventosa é controlada através de uma válvula de solenóide de 3/2 vias e dois cilindros pneumáticos acoplados (geração de pressão negativa).

#### **Unidade de estante alta automatizada de 9V (HBW)**

Unidade de estante alta

#### **O que é uma unidade de estante alta?**

Estante

Sensor ambiental

Uma unidade de estante alta é uma área de armazenamento que economiza espaço e permite a entrada e saída de armazém auxiliadas por computador. Na maioria dos casos, as unidade

> de estante alta são projetadas como armazéns de paletes. Essa padronização permite um elevado grau de automatização e a ligação a um sistema ERP (Enterprise Resource Planning). As unidade de estante alta são caraterizadas por uma elevada utilização de espaço e um alto requisito de investimento. A entrada e saída das mercadorias são realizados por transelevadores que se movem num corredor localizado entre duas fileiras de prateleiras. Esta área faz

parte da pré-zona na qual a identificação das mercadorias é realizada. Neste caso, por meio de tecnologia de transporte, por exemplo Transportadores de corrente, transportadores de rolos ou transportadores verticais, as mercadorias são fornecidas e entregues ao transelevador. Se as unidades de estante alta forem automatizadas, nenhuma pessoa deve estar presente nessa área. No caso da estante alta automatizada, as mercadorias são fornecidas por meio de uma correia transportadora.

Tecnologia de transportadores com identificação

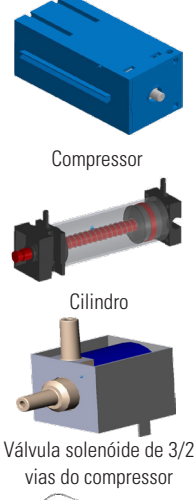

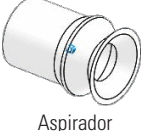

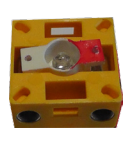

Fotoresistor

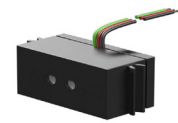

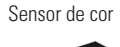

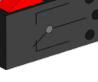

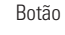

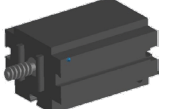

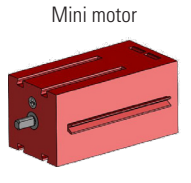

Motor do codificador

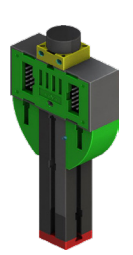

#### **Sensor ambiental**

Por razões técnicas (espaço), o sensor ambiental foi construído na placa de base da unidade de estante alta. As ligações elétricas estão no TXT 0.

#### **Estação de multiprocessamento com forno9V (MPO)**

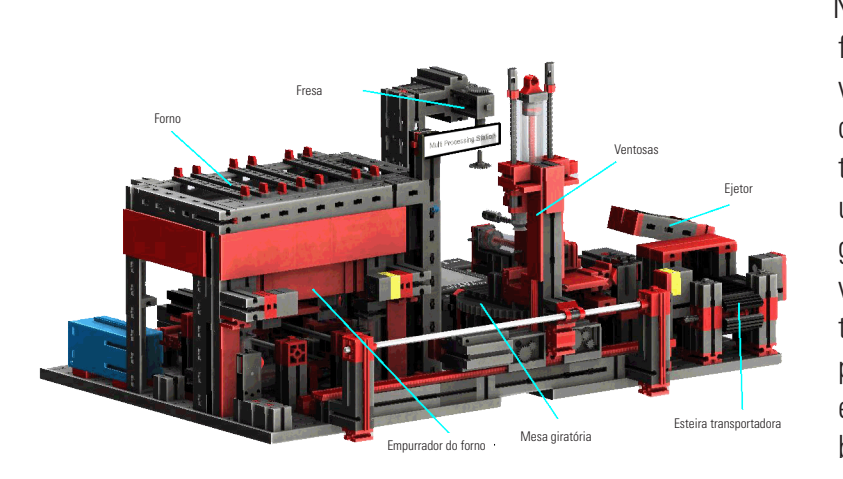

Na estação de multiprocessamento com forno, a peça passa automaticamente por várias estações que simulam processos diferentes. São utilizadas diversas técnicas de transportadores, como uma correia transportadora, uma mesa giratória e uma garra de aspiração a vácuo. O processo de processamento tem início com o forno. Para iniciar o processamento, a peça é colocada no empurrador do forno. Ao fazer isso, a barreira da luz é interrompida, o que faz com que a porta do forno abra e retraia

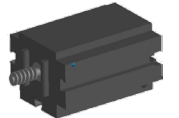

Mini motor

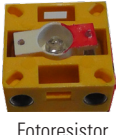

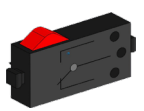

Botão

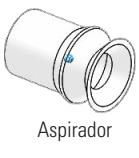

o empurrador do forno. Ao mesmo tempo, é solicitada a garra de aspiração a vácuo, que leva a peça à mesa giratória após o processo de queima. Após o processo de queima, a porta do forno é aberta novamente e o empurrador do forno é estendido novamente. A garra de aspiração a vácuo já posicionada pega na peça de trabalho, transporta-a para a mesa giratória e coloca-a lá. A mesa giratória posiciona a peça de trabalho embaixo da fresa, fica lá pelo tempo de processamento e depois move a peça de trabalho para o ejetor acionado pneumaticamente. Isso empurra a peça de trabalho para a correia transportadora, que transporta a peça de trabalho para uma barreira fotoelétrica e depois para o sistema de triagem. A passagem através da barreira de luz faz com que o prato giratório volte à sua posição original e que a correia transportadora seja parada com um atraso de tempo.

A estação de multiprocessamento com forno é controlada por dois controladores TXT, que operam na rede de extensão principal. O segundo controlador atua como uma extensão, permitindo que o controlador mestre controlo um total de 16 entradas universais, oito entradas rápidas de contador e oito saídas de motor.

Devido ao grande número de entradas e saídas, o programa é executado em paralelo. A subdivisão é realizada nas três unidades: forno, garra de aspiração a vácuo e mesa giratória. Os respetivos processos se comunicam entre si e, assim, garantem, entre outras coisas, que não haja colisões.

Por exemplo, o forno aciona o movimento da garra de aspiração a vácuo em dois pontos na sequência do programa, o que garante que a garra de aspiração a vácuo esteja, por um lado, a tempo do local, mas, por outro lado, não chegue ao vazio. Da mesma forma, a mesa giratória é ativada após a peça de trabalho ter sido depositada pela ventosa a vácuo.

#### **Esteira de separação com reconhecimento de cores 9V (SLD)**

A esteira de separação com reconhecimento de cores serve para a separação automatizada

de peças de cores diferentes. Nesse caso, componentes geometricamente idênticos, mas de cores diferentes, são alimentados a um sensor de cor, com o auxílio de uma correia transportadora e, em seguida, separados de acordo com a sua cor.

A correia transportadora é acionada por um motor S e o caminho de transporte é medido por meio de um sensor de impulso. A ejeção das peças de trabalho é feita com cilindros pneumáticos, atribuídos aos pontos de apoio correspondentes e operados por válvulas de solenóide. Várias

barreiras de luz controlam o fluxo das peças e se existem peças nos armazéns.

O reconhecimento de cores é realizado com um sensor óptico de cores, que emite luz e pode fechar com base no reflexo de uma superfície na cor. Assim, o sensor de cor é estritamente um sensor de reflexão que indica quão bem uma superfície reflete a luz. O valor medido do sensor não é, portanto, proporcional ao comprimento de onda da cor medida e também não é possível atribuir coordenadas de cores ou espaços de cores (por exemplo, RGB ou CMYK). Além da cor do objeto, a luz ambiente, a superfície do objeto e a distância do objeto ao sensor afetam a qualidade da reflexão. Por esse motivo, é indispensável que o sensor de cor seja protegido da luz ambiente e a superfície dos objetos seja comparável.

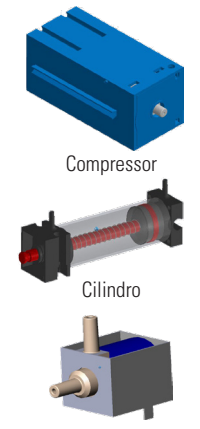

Válvula solenóide de 3/2 vias do compressor

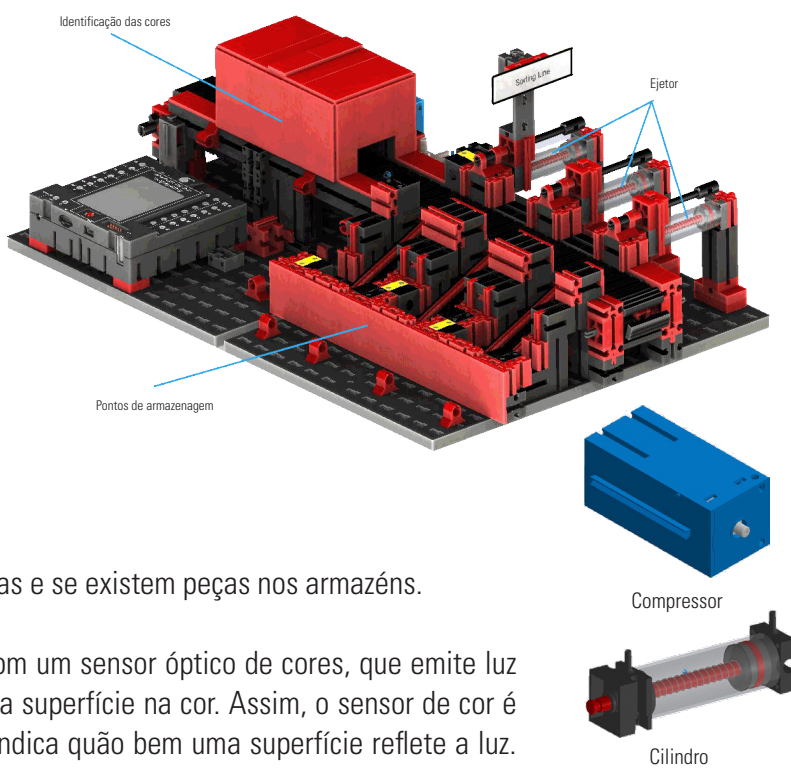

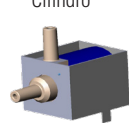

Válvula solenóide de 3/2 vias do compressor

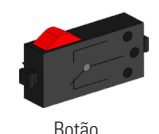

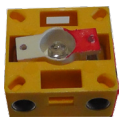

Fotoresistor

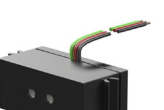

Sensor de cor

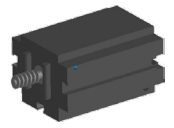

Mini motor

Também é importante que o sensor seja instalado perpendicularmente à superfície do objeto. A distinção das peças coloridas é feita por limites, que distinguem os valores medidos das cores individuais entre si. Como as faixas de valores dos diferentes sensores de cores diferem, esses valores-limite devem ser adaptados incondicionalmente.

Se uma peça de trabalho é colocada na correia transportadora e interrompe a barreira da luz, o processo é iniciado e a correia transportadora é iniciada. Para reconhecimento de cores, a peça de trabalho passa por uma trava escura na qual um sensor de cores está instalado. Nesse intervalo de tempo, o valor mínimo dos valores de cores medidos é determinado e atribuído à peça de trabalho. Nesse caso, no tempo necessário para a peça passar no sensor de cor, o valor mínimo anterior é comparado com o valor medido atual e, opcionalmente, substituído por ele.

A ejeção é controlada por meio da fotocélula, localizada antes da primeira ejeção. Dependendo do valor da cor detectada, o cilindro pneumático correspondente é acionado após o atraso da interrupção da barreira de luz pela peça de trabalho. Nesse caso, é usado o botão de impulso, que regista a rotação da engrenagem que aciona o transportador. Ao contrário de um atraso baseado em tempo, essa abordagem é robusta contra distúrbios na velocidade do transportador. As peças de trabalho ejetadas são alimentadas por três deslizadores nos respetivos pontos de apoio.

Os armazéns estão equipados com fotocélulas, que reconhecem se o armazém está cheio ou não. No entanto, a fotocélula não pode determinar quantas peças de trabalho estão no local de armazenagem.

## **fischertechnik reserved**

#### **Estação ambiental com câmara de vigilância (SSC)**

A estação ambiental com câmara de vigilância é usada para registar valores medidos dentro da fábrica. A estação de câmara móvel é construída na estação de multiprocessamento e serve para monitorizar visualmente o sistema.

O novo sensor ambiental e um fotoresistor permitem a medição da temperatura, humidade, pressão do ar, qualidade do ar e luminusidade. Os valores são exibidos graficamente.

Com um joystick virtual, a câmara pode ser rodada e inclinada para monitorizar a fábrica. As imagens também são exibidas no ecrã do monitor.

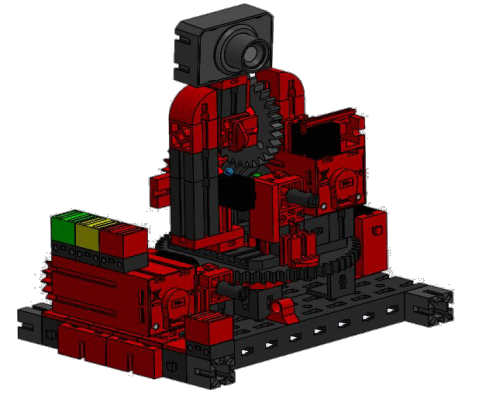

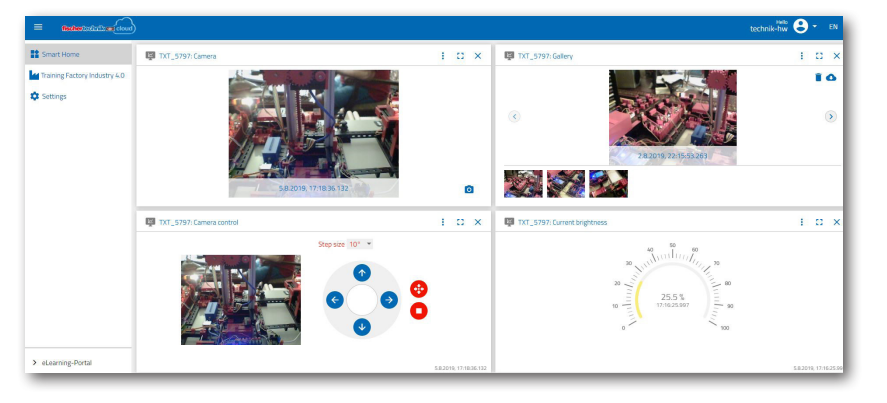

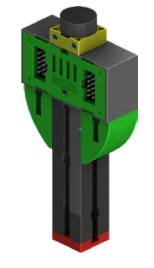

Fotoresistor, sensor ambiental

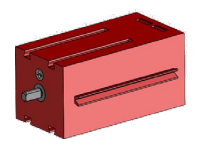

Motor do codificador

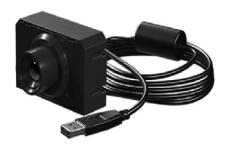

Câmara

#### N u m a

interface do utilizador, o chamado "Dashboard", os vários dados do sensor são constantemente monitorizados e controlados pelos eixos de movimento da câmara. Um display de LED indica quando os valores limite definidos são excedidos, por exemplo. O LED vermelho está sempre aceso quando uma imagem da câmara está a ser transferida para a nuvem.

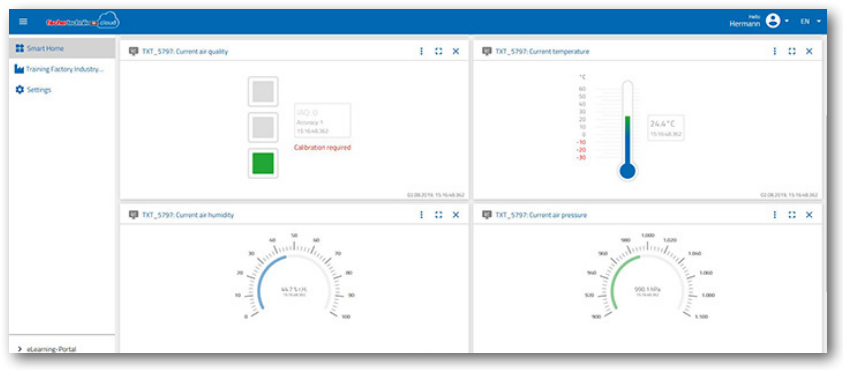

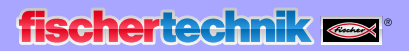

#### **Estação de multiprocessamento com câmara de vigilância**

Na fábrica, os dois módulos "centro de multiprocessamento e câmara de vigilância" foram combinados num módulo geral. Isso tem a vantagem de que a câmara está no ponto mais alto do modelo de fábrica e, portanto, pode monitorizar todo o sistema.

O controlador associado é integrado entre o armazém de alto compartimento e o centro de multiprocessamento.

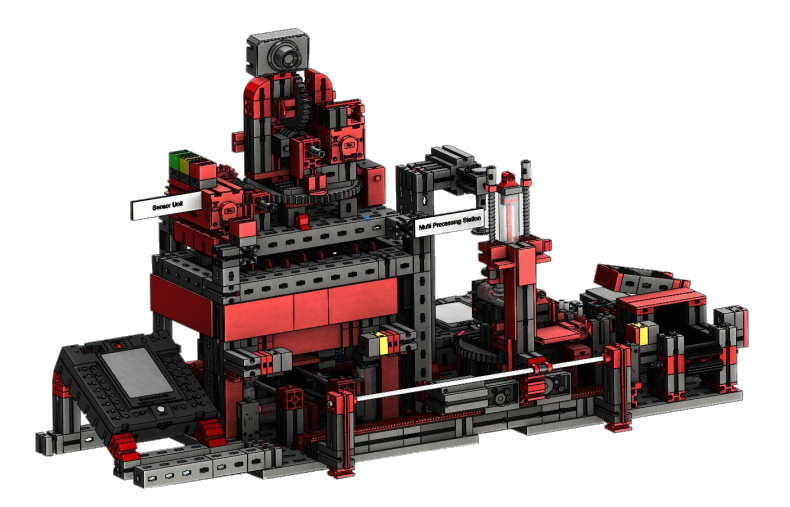

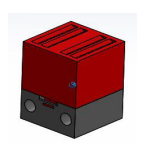

A câmara de vigilância ainda possui um ecrã visual (lâmpada vermelha). A intermitência indica que as imagens estão a ser gravadas.

#### **Sensor ambiental e fotorresistor**

O sensor ambiental e o fotorresistor estão localizados no módulo de estante alta. Ambos estão ligados ao controlador, que também controla a câmara.

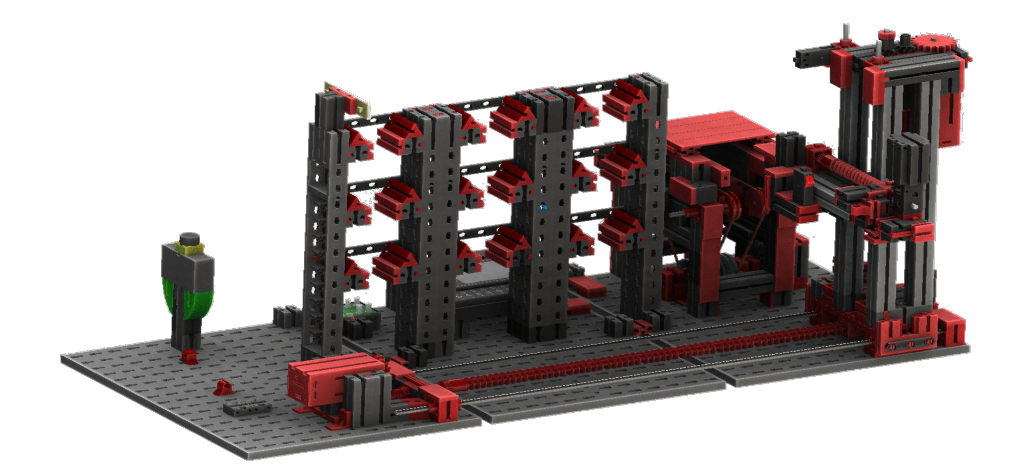

Lâmpada de controlo vermelha

## **fischertechnik**

#### **Estação de entrada/saída com deteção de cores e leitor NFC**

A estação de entrada e saída consiste num total de 4 áreas de trabalho:

- Unidade de entrada e saída
- Identificação das cores
- **Leitor NFC**
- Estação de calibração para ventosas a vácuo e unidade de estante alta

É detetado através da barreira de luz da Calibração Ejeção de material Identificação das c Colocar material em armazér

estação de entrada se há uma peça de trabalho a ser armazenada nela. Nesse caso, as informações são fornecidas ao programa contínuo (a ventosa de vácuo pega na peça de trabalho).

Antes daa peça ser processada, a cor da peça é determinada na deteção de cores por meio de um sensor de cores.

Após a deteção de cores, dados diferentes são atribuídos à peça de trabalho. Para tal, a garra de aspiração a vácuo coloca a peça de trabalho no leitor  $\mathbb E$ 

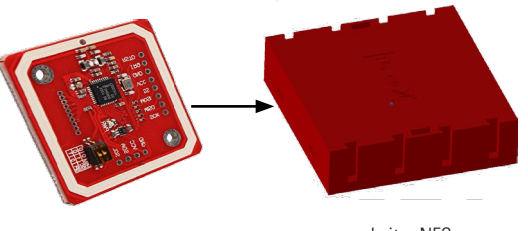

Retirar material de armazé

Leitor NFC

Leitor NFC

Fotoresistor

Sensor de co

Primeiro, todos os dados na memória são excluídos e a peça de trabalho marcada como bruta. O leitor descreve a etiqueta **NFC NTAG213** na peça de trabalho com dados relevantes à peça.

**Importante:** Uma tag NFC tem um ID exclusivo. Ele não precisa ser atribuído e não pode ser alterado.

Se uma ou mais peças de trabalho forem encomendadas, elas serão enviadas para a área de saída após a execução de várias tarefas. Anteriormente, dados de produção adicionais para cada peça de trabalho podem ser armazenados na memória disponível na etiqueta NFC.

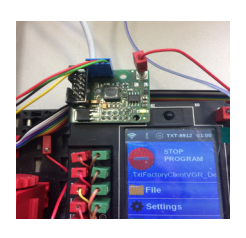

Placa de adaptador

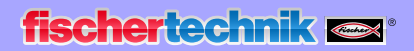

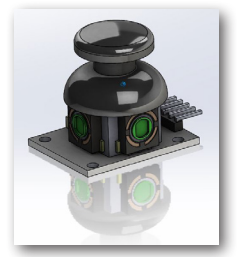

Joystick

#### **Estação de calibração**

Os dois joysticks integrados fornecem 2 valores analógicos (potenciómetro) e um valor digital - botão - quando pressionados. O controlo usa valores sempre analógicos para controlar a velocidade dos motores.

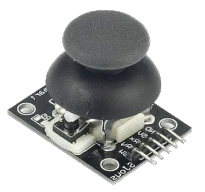

Desta forma, é possível ajustar os movimentos finos e grosseiros dos eixos por toque no joystick.

#### **Exibição de condição da fábrica**

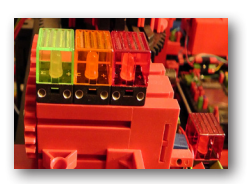

Exibição do estado

A condição da fábrica é indicada por três LEDs.

**Verde** significa que todas as estações estão em estado de espera. **Amarelo** significa que pelo menos uma estação está ativa. **Vermelho** significa a existência de erro que precisa ser reconhecido no painel na nuvem para que o Lernfabrik continue.

## **Diagrama de blocos da fábrica**

O diagrama de blocos mostra como os componentes individuais da fábrica se comunicam e como o sistema é integrado à Internet e à nuvem fischertechnik. Também é evidente no diagrama de blocos, quais informações o utilizador pode recuperar por meio do PC, tablet ou smartphone.

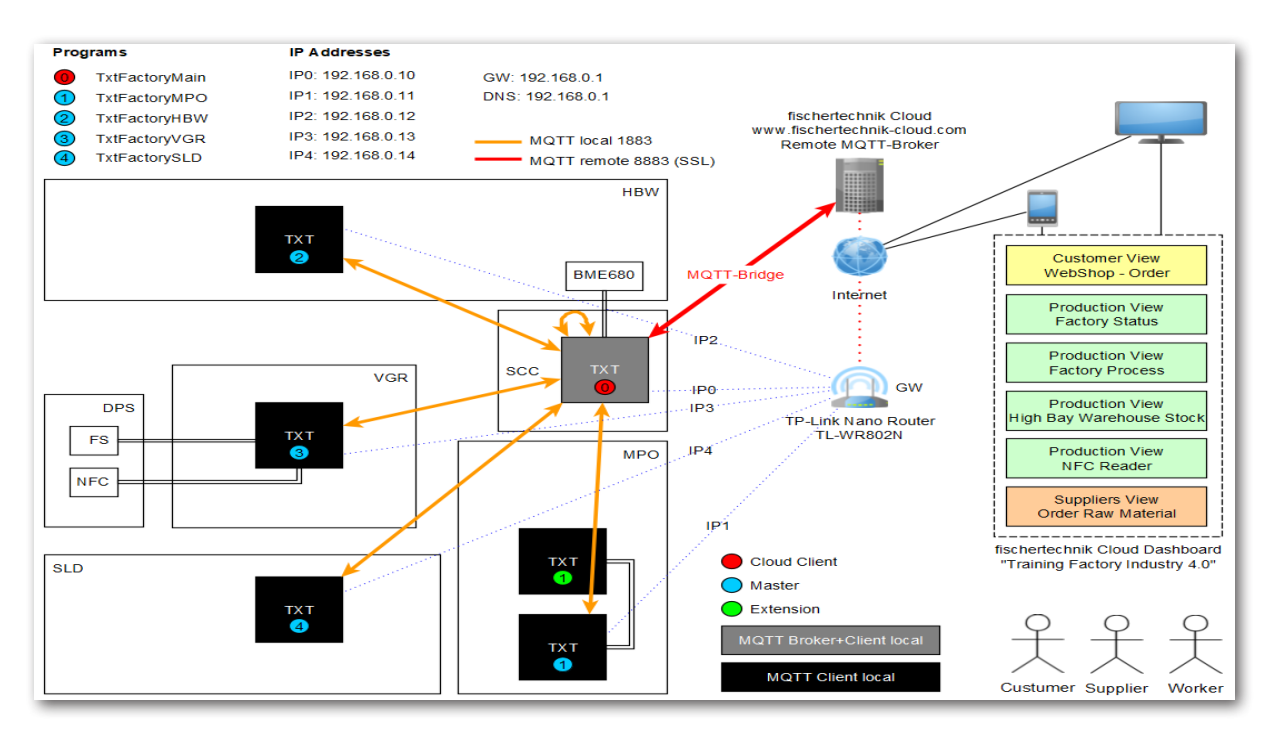

O controlador TXT central é o TXT 0, que atua como um broker MQTT local e ao mesmo tempo como um cliente MQTT e encaminha os dados do Lernfabrik 4.0 para o broker MQTT mais distante. Os dados entre os dois intermediários do MQTT (local e remoto) são criptografados por meio de uma ponte do MQTT (ponte) para a porta 8883. A comunicação local entre os clientes MQTT é feita através da porta 1883.

**MQTT** significa **M**essage **Q**ueuing **T**elemetry **T**ransport. O MQTT é um protocolo de mensagem aberta para comunicação máquina a máquina (M2M). Permite a transmissão de dados de telemetria na forma de mensagens entre os TXTs individuais.

Fisicamente, os controladores TXT (TXT 0 - 4) no Nano Router TP-link são ligados a um endereço IP fixo via WLAN. Todos eles são operados no modo de cliente WLAN. O Nano Router TP-link também se liga à Internet. Um cabo Ethernet (configuração padrão) ou outro roteador WLAN pode ser usado para essa finalidade.

O TP-link é a interface entre a Internet e a fábrica.

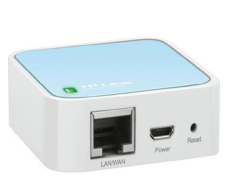

TP-link

**fischertechnik restablished in the final state.** 

Customer View<br>WebShop - Order

As linhas de ponto preto e vermelho mostram o fluxo de dados entre os controladores individuais, o roteador e a nuvem fischertechnik.

As duas linhas pretas representam a transmissão de dados para os terminais (PC, laptop, smartphone).

O diagrama de blocos mostra as representações individuais no painel "Training Factory Industry 4.0".

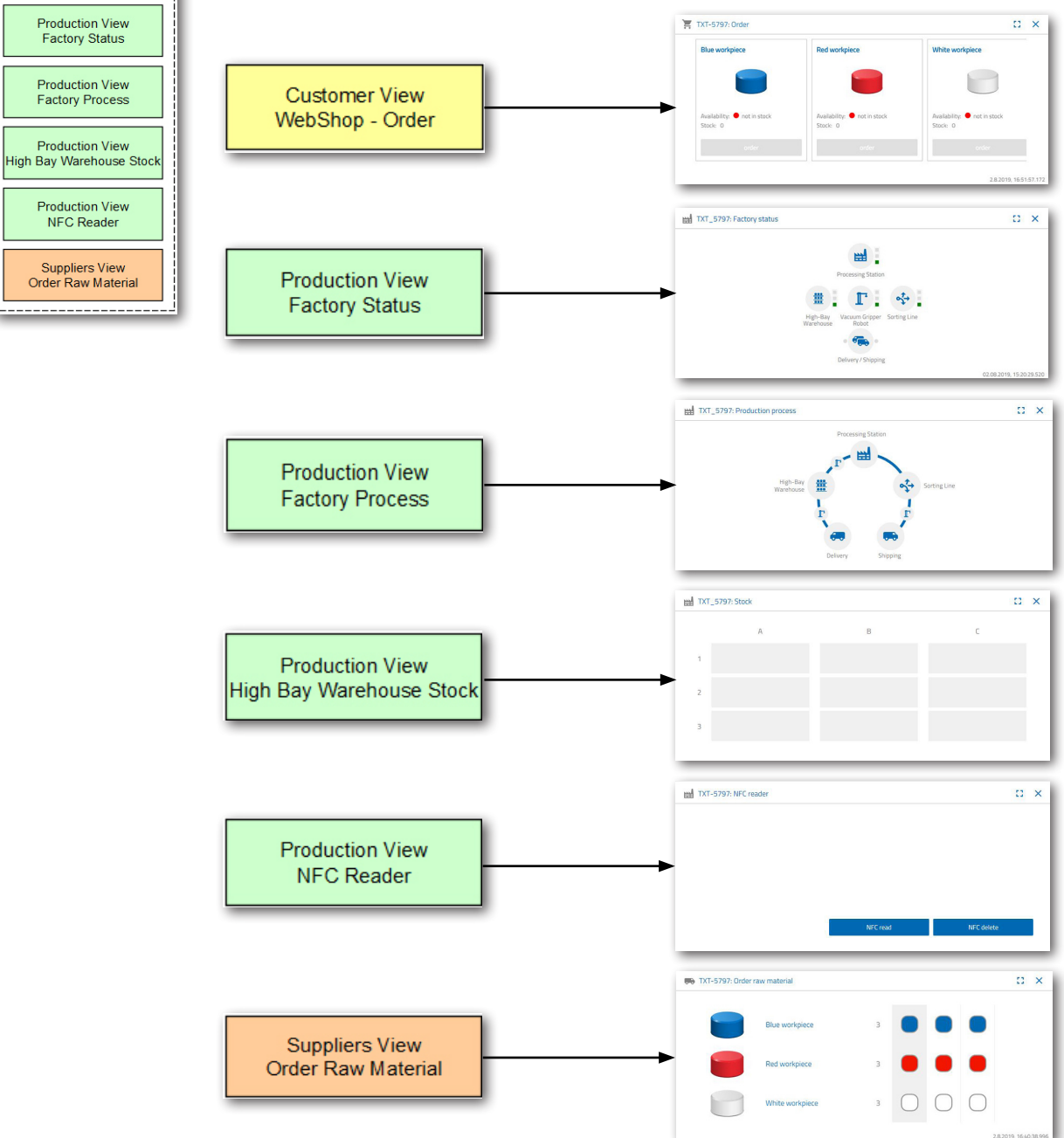

## **Ligar o Learning Factory 4.0 à Internet**

Existem duas alternativas que ligam o Lernfabrik 4.0 à Internet. Estes estão listados abaixo.

#### **Roteador sem fio (configuração padrão)**

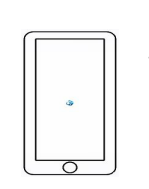

Como o diagrama a seguir mostra, o TP-link é ligado à fonte de alimentação fornecida ou ao controlador TXT da garra de vácuo para fonte de alimentação. O cabo Ethernet é ligado pelo TP-link diretamente a uma tomada livre do roteador ou a uma ligação à Internet.

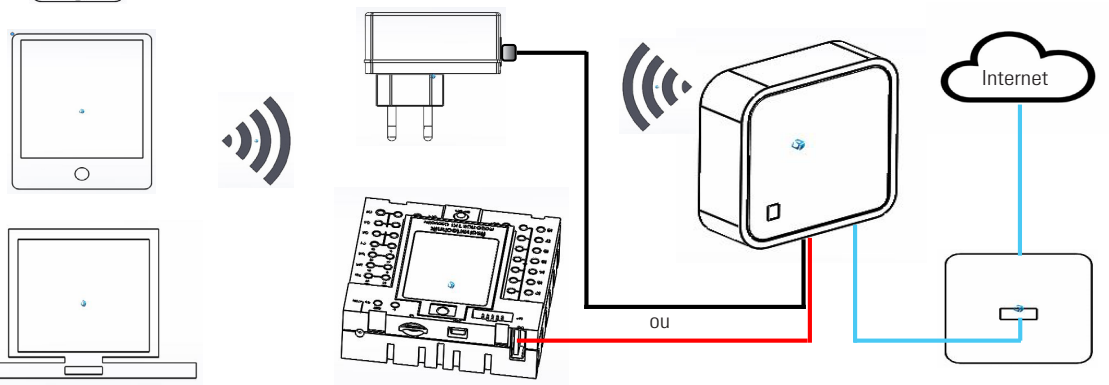

Se usar a ligação com o cabo Ethernet, nenhuma configuração adicional será necessária. Se o cabo Ethernet fornecido for muito curto, o TP-link poderá ser removido do modelo. Seguidamente, o TP-link é alimentado através da fonte de alimentação fechada e ligado a uma tomada Ethernet via cabo Ethernet.

#### **Roteador Hotspot**

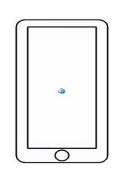

Como alternativa ao roteador sem fios, também pode configurar uma ligação de roteador de ponto de acesso por meio de um roteador WLAN. O gráfico a seguir mostra a estrutura correspondente.

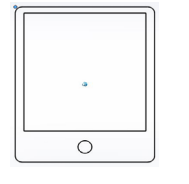

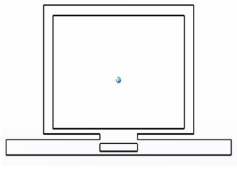

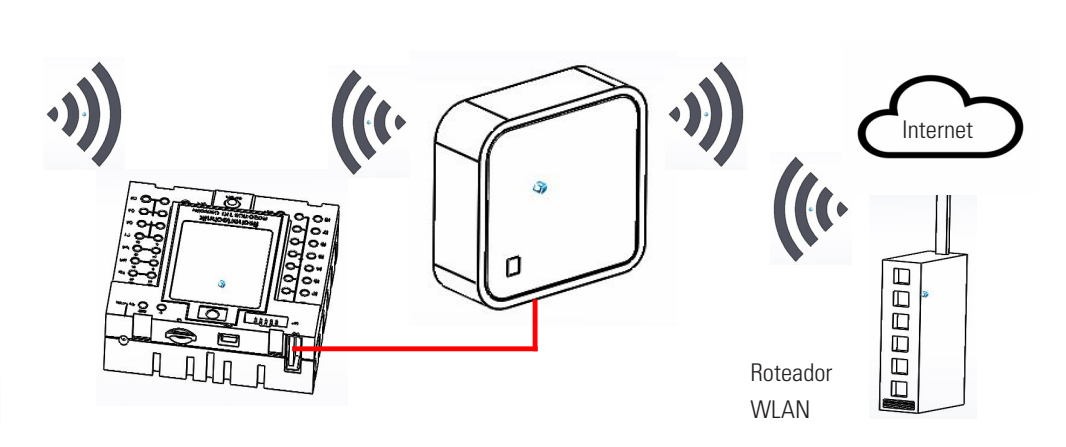

Para estabelecer essa ligação, o TP-link deve ser configurado.

Para aceder ao mesmo, use o seu PC ou tablet.

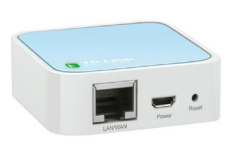

**Importante:** Desligue uma ligação à Internet existente do seu computador principal (compatível com WLAN) com o roteador. É melhor desligar o cabo Ethernet LAN do computador.

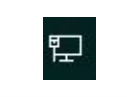

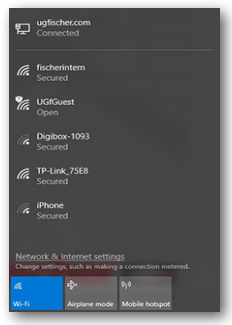

O TP-link está permanentemente instalado no seu sistema. Antes de o integrar (configurá-lo) no seu ambiente de trabalho, deve primeiro executar uma redefinição. Ligue o controlador TXT ao qual o TP-link está ligado (TXT 0). A luz verde pisca no TPlink. Use um objeto pontiagudo (chave de fenda pequena) para pressionar o botão de reset durante 5 segundos. A lâmpada apaga-se. O TP-link é reiniciado. A lâmpada fica novamente intermitente.

Abra o menu de contexto "Acesso à Internet" no seu computador principal com o botão "Acesso à Internet". Um ecrã será exibida com as redes na sua área. O seu roteador de rede pode não aparecer na lista. Mas o TP-link deve aparecer. Se não for esse o caso, clique em "WLAN" e novamente em WLAN. Ele pesquisará e chamará todas as redes WLAN.

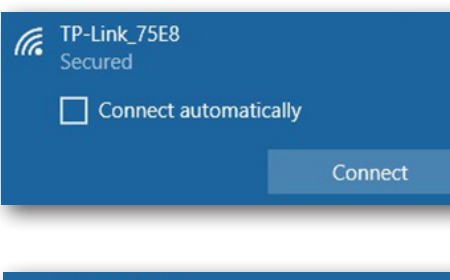

Na próxima etapa, ative o TP-link exibido. Um menu de contexto adicional é exibido. Selecione o botão "Connect" aqui.

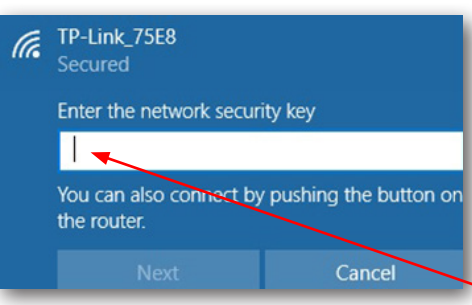

Após alguns instantes, uma janela pop-up aparecerá solicitando que insira a chave de segurança de rede do seu TP-link.

Isso pode ser encontrado na parte inferior do TP-link.

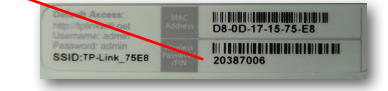

## **fischertechnik**

Depois de inserir a tecla, confirme com o botão "Next".

Na próxima etapa, a chave de segurança é verificada e o TP-link é ligado ao seu computador via WLAN.

A última janela de contexto mostra a ligação bem-sucedida.

Em seguida, precisa configurar o TP-link para a sua rede. Para tal, abra um navegador WEB (Firefox ou Chrome).

Insira a página **http://tplinkwifi.net**

**Importante:** Antes do endereço não pode ser inserido www.

e vá para esta página. A seguinte página aparece:

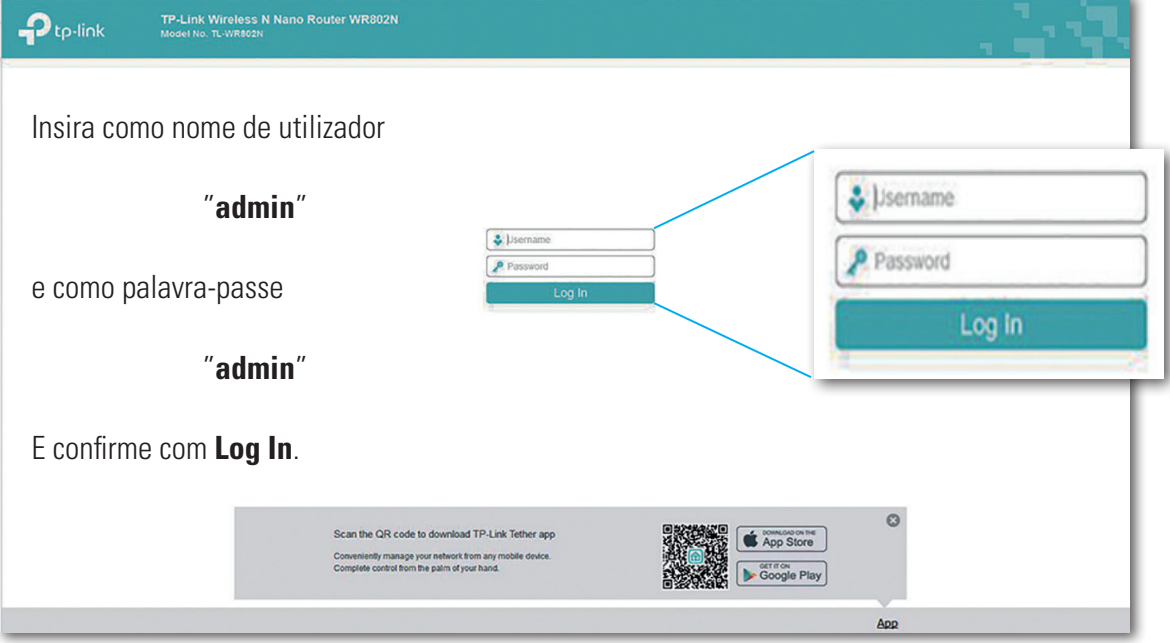

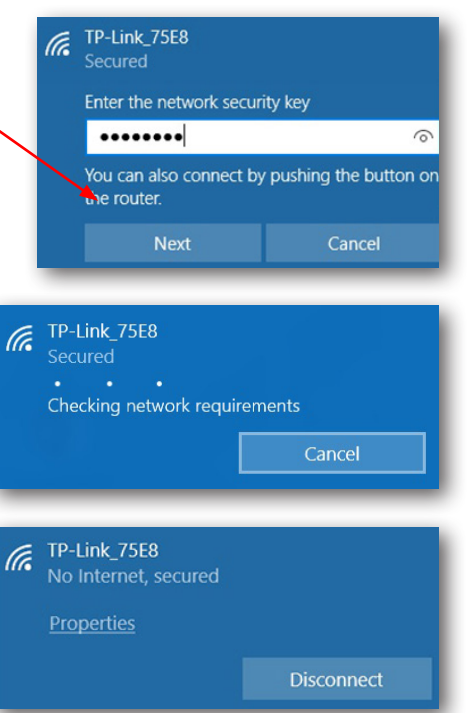

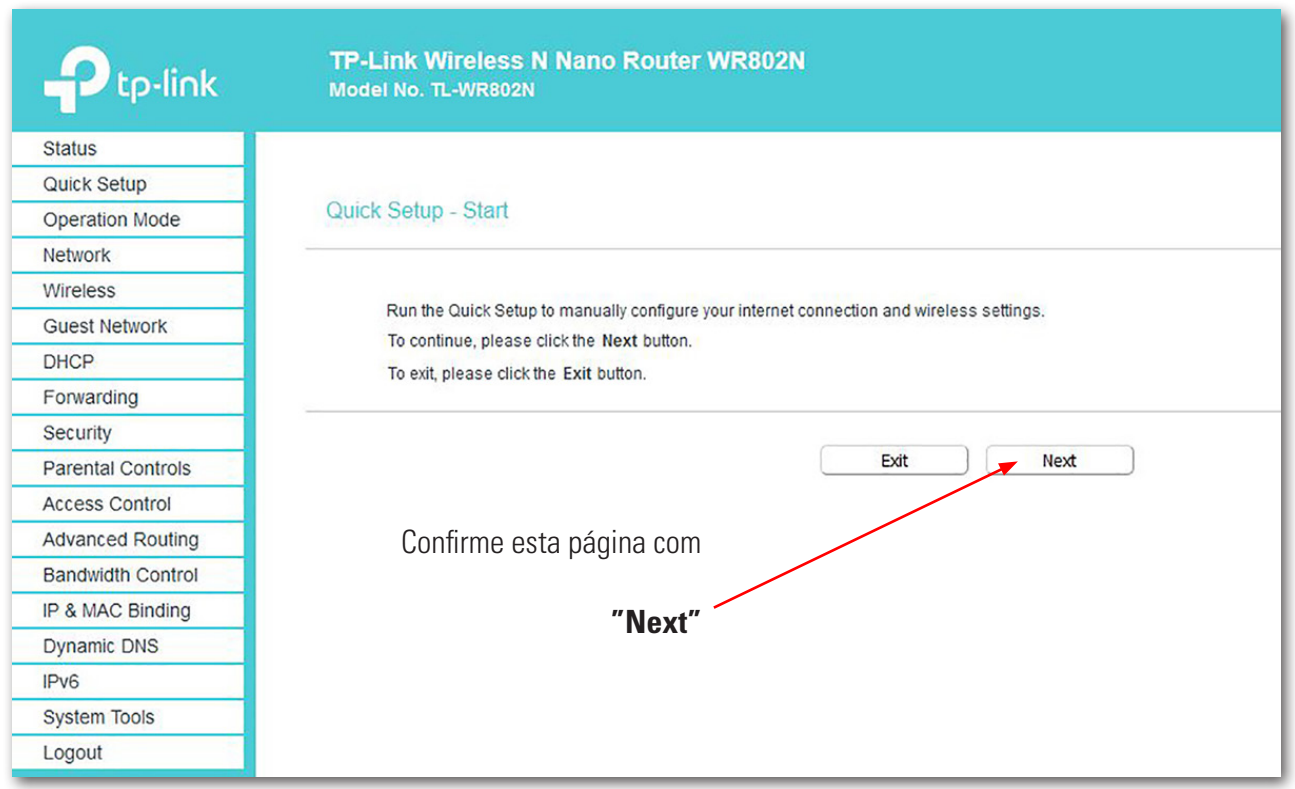

A palavra-passe não deve ser alterada, caso contrário, deve ser alterada em todos os outros controladores.

Change Login Password

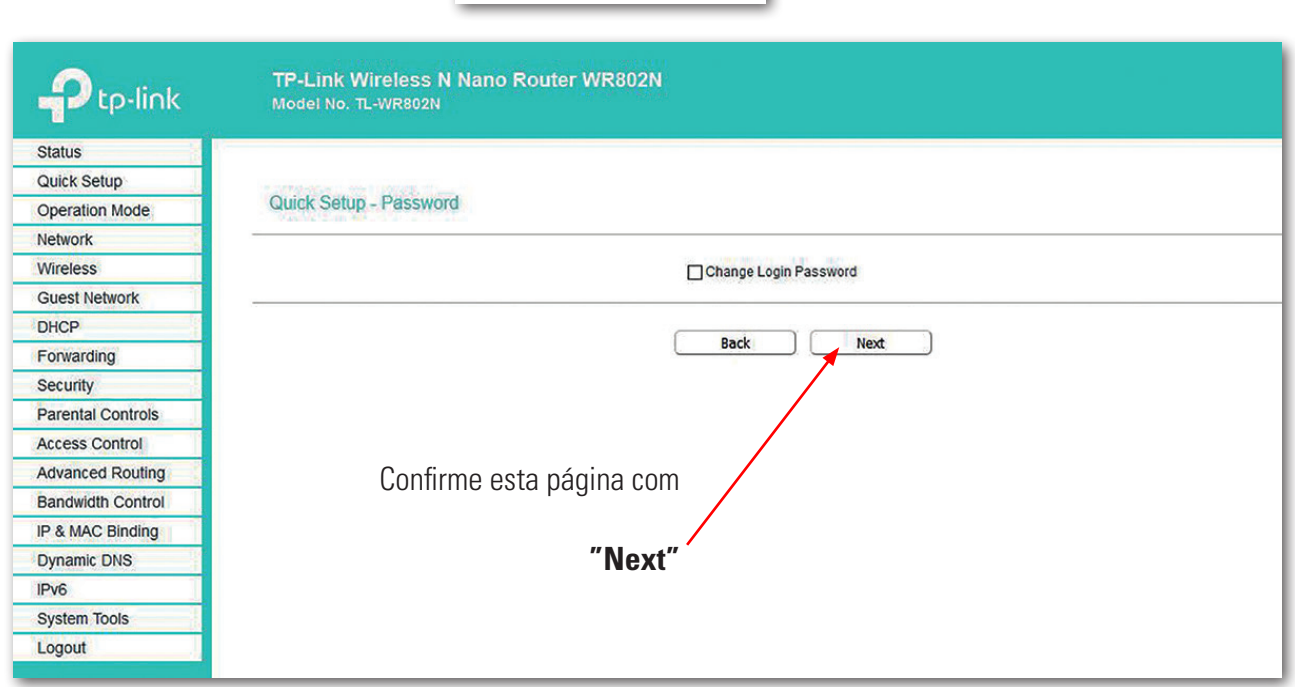

## **fischertechnik restablished in the final formation of the final formation of the final formation of the final formation of the final formation of the final formation of the final formation of the final formation of the fi**

Para as próximas configurações, mude para "Operation Mode" na janela de seleção.

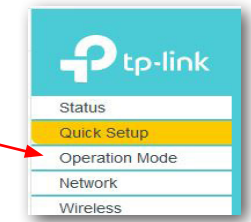

O seguinte ecrã é exibido:

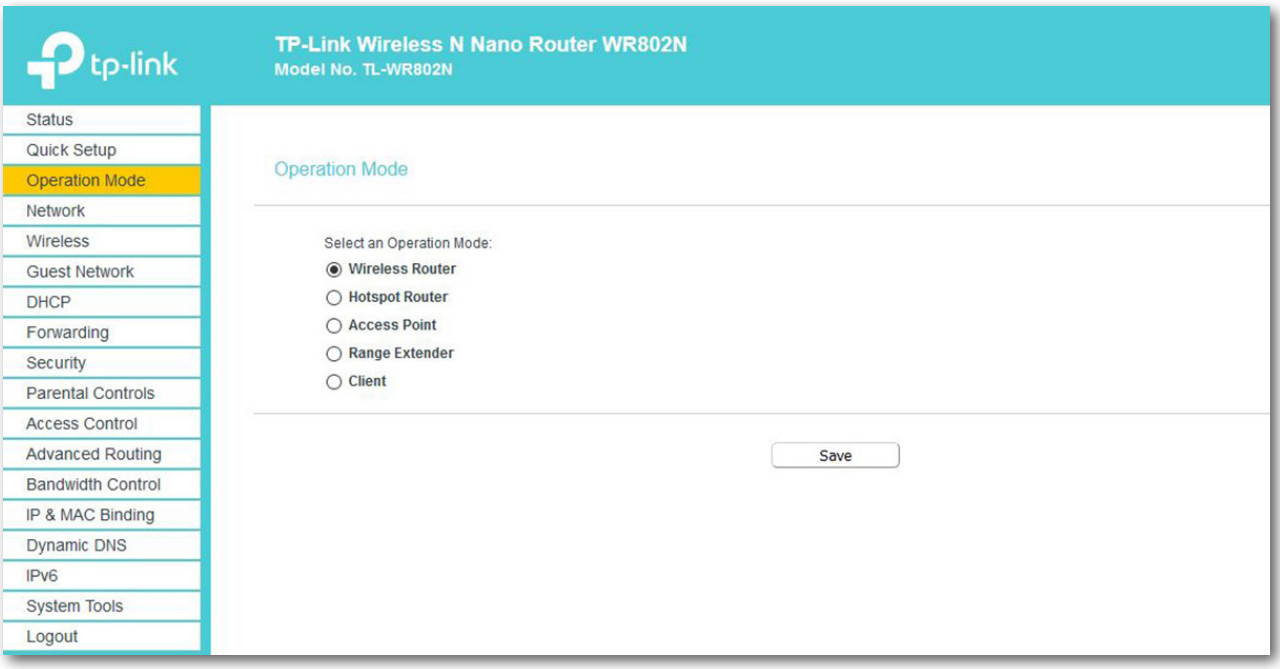

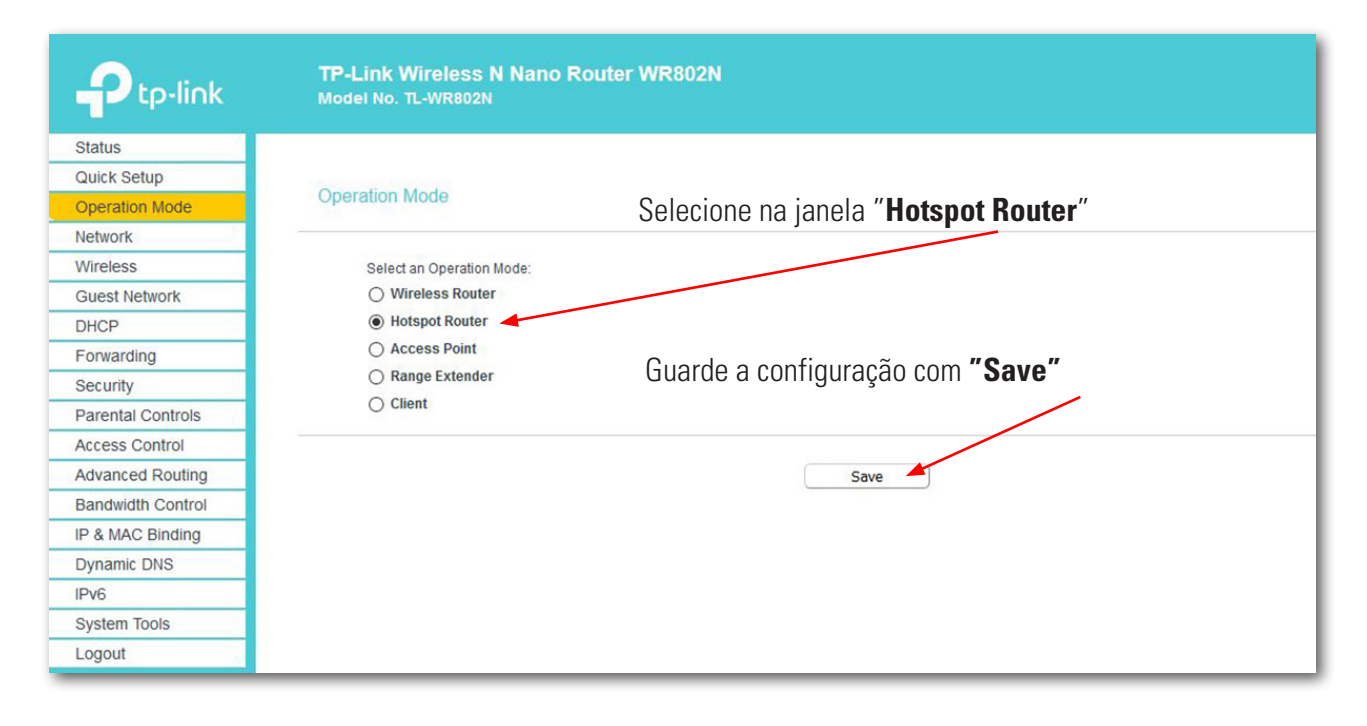

A seguinte mensagem é confirmada clicando em OK.

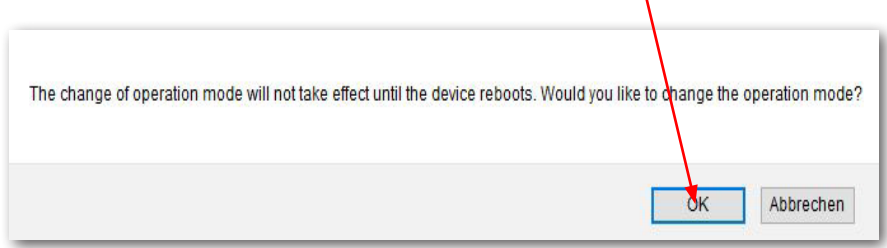

As configurações são guardadas (Rebooting).

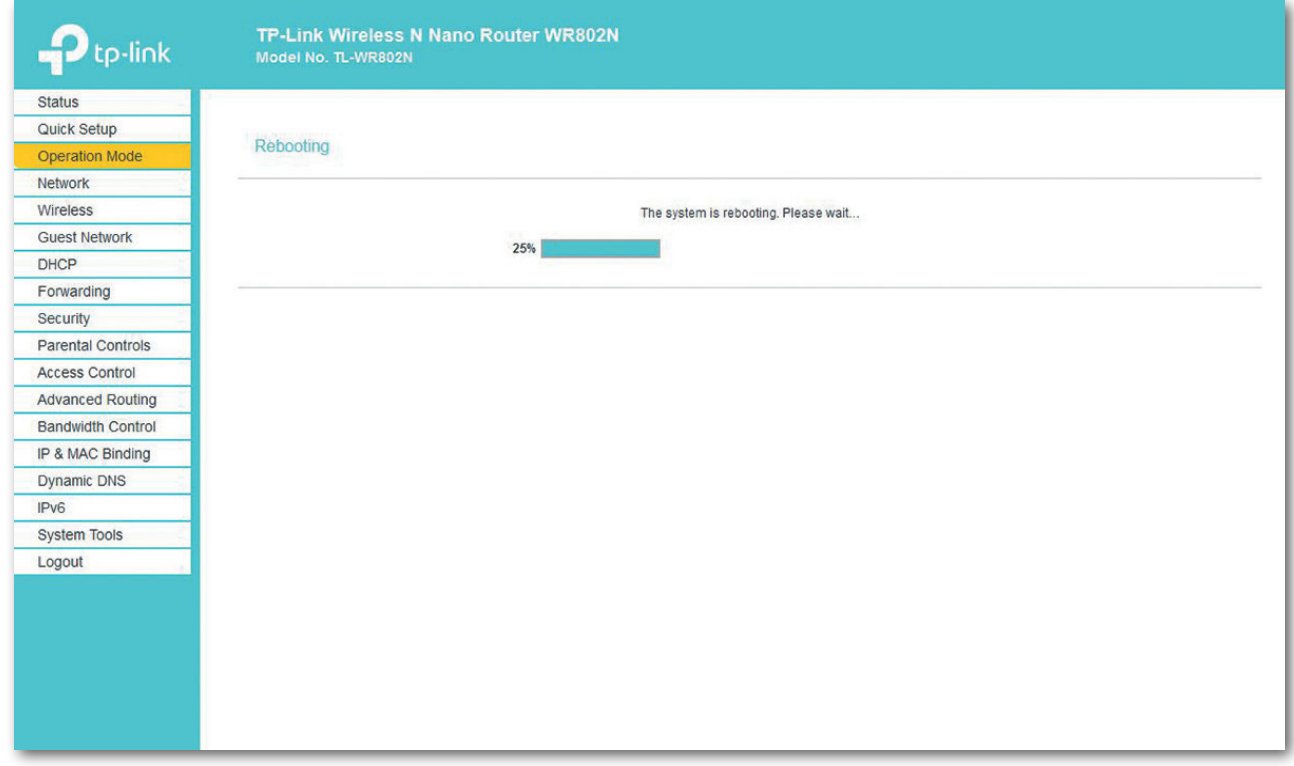

O ecrã de estado mostra o progresso da reinicialização.

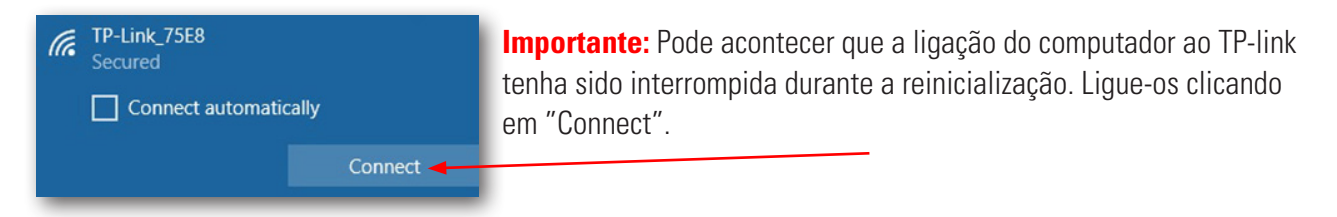

Quando a reinicialização estiver concluída, o ecrã de estado é aberto. Aqui pode ler valores diferentes.

## fischertechnik

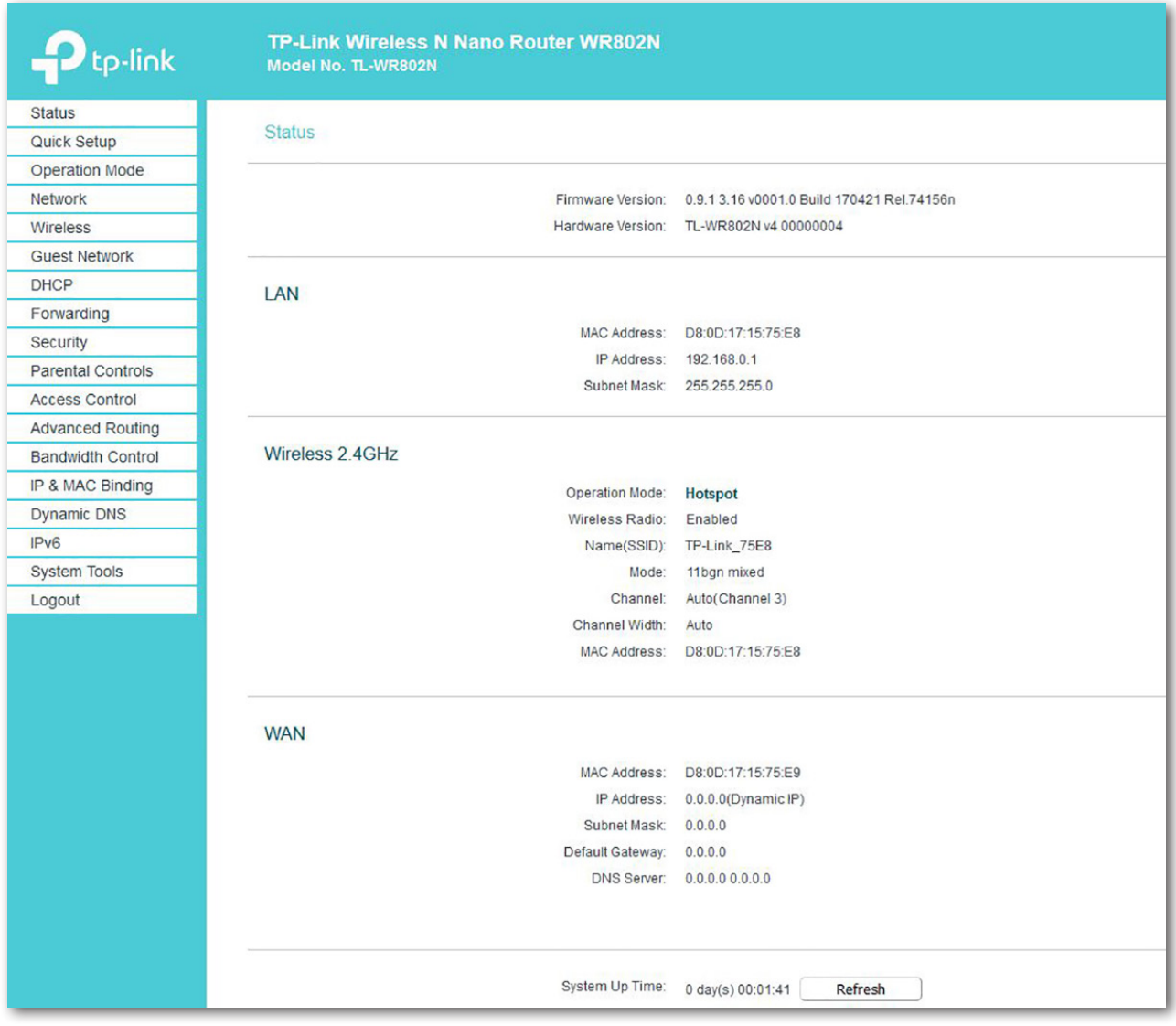

Na próxima etapa, mude para "Wireless" na janela de seleção.

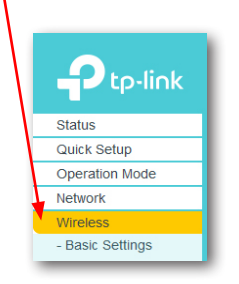

**23**

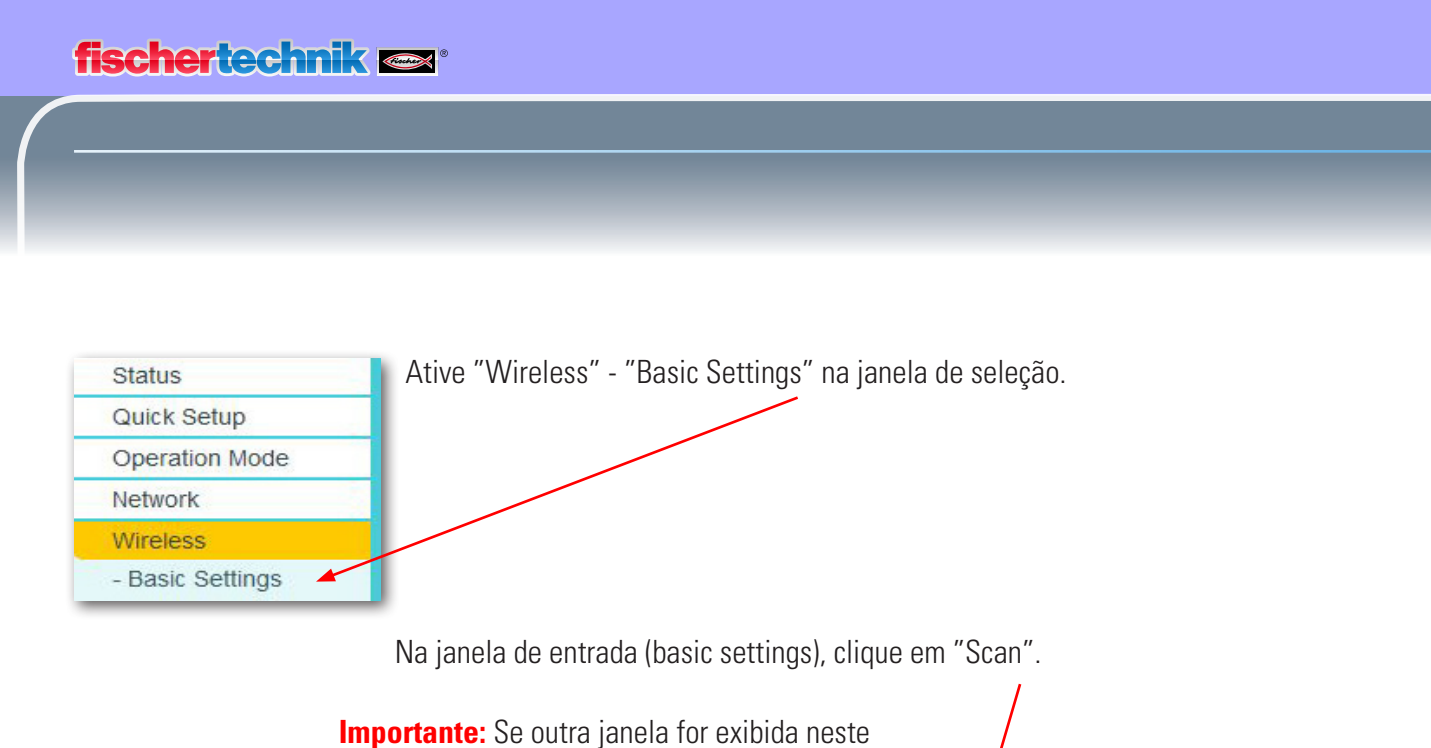

momento, o modo de operação "Hotspot Router" não foi adotado na etapa anterior: A etapa deve ser repetida.

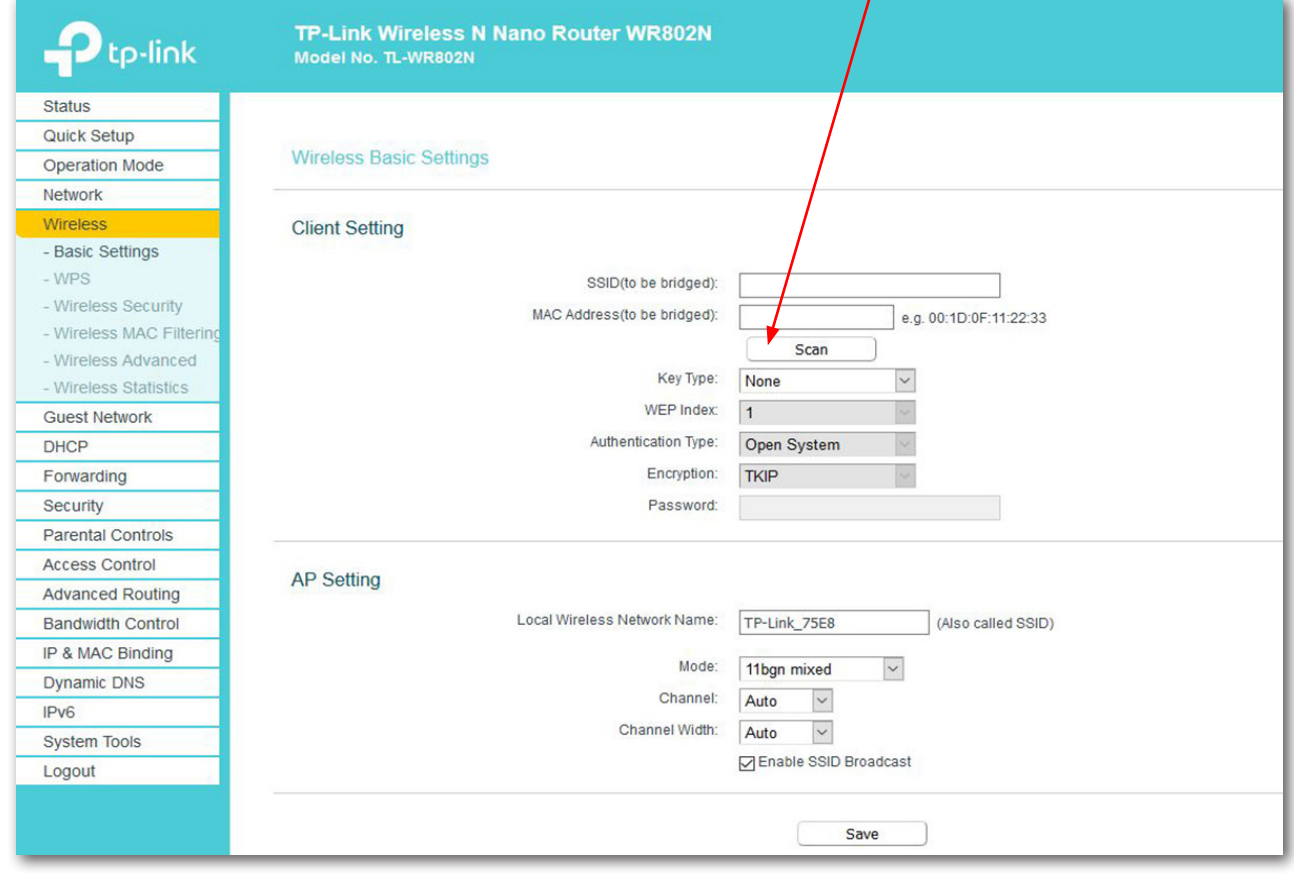

Todos os roteadores próximos a si são pesquisados e exibidos numa segunda janela.

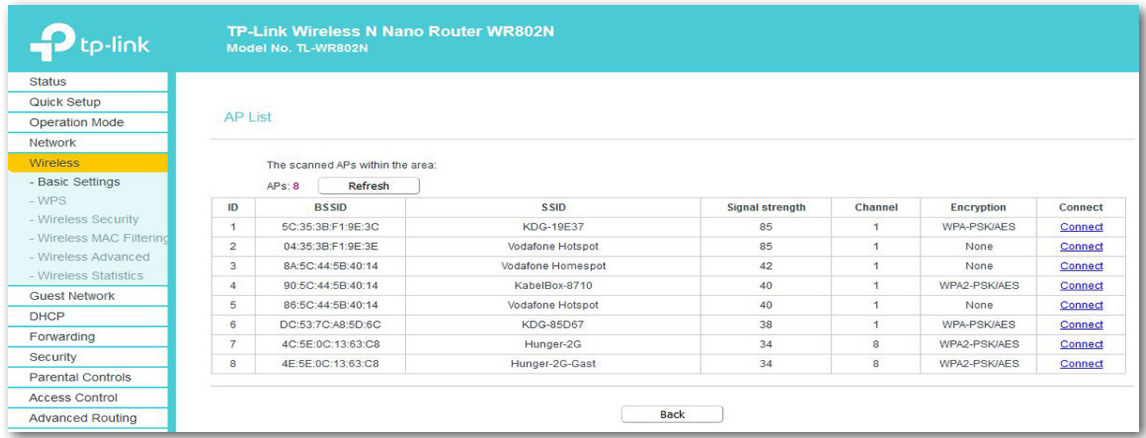

Selecione o botão no seu roteador para ligar ao TP-link

#### "**Connect**".

O ecrã basic settings reaparecerá. Os dados que estavam em falta serão agora inseridos automaticamente "Client Stetting".

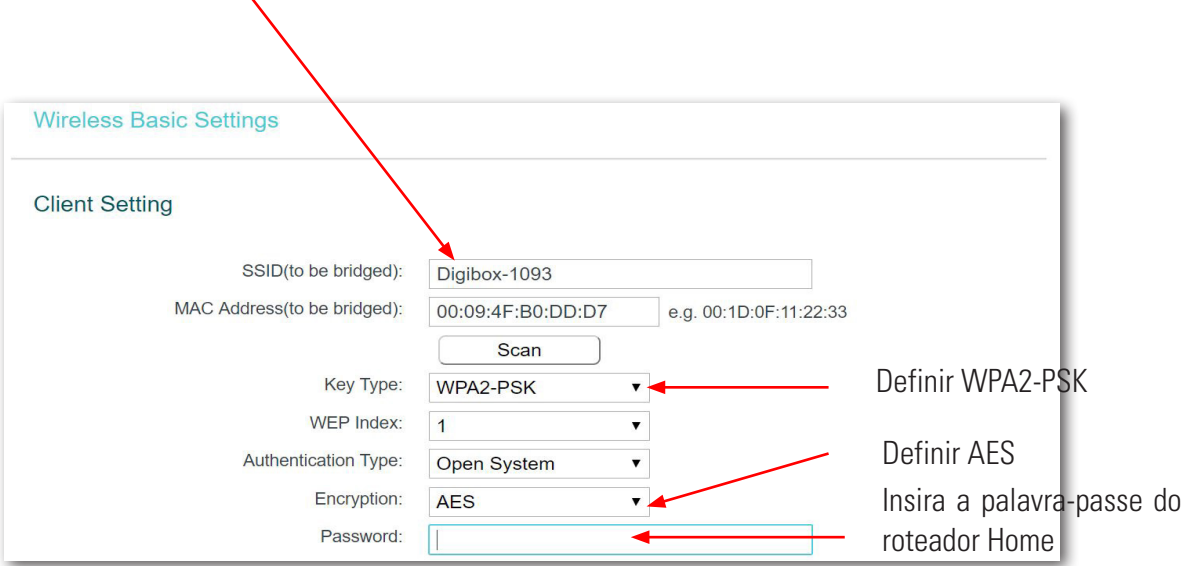

Complete a configuração com "Save". Após alguns instantes, a lâmpada no TP-link acende permanentemente. Agora seu TP-link está ligado à Internet através do seu roteador. **Nota:** Se uma palavra-passe incorreta for inserida, não haverá mensagem de erro - a página é interrompida apenas. Deve ser inserida apenas uma palavra-passe.

**Importante:** Insira agora o seu cabo Ethernet LAN ao computador novamente. Agora pode desligar a ligação entre o seu computador e o TP-link.

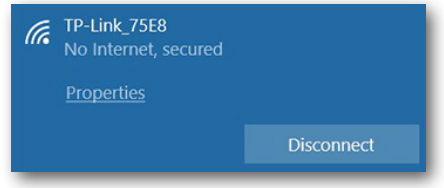

## **Painel do Lernfabrik na nuvem da fischertechnik**

O painel pode ser acedido e operado por dispositivos móveis, como tablets e smartphones, bem como no computador portátil e PC. Permite a representação do cenário da fábrica em três perspetivas diferentes:

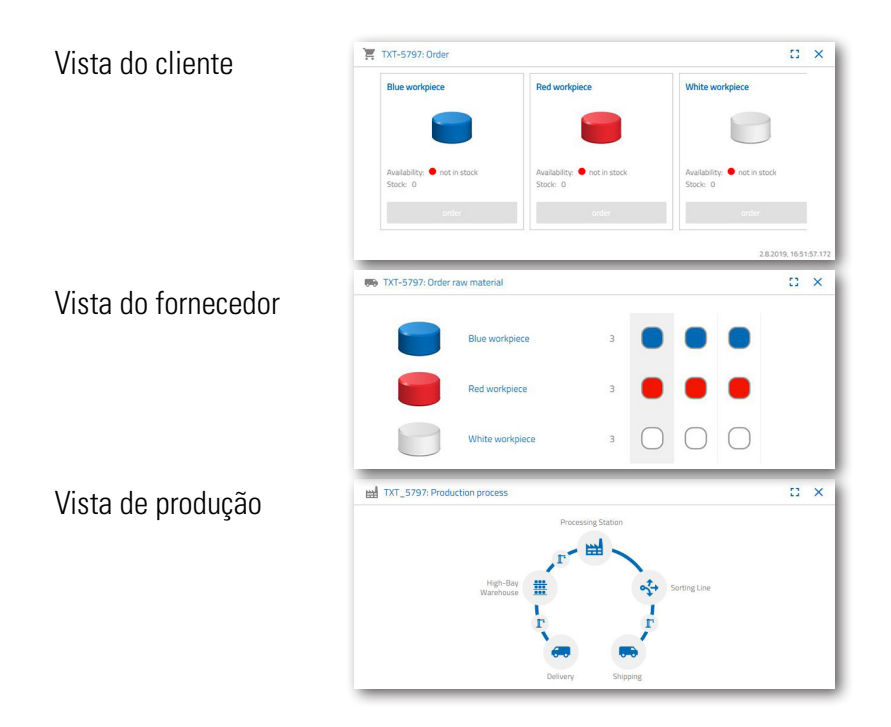

#### **Registo do utilizador**

Antes de poder trabalhar com o painel, primeiro deve registar-se. Para tal, vá para a página

#### **www.fischertechnik-cloud.com auf.**

Como navegador da Internet, é melhor usar o "Firefox" ou o "Google Chrome".

Indique o endereço. O ecrã a seguir é exibido.

**Importante:** Se a página não carregar, ela deverá ser recarregada usando a combinação de teclas "CTRL+ F5". Este é um problema geral do navegador.

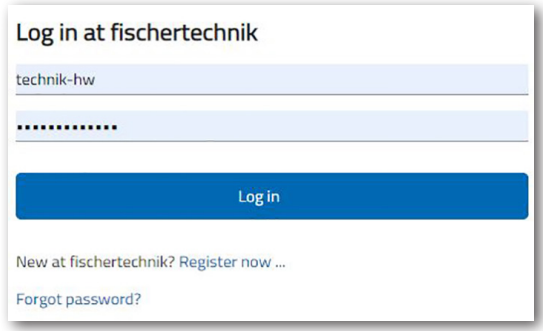

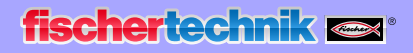

Selecione aqui para efetuar login pela primeira vez:

Novo na fischertechnik? Registe-se agora...

Complete todas as posições, aceite a política de privacidade. Clique no retângulo "I'm not a robot" e responda às perguntas.

Após o registo, pode sempre fazer login com nome de utilizador e palavra-passe. Depois disso, o seu painel será iniciado. Quando o próximo item for executado,

Confirme o registo usando o botão:

o painel será preenchido com dados.

Register

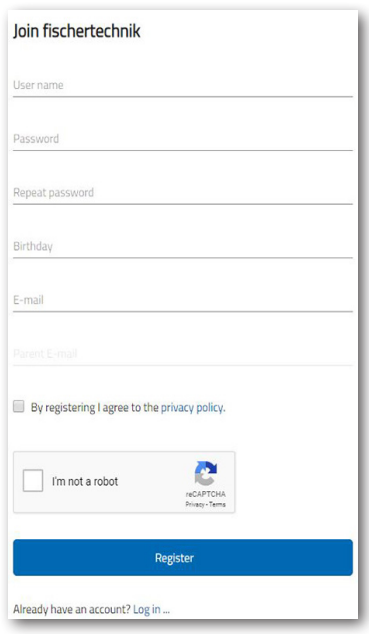

**Ligação com a nuvem**

No Lernfabik 4.0, apenas um controlador TXT está ligado à nuvem, o TXT 0, que também controla a câmara em movimento. A ligação WLAN ao TP-link já está predefinida de fábrica.

As seguintes configurações são necessárias neste TXT para ligar-se à nuvem fischertechnik:

Ative no TXT "Settings – Characteristics – Cloud Client". Depois volte para o ecrã "Home" através do botão "Home".

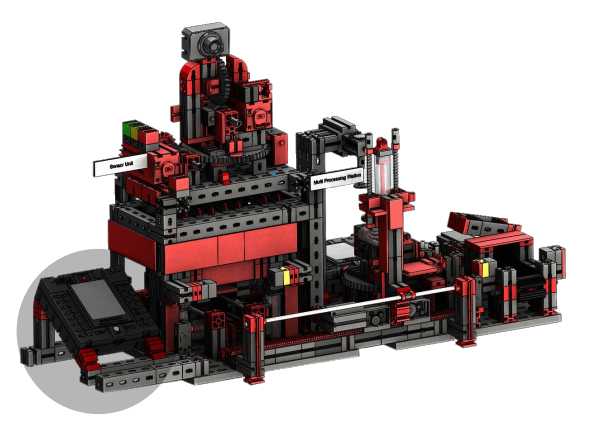

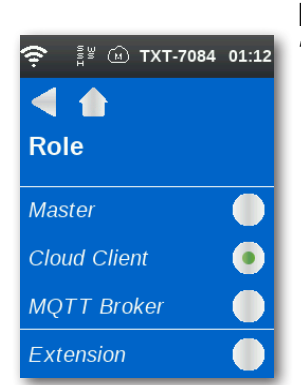

Ligue o TXT-Controller à fischertechnik Cloud através de  $\frac{2}{3}$   $\omega$  TXT-7084 01:12 "Settings – Network – Cloud Settings – Pairing New".

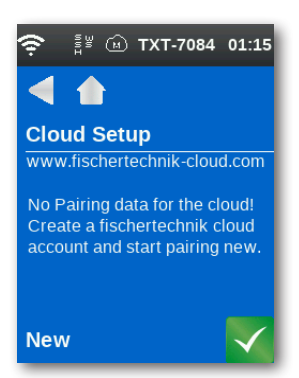

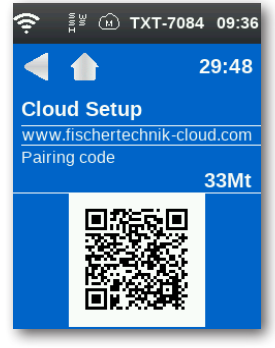

Se o controlador TXT se puder ligar à nuvem, um código QR e um código de emparelhamento serão exibidos. Agora tem 30 minutos para adicionar o controlador TXT à sua conta na nuvem. Após esse período, deve reiniciar o processo de emparelhamento.

Pode digitalizar o código QR, por exemplo, com o aplicativo "Quick Scan" e será direcionado automaticamente para a nuvem fischertechnik.

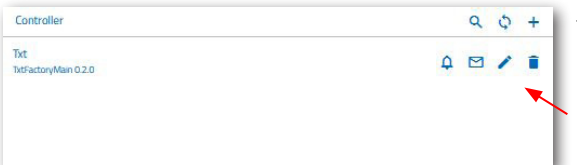

Como alternativa, pode ir a "fischertechnik cloud" em "Settings – Add Controller" e inserir o código de emparelhamento manualmente.

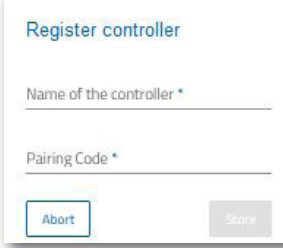

Aqui digita qualquer nome para o controlador TXT, por exemplo, seu ID "TXT-7133".

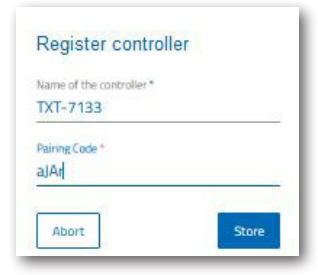

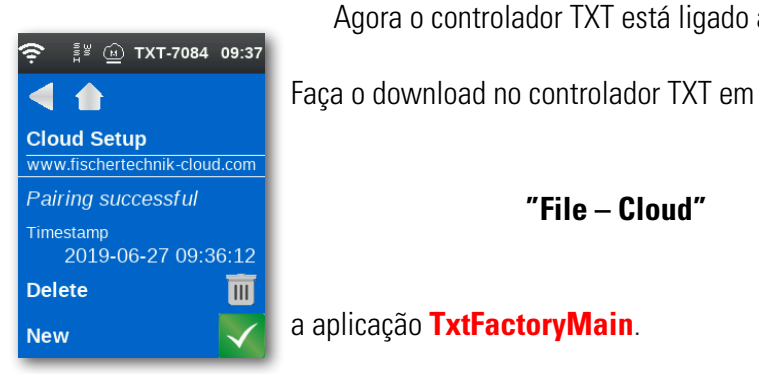

**"File – Cloud"**

Agora o controlador TXT está ligado à nuvem.

a aplicação **TxtFactoryMain**.

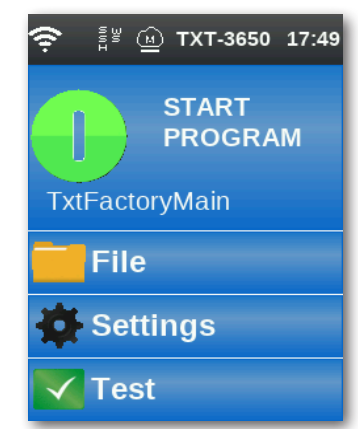

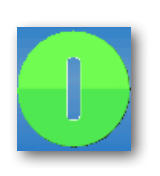

Depois de ligado à nuvem, inicie os aplicativos no TXT Controller.

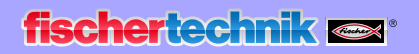

#### **Painel fábrica**

Isso aparecerá com o seguinte ecrã:

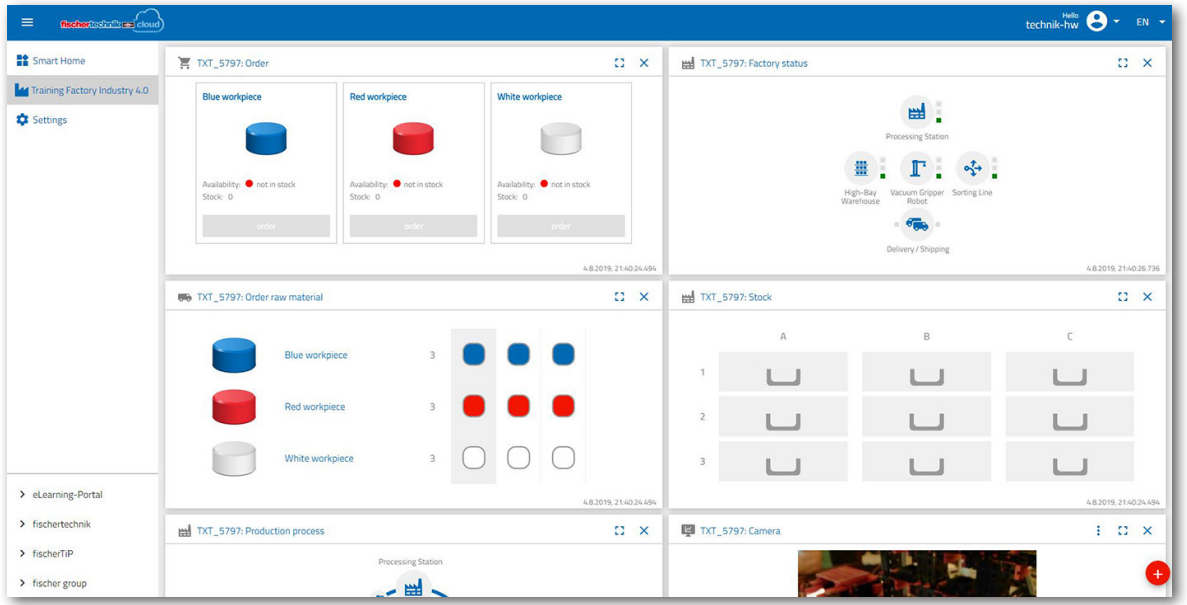

Os ecrãs individuais podem ser movidos em ordem e adaptados às suas necessidades.

Com este botão, o menu principal da nuvem pode ser expandido e retraído.

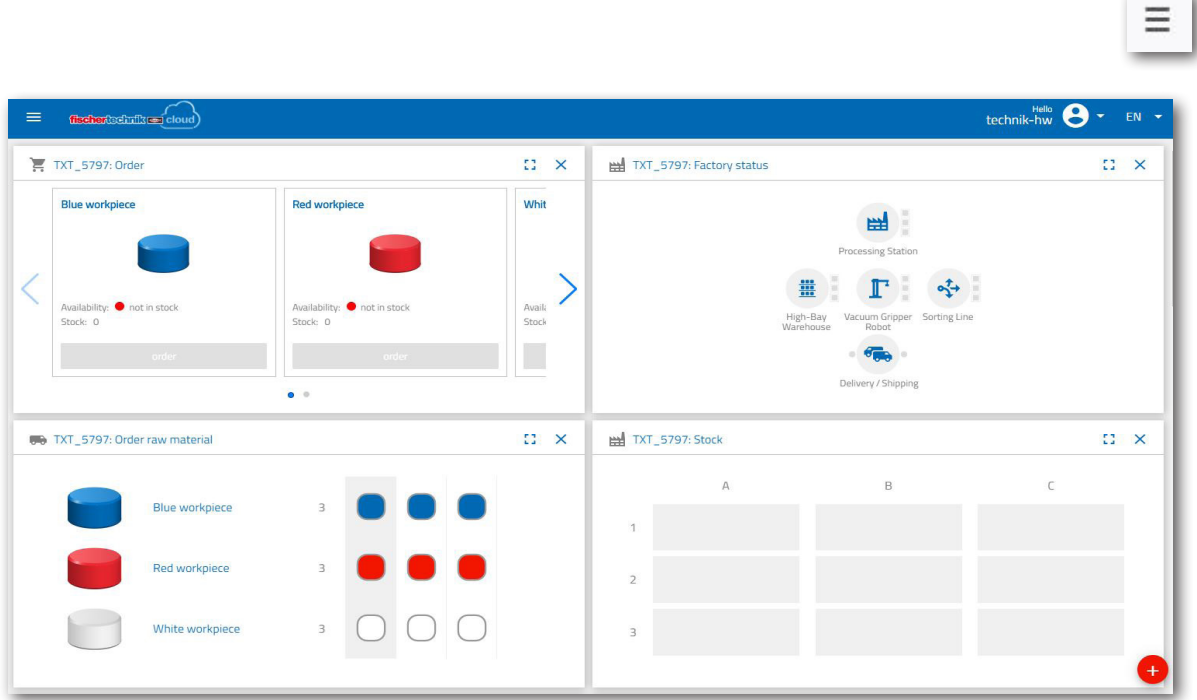

**fischertechnik restablished in the final state.** 

As janelas individuais e as suas funções em resumo:

## $C2 \times$ TXT-5797: Order raw material **Blue workpiece** Red workpiece  $\overline{3}$ White workniece

#### **Encomendar matéria-prima**

A vista "Order raw material": será exibida qual matéria-prima está em falta e precisa ser reordenada.

#### **Armazém**

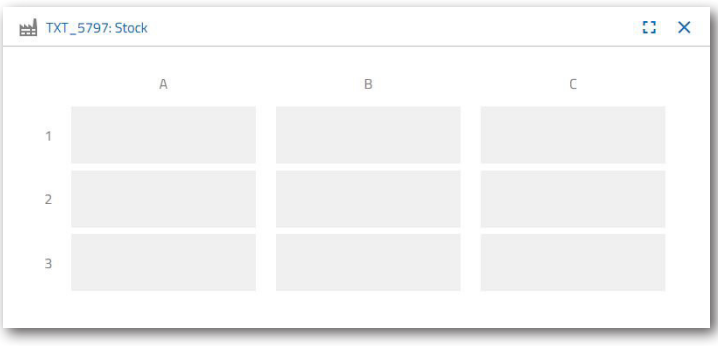

Na janela "Inventory", pode ver quanta matériaprima foi armazenada na estante alta. Se as mercadorias forem removidas, o stock será alterado de acordo com o número e a cor.

#### **Encomenda**

Esta janela mostra a quantidade de matériaprima (azul, vermelho, branco) existente no armazém. Se, por exemplo, uma peça de trabalho vermelha for colocada na prateleira, a exibição em cores e o valor do stock serão alterados.

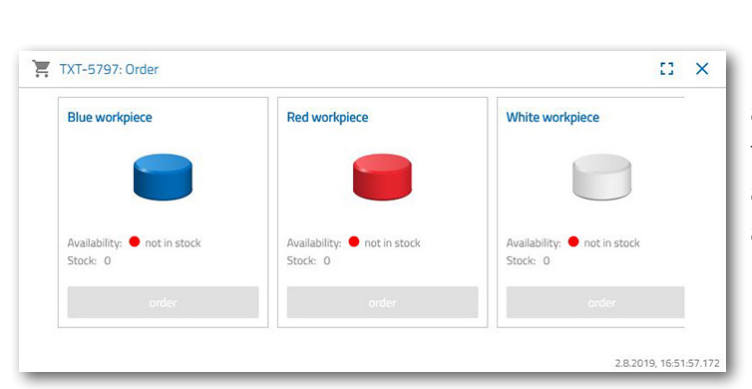

## **fischertechnik reserved**

#### **Estado de fábrica**

Na janela "Factory status", o estado atual do trabalho de toda a fábrica é exibido. Por exemplo, se a ventosa a vácuo estiver sendo trabalhada no momento, isso será exibido visualmente "Icon is highlighted in blue" (O ícone está destacado em azul).

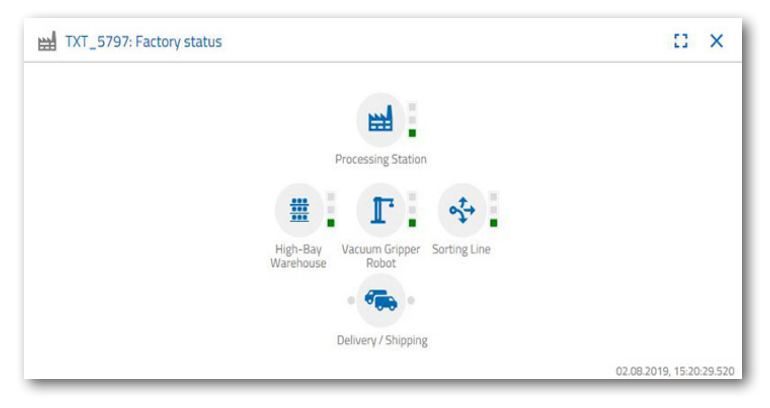

#### **Estado de produção**

Nesta janela, vê o esquema do processo de produção quando acaba de solicitar uma peça de trabalho. Isso permite que acompanhe onde a peça está atualmente na fábrica.

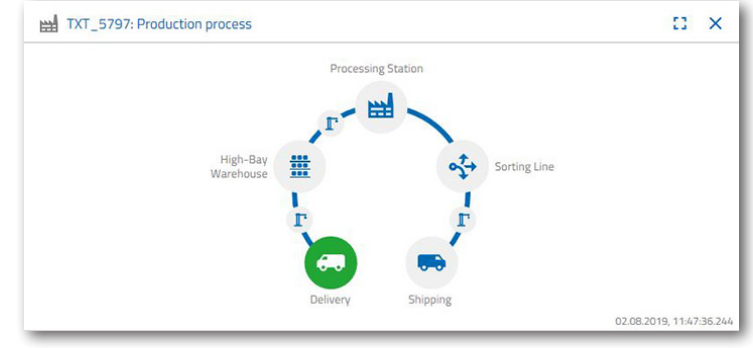

#### **Leitor NFC**

Essa janela exibe sempre o estado atual do leitor NFC.

Mas também pode desligar uma peça de trabalho e ler os dados da etiqueta NFC.

O conteúdo da etiqueta NFC pode ser excluído através de "Delete".

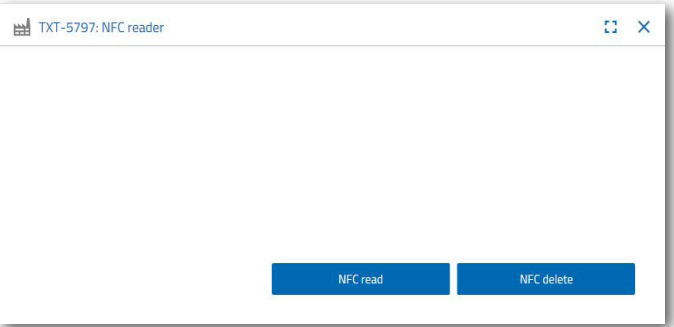

## **Câmara do painel de controlo**

#### **Câmara**

O ecrã câmara exibe a secção de câmara da sua fábrica.

Isso corresponde a uma gravação em tempo real da fábrica.

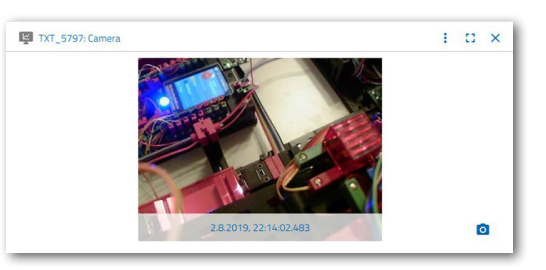

#### **Controlo de câmara**

Esse ecrã oferece o poder de controlar a sua câmara em tempo real. Assim, pode obter uma visão geral de toda a fábrica.

Use o joystick virtual para controlar a câmara. O ponto vermelho indica onde está o centro da câmara. Use o botão

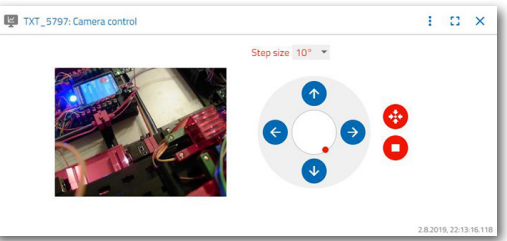

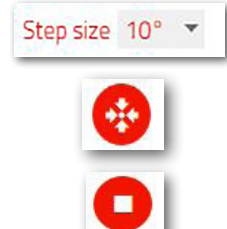

## "Step size" para definir o grau em que a câmara gira quando a seta é clicada. Os dois botões vermelhos podem ser usados para centralizar ou parar a câmara.

#### **Tire uma foto**

O botão "Snapshot for the Current Image" permite colocar a imagem atual no ecrã Galeria.

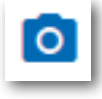

#### **Galeria**

Na janela "Gallery", todas as imagens que criou são armazenadas. Use as setas do teclado para percorrer a galeria. A imagem atual é exibida com zoom. Pode remover esta imagem da galeria usando o comando "delete".

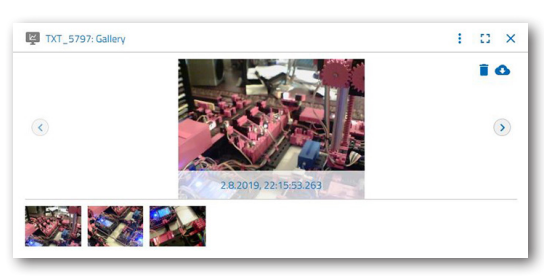

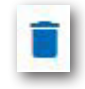

Se desejar guardar a imagem para uso posterior, use o comando "Download". No

menu de contexto que é aberto, especifique um local de armazenamento.

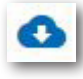

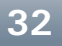

## **Painel estação ambiental**

Além da função da câmara, pode visualizar e processar as informações do sensor ambiental.

#### **Qualidade do ar atual**

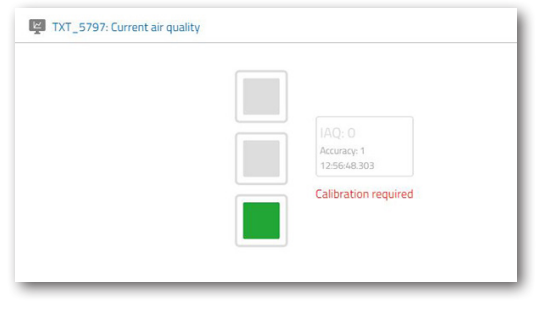

Através da janela "Current air quality", obtém um valor visual da qualidade do ar em três retângulos. Dependendo da qualidade do ar medido, os visores são ligados. Então, verde é muito bom, verde e amarelo bom, amarelo para satisfatório, verde e vermelho para o suficiente e vermelho para o mal.

Com o botão "Mais" (isso se aplica a todas as janelas dos sensores ambientais), pode

escolher entre as visualizações "Curve", "Single value" e "Download".

Ao selecionar "Curve", obterá uma representação gráfica dos valores medidos. Com a barra de rolagem, pode rolar por todos os dados gravados.

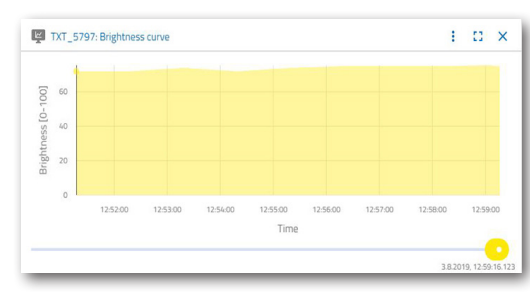

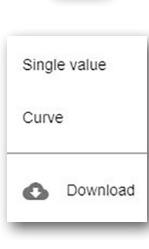

ŧ

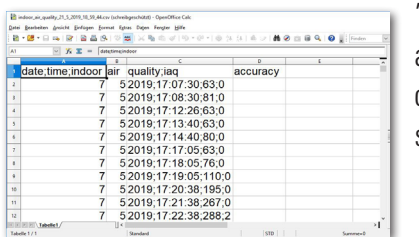

S e l e c i o n e "Download", os dados serão baixados como um arquivo .csv e podem ser exibidos, por exemplo, com o OpenOffice Calc ou Excel. Os dados podem ser processados posteriormente.

## **Brilho atual**

A janela "Current brightness" exibe um valor de brilho em% e o horário em que o valor medido foi gerado. Também visíveis são as variações de brilho.

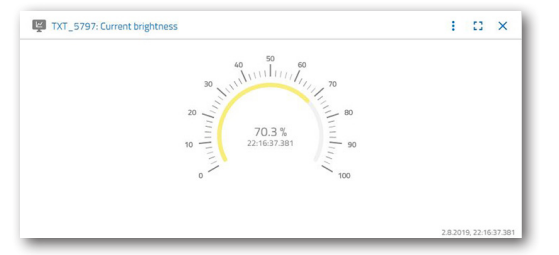

**fischertechnik restablished in the final state.** 

#### **Pressão de ar atual**

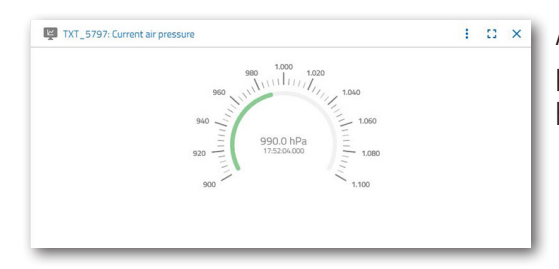

A janela "Current air pressure" exibe a pressão do ar em hPa (Hecto-Pascal) e o horário em que o valor medido foi gerado.

#### **Humidade do ar atual**

A janela "Current air humidity" exibe um valor da humidade relativa em%.

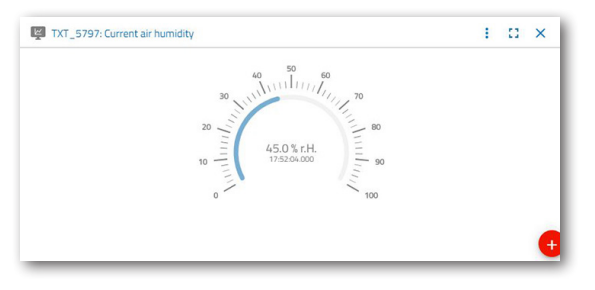

#### **Temperatura atual**

A janela "Current temperature" exibe a temperatura atual (temperatura ambiente) do sensor de medição em °C.

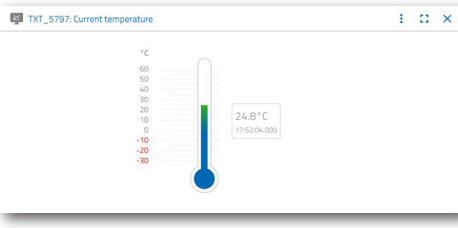

**Outros botões**

Com o botão "Add window", pode adicionar

uma janela que não está visível no momento. Se ativar o botão, será exibido um menu de contexto no qual poderá mostrar uma janela do painel.

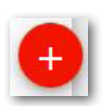

Com este botão, dispara na janela atual.

Com este botão, pode ampliar a janela atual para o modo de tela cheia.

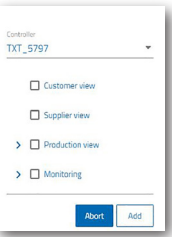

Com este botão, pode mostrar e ocultar a barra de estado esquerda.

O botão mostra que fez login no seu perfil. Clicar na seta exibirá um menu de contexto. Aqui pode selecionar "Profile" ou "Logout". Selecione "Profile" para abrir outro menu de contexto no qual pode definir o seu perfil. Com "Logout", efetua logout da nuvem fischertechnik.

Se ativar a seta atrás de "EN", um menu de contexto para selecionar o idioma será exibido.

Na barra de estado, tem três pontos de seleção que podem ser ativados com um clique do rato. Os dois primeiros botões permitem escolher se deseja trabalhar com o Painel de Simulação de Fábrica ou apenas com o painel Estação Ambiental.

Ativando o botão "Settings", aparece um menu de contexto no qual pode visualizar e alterar vários parâmetros relacionados ao seu controlador TXT.

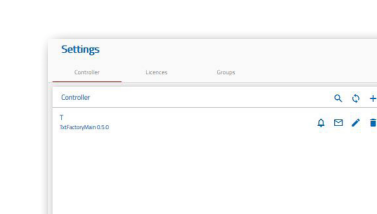

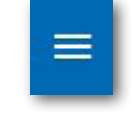

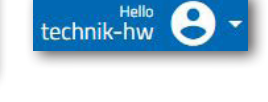

Profile

Logout

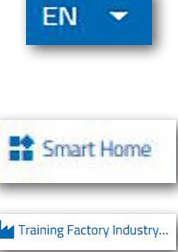

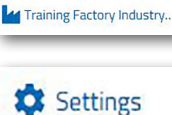

## **Operação de fábrica**

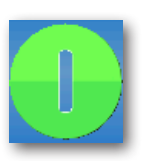

Para iniciar a operação de fábrica, inicie os aplicativos nos quatro controladores, conforme descrito:

Quando os controladores TXT estão ligados, os programas são carregados automaticamente pelo "Auto Load" e só precisam ser iniciados.

Estação de multi-processamento

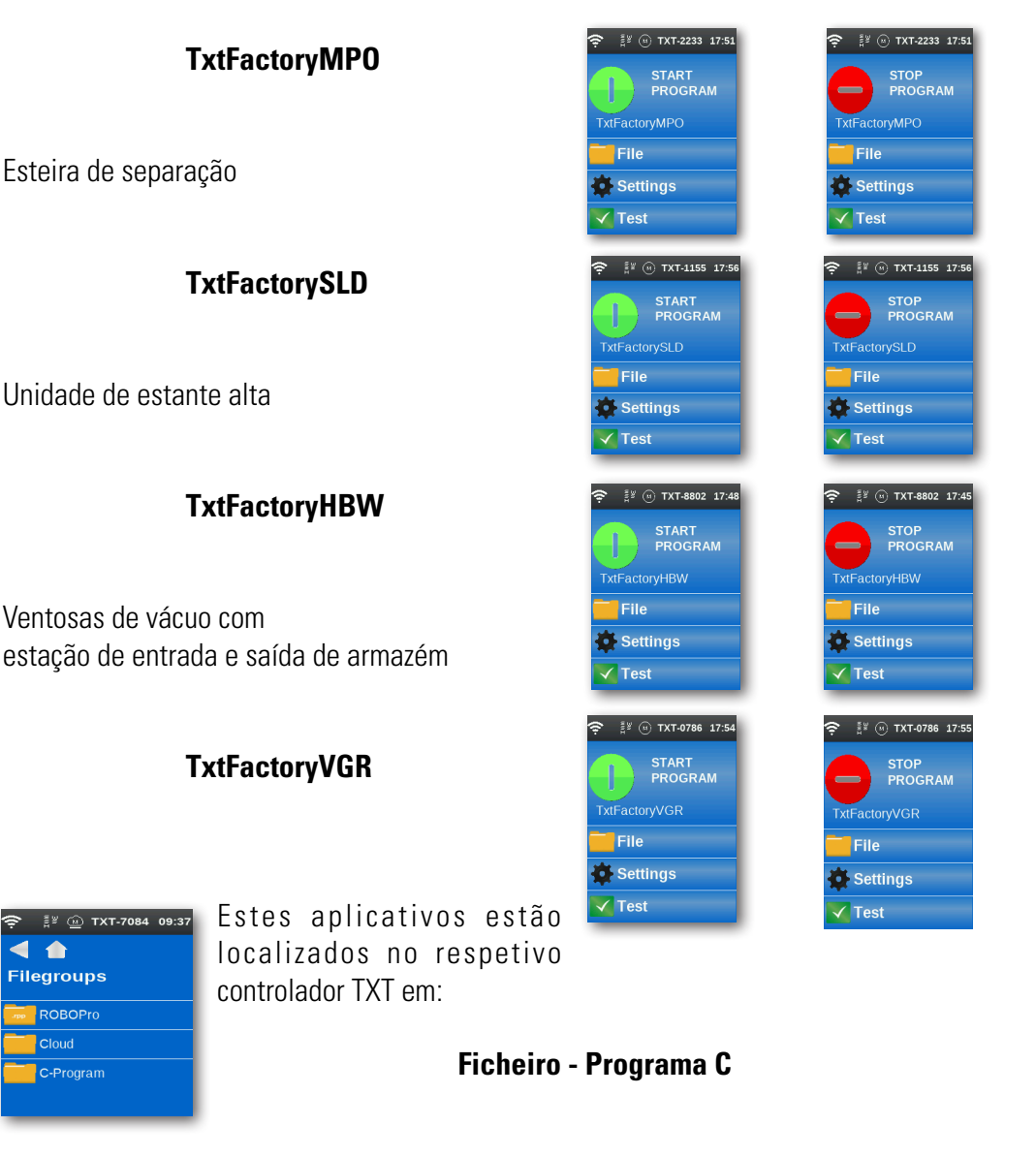

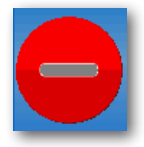

**Controlo no fim:** Os programas em cada controlador TXT devem estar em execução. Reconhecível pelo símbolo vermelho no visor do controlador.

Quando todos os programas são iniciados, o Lerfabrik 4.0 está pronto para uso.

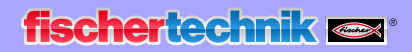

Em várias tarefas, aprenderá a operar a fábrica e o painel.

#### **Exercício 1**

Antes da matéria-prima poder ser armazenada na unidade de estante alta, os compartimentos devem estar equipados com os contentores vazios fornecidos. Esta é a primeira tarefa que precisa executar como um armazenista.

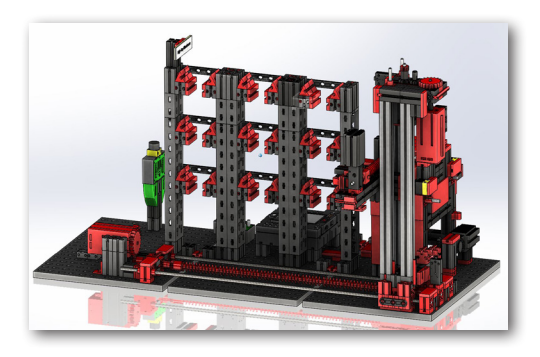

O seu painel tem esta aparência:

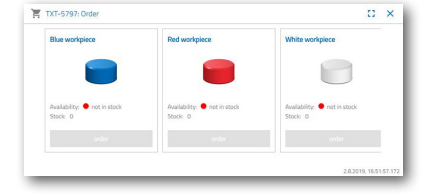

**Encomenda** azul, vermelho, branco não disponível, stock 0

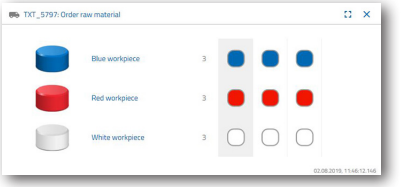

 $9x$ 

**Encomendar matéria-prima** nenhuma encomenda realizada

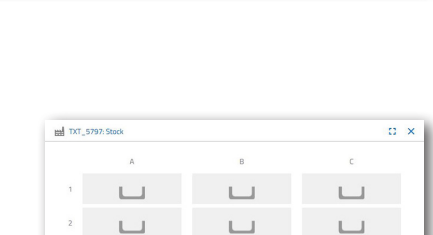

**Armazém**

 $\Box$ 

Stock vazio porque nenhuma matéria-prima foi armazenada

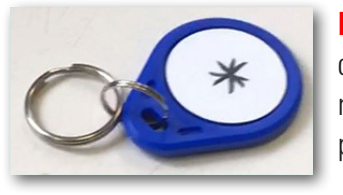

**Importante:** Se não for esse o caso, pode usar o chaveiro incluído (com etiqueta NFC integrada) para redefinir as janelas do painel para as configurações padrão.

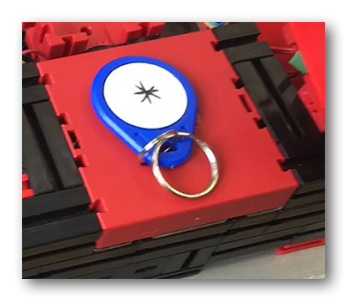

#### **Exercício 2**

Encomende as matérias-primas que devem ser armazenadas na unidade de estante alta como stock. Para tal, armazene manualmente a matéria-prima na estação de entrada.

Primeiro, armazene apenas uma pedra branca como peça de trabalho.

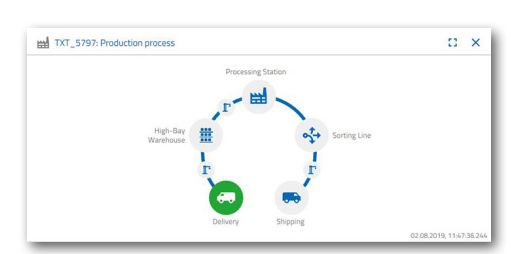

Insira uma pedra branca na entrada do material. A peça de trabalho (matéria-prima) interrompe a barreira de luz. Este processo é identificado como "Entrega de entrada" e destacado a verde na janela do painel "Production process" com o ícone "Delivery".

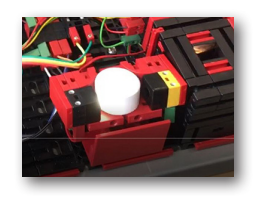

Seguidamente, a ventosa a vácuo move-se para a posição de armazenamento, pega na matéria-prima e move-a para o leitor NFC.

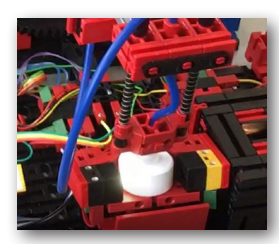

A janela do painel exibe o processo da seguinte forma:

As ventosas de entrega e aspiração a vácuo estão ativas e são exibidas a verde.

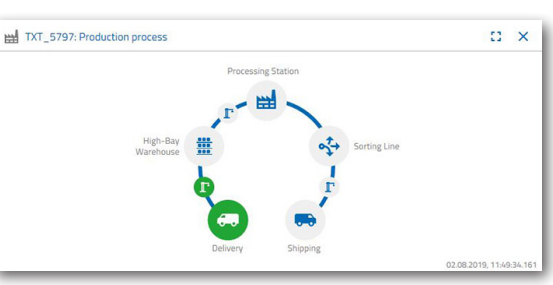

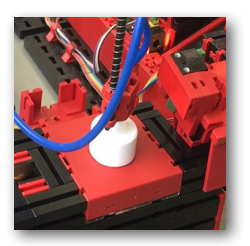

Aqui, todos os dados localizados na etiqueta NFC da matéria-prima (já descrita) são excluídos.

Na próxima etapa, a cor da matéria-prima é determinada. Para isso, a ventosa de vácuo

move a matéria-prima através do sensor de cores. Os dados estão disponíveis para o leitor NFC para processamento adicional.

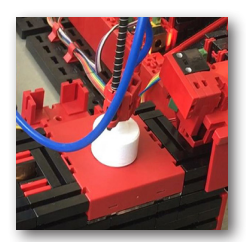

Antes de a matéria-prima ser armazenada, os dados de cores determinados, além de informações

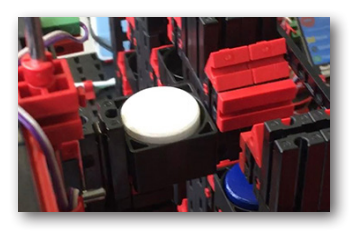

adicionais, como dados de entrega e dados de controlo de qualidade, são gravados na etiqueta NFC com o leitor NFC.

Como os dois módulos de fábrica (remessa e garra de aspiração a vácuo) ainda estão ativos, isso continuará a ser exibido a verde no Painel do processo de produção.

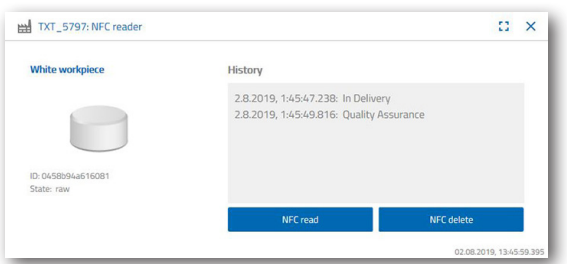

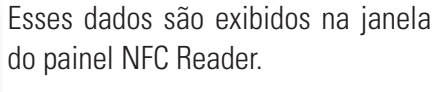

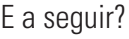

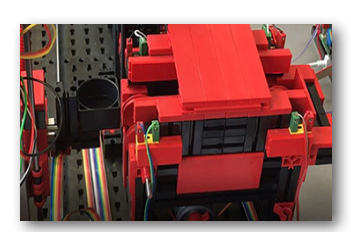

A unidade de estante alta fornece um contentor vazio para o recebimento da matéria-prima. Para tal, o braço da garra move-se para a posição de um contentor vazio, pega nele com o seu empurrador e coloca-o no dispositivo de entrada/saída.

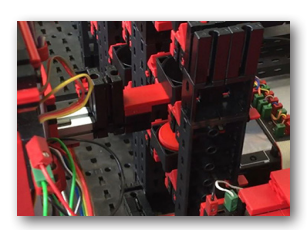

Sobre um transportador, o contentor é transportado para

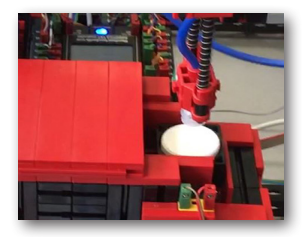

a posição de entrada.

O braço de aspiração a vácuo transforma-se na posição de armazenamento, desce e coloca a matéria-prima no recipiente de espera.

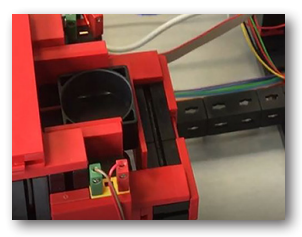

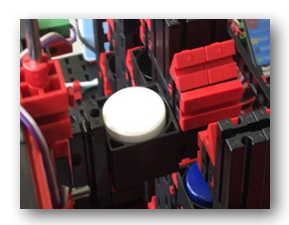

O contentor com a matéria-prima é transportado no dispositivo de entrada/saída para a posição de recebimento do braço da garra da unidade de estante alta. Aqui, o contentor é recolhido, transportado para o armazém na estante alta e armazenado lá.

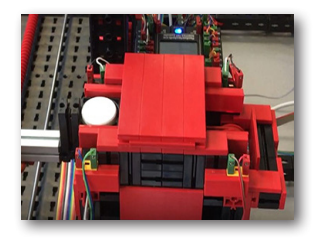

A janela do painel "Production process" mostra como o processo de armazenamento adicional está a progredir. Os ícones de todos os módulos de fábrica ativos ficam verdes quando os módulos de fábrica estão em ação.

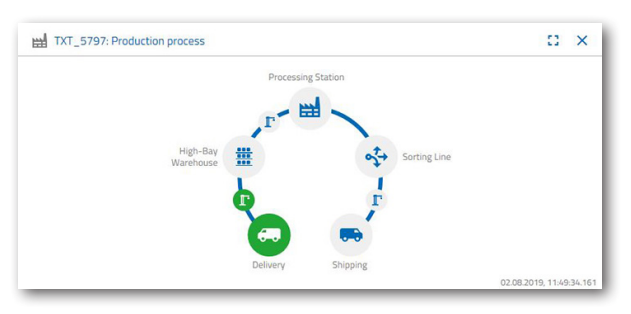

**fischertechnik restried** 

Considere as seguintes janelas do painel - TXT: Order raw material, TXT: Stock e TXT: Order.

#### **TXT: Order raw material**

Para o pedido de matérias-primas, 3 peças por cor estão disponíveis para como armazenista.

Depois de armazenar uma pedra branca na tarefa 2, o número máximo de pedras brancas na janela

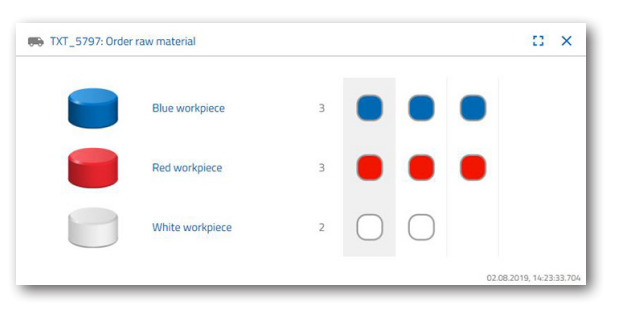

do painel "TXT: Order raw material" é reduzido em 1. Assim, tem 2 peças disponíveis para armazenamento.

#### **TXT: Stock**

Na janela do painel "TXT: Stock", uma pedra branca será exibida no sistema de armazenamento. Isso significa que pode pedir e processar esta peça de trabalho como cliente.

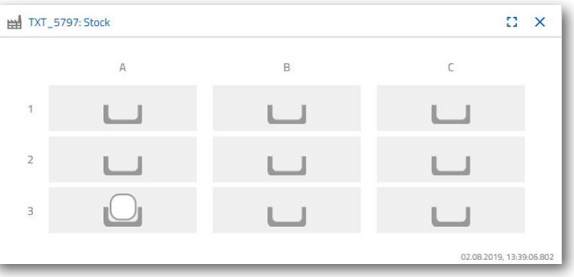

#### **TXT: Order**

order

A janela do painel "TXT: Order" mostra agora que uma pedra branca está em stock e que pode ser pedida.

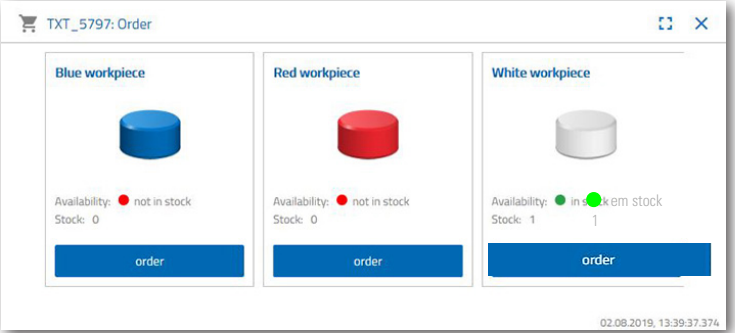

## **fischertechnik restablished in the final formation of the final formation of the final formation of the final formation of the final formation of the final formation of the final formation of the final formation of the fi**

#### **Exercício 3**

Encomende as matérias-primas que devem ser armazenadas na unidade de estante alta como stock. Para tal, armazene manualmente a matéria-prima na estação de entrada.

Armazene agora uma pedra azul como peça de trabalho.

Conforme descrito na Tarefa 2, insira uma pedra azul na undiade de estante alta Depois do trabalho de entrada em armazém ter sido realizada, o resultado será exibido novamente no painel.

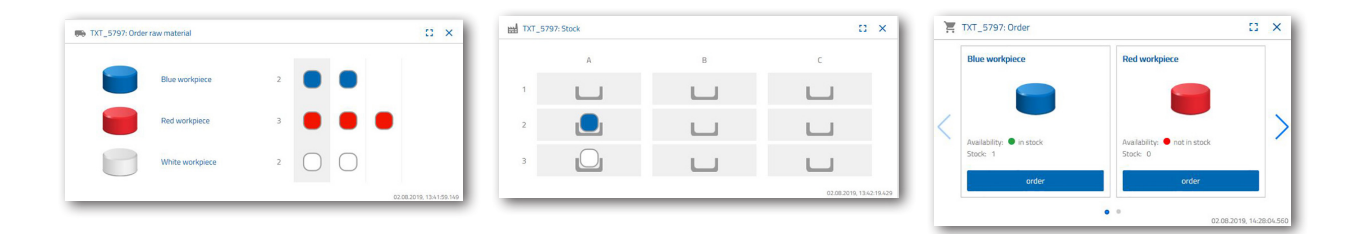

#### **Exercício 4**

Armazene matérias-primas adicionais para armazenamento na unidade de estante alta. Ainda precisa de duas peças brancas e uma vermelha.

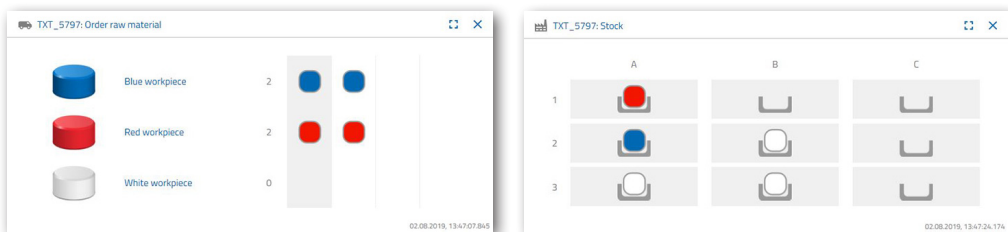

#### **Exercício 5**

Coloque-se na posição de um cliente que, por exemplo, deseja pedir uma peça de trabalho branca. Encomende uma peça de trabalho branca.

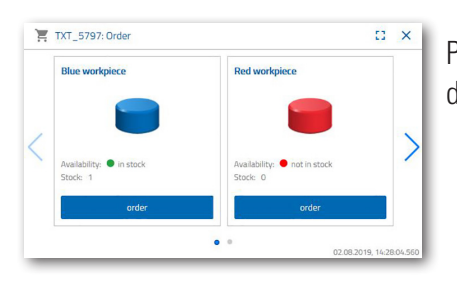

Para fazer isso, ative o botão azul "Order" na janela do painel "TXT: Order" com o rato.

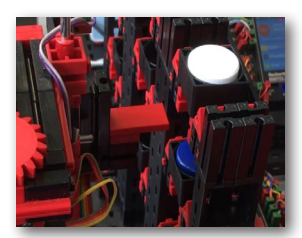

Isso acontece na fábrica: O braço de transporte do armazém com baia alta se move para a posição de inserção de uma "peça de trabalho branca".

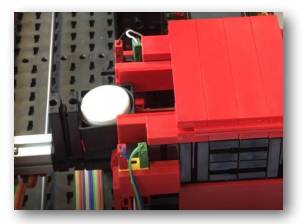

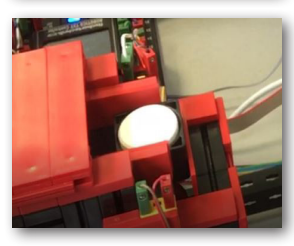

Pegue nele e coloque-o na estação de entrada/saída da unidade de estante alta. Lá é transportado para a posição de recebimento da ventosa a vácuo.

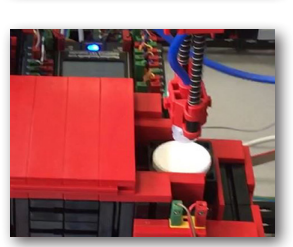

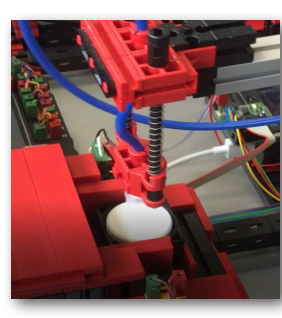

A ventosa de vácuo pega a peça de trabalho na posição de picking e coloca-a no empurrador do forno.

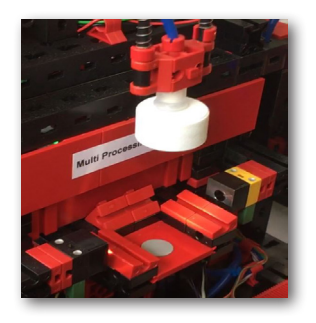

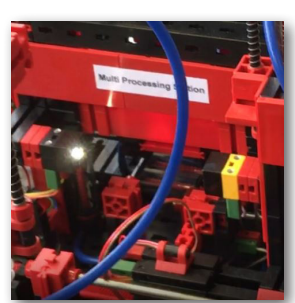

A peça é inserida, queimada e removida do forno novamente. O pequeno carro de transporte disponível com aspirador de vácuo assume o transporte para a máquina de processamento "fresa".

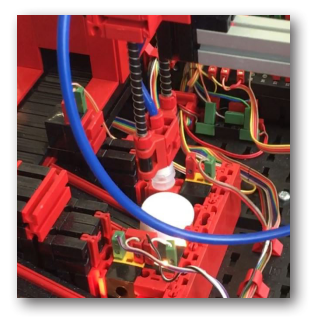

Após o processo de fresagem, a peça de trabalho é girada horizontalmente 90 graus e empurrada pneumaticamente sobre uma correia transportadora.

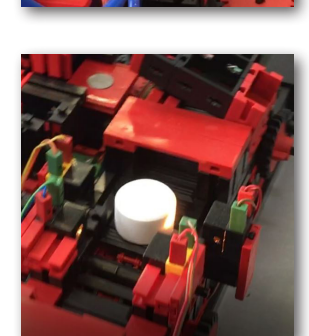

No caminho para a esteira de separação, a peça de trabalho passa por uma deteção de cores.

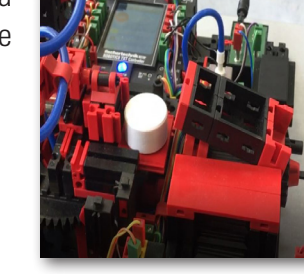

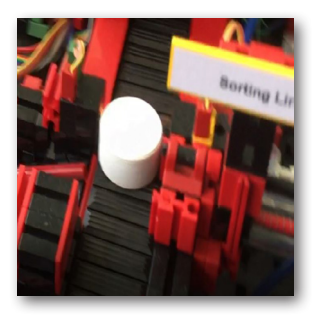

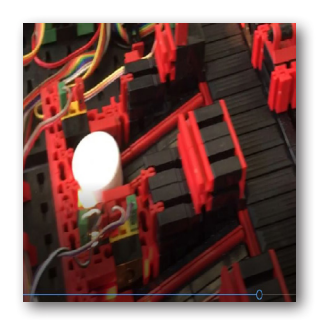

Dependendo da cor detetada, a peça de trabalho é ejetada pneumaticamente da correia transportadora à frente de uma calha de material. A peça de trabalho está localizada numa área de recebimento e pode ser transportada daqui com a ventosa a vácuo.

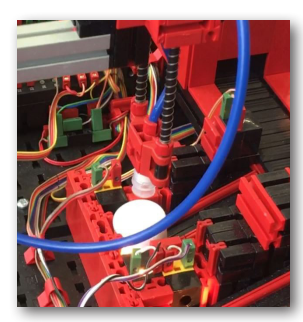

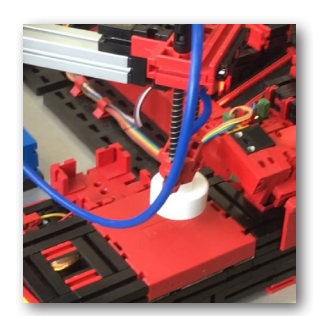

Isso coloca a peça de trabalho para a inscrição final no leitor NFC. Lá, ele é descrito com dados relevantes da peça, como data do pedido, dados de fabrico ou entrega.

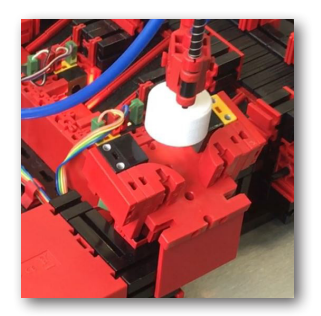

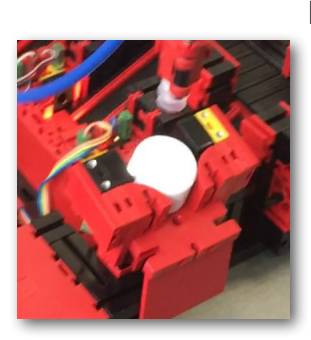

Finalmente, a peça de trabalho é colocada na bandeja de saída da estação de entrada e saída.

**fischertechnik restablished in the final state.** 

Também pode seguir as etapas no painel:

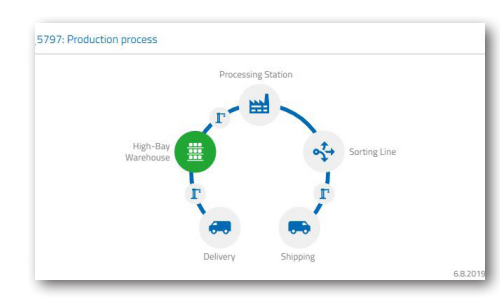

A matéria-prima é processada na estação de multiprocessamento (forno, fresadora).

A peça de trabalho processada é classificada por cor e fornecida com dados relevantes da peça de trabalho por meio do leitor NFC.

A peça está pronta para entrega e pode ser removida do sistema.

A matéria-prima é retirada do armazém de alto compartimento e fornecida ao processo de processamento.

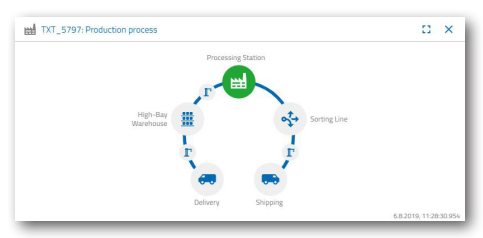

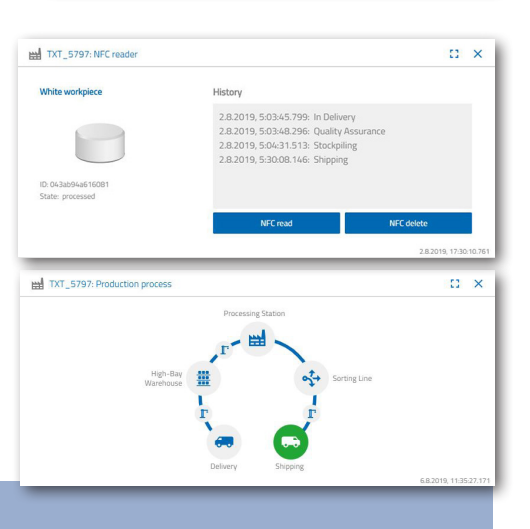

#### **Exercício 6**

Por engano, uma pedra branca caiu da estante alta e deseja saber quais dados foram gravados na etiqueta NFC.

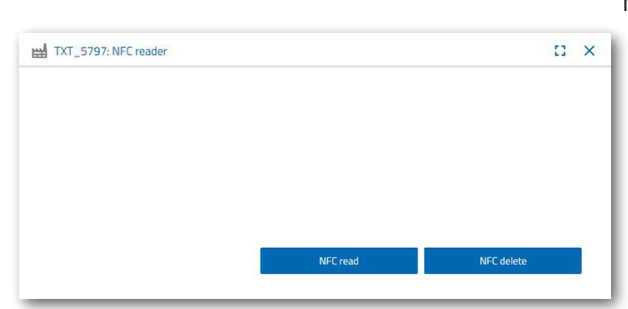

Para isso, o sistema deve estar em repouso. Coloque a peça no leitor NFC e ative o botão "NFC read" na janela do painel "TXT: NFC Reader".

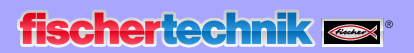

O leitor NFC lê os dados e os exibe-os na janela do painel.

Se necessário, pode excluir os dados usando o botão "NFC delete".

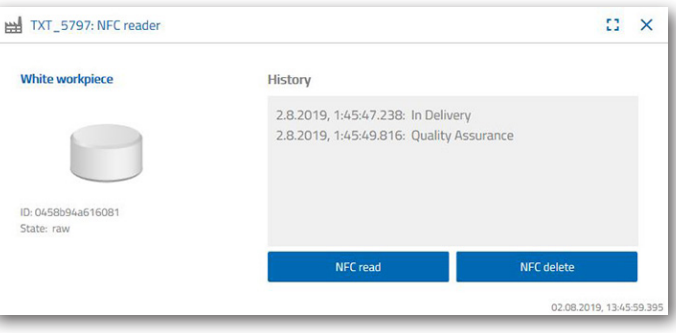

#### **Exercício 7**

Avalie os dados da sua estação ambiental. Para tal, primeiro mostre os dados na área de gráfico da visualização do painel. Guarde os dados como um ficheiro .csv e use-os num programa de cálculo em tabela.

Encontre dados sobre o ambiente de brilho na sua fábrica.

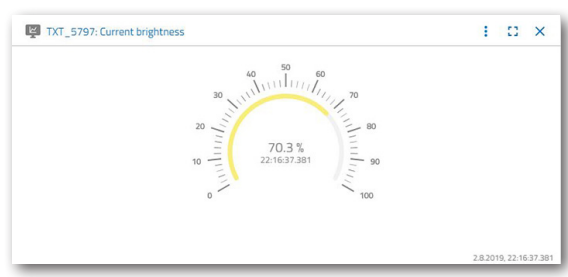

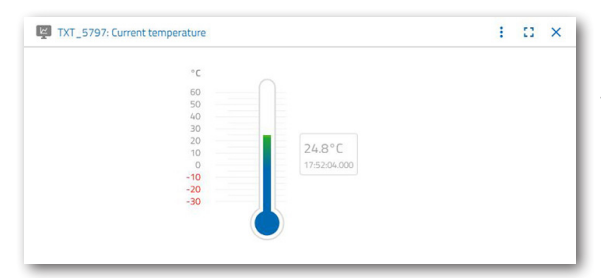

Determine os dados atuais de temperatura da sua fábrica e processe-os num programa de cálculo em tabelas.

Determine os valores de humidade surante um longo período de tempo e faça com que sejam exibidos graficamente no painel.

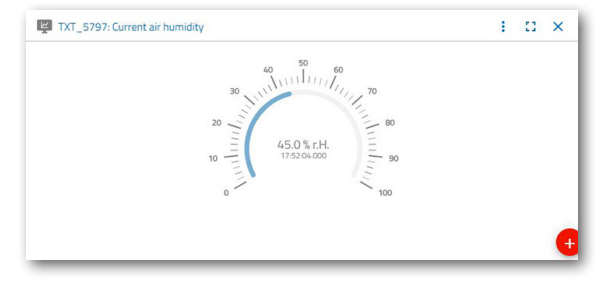

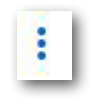

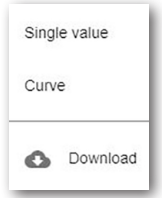

#### **Exercício 8**

Monitoriza a sua fábrica com a ajuda da câmara integrada. Mova a câmara sobre a sua fábrica e tire 2 fotos da mesma. Guarde uma imagem para uma documentação. Exclua fotos que já não sejam necessárias da galeria

Para mover a câmara, use a janela do painel "TXT: Camera control".

Os botões importantes para a tarefa são explicados na página 30.

Conduza a câmara sobre a sua fábrica. Mova o eixo vertical e horizontal da sua câmara com as "teclas de seta azuis".

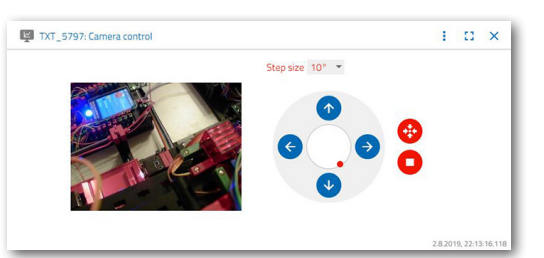

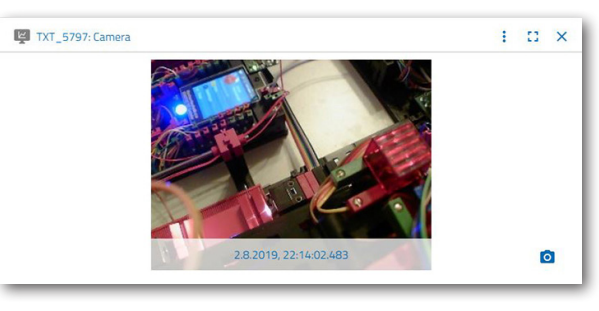

A secção de fábrica que a câmara está a gravar atualmente também é mostrada na janela do painel "TXT: Camera".

 $\circ$ 

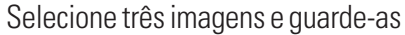

Selecione na galeria 1 foto que gostaria de processar num programa de edição de

na janela do painel "TXT: Gallery". Use o botão "Take snapshot for the current image" (Tirar uma foto da

imagem atual).

imagens. Para tal, clique no botão

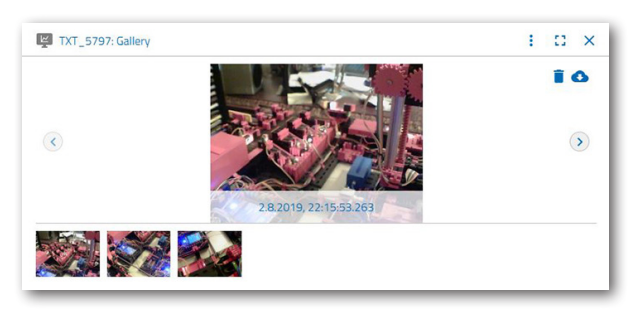

"Download". Um menu de contexto aparece no qual especifica o local de armazenamento e o nome do ficheiro.

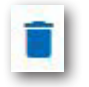

Exclua fotos indesejadas com o botão "Delete".

## **Descrição de componentes**

Antes de explicar os módulos individuais de fábrica, primeiro serão discutidos os componentes mais importantes.

#### **Atuadores**

Nas estações individuais, são instalados motores codificadores e mini motores específicos da fischertechnik.

#### **Motor do codificador:**

Os motores do codificador são máquinas CC permanentemente sob tensão, que permitem uma medição incremental do ângulo com a ajuda dos sensores Hall. Os motores do codificador operam a uma tensão nominal de 9 VCC e têm uma potência máxima de 1,2 W a uma velocidade de 105 rpm. O consumo de energia na potência máxima é de 386 mA. A transmissão integrada tem uma proporção de 21,3:1. Ou seja, o codificador produz três impulsos por rotação do eixo do motor ou 63,9 impulsos por rotação do eixo de saída da transmissão. Como apenas um impulso é registado, o codificador usado não pode dizer em qual direção o motor está girando.

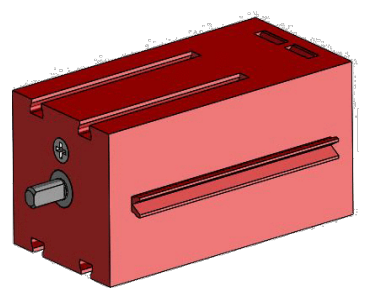

O codificador é ligado ao controlador TXT através de um cabo de três núcleos, cujo fio vermelho deve ser ligado a uma saída de 9V e seu fio verde ao terra. O cabo preto transmite o sinal (saída npn do coletor aberto, máx. 1kHz) e deve ser ligado a uma entrada de contagem rápida (C1-C4). Caso o sinal do codificador não seja lido com um controlador fischertechnik, um resistor de pull-up (4.7-10kΩ) deve ser usado.

#### **Mini motor**

Se correias transportadoras ou máquinas de processamento são usadas nas estações

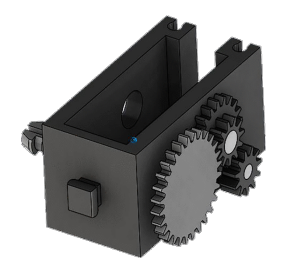

individuais, elas são acionadas por um mini motor. Este motor compacto é uma máquina DC de íman permanente que pode ser usada com uma engrenagem em U acoplável. A tensão nominal do motor é de 9 V e o consumo de corrente é de no máximo 650 mA. Isso resulta num torque máximo de 4,8 mNm e numa velocidade de marcha lenta de 9500 U / min. A transmissão em U tem uma proporção de 64,8:1 e uma saída lateral.

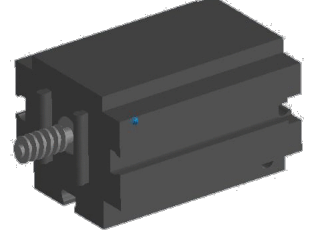

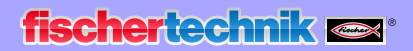

#### **Compressor:**

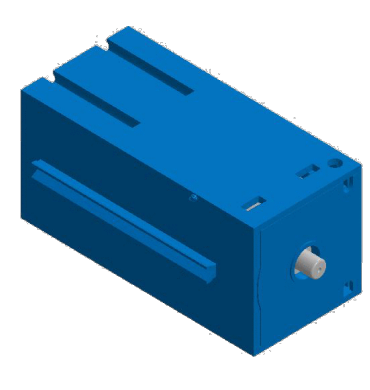

Se uma fonte de ar comprimido for necessária nas estações, uma bomba de diafragma é usada.

Essa bomba de diafragma consiste em duas câmaras, que são separadas por uma membrana (veja a ilustração 1). Numa dessas duas câmaras, um pistão é movido para frente e para trás por um excêntrico, pelo que o volume na outra câmara é reduzido ou aumentado. Quando o pistão se move para a direita, o diafragma é puxado para trás, aspirando ar para a segunda câmara através da válvula de entrada. Quando o pistão se move para a esquerda, o diafragma empurra o ar para fora da cabeça da bomba através da válvula de saída. O compressor usado aqui é operado com uma tensão nominal de 9 VCC e gera uma sobrepressão de 0,7 bar. O consumo máximo de corrente do compressor é de 200 mA.

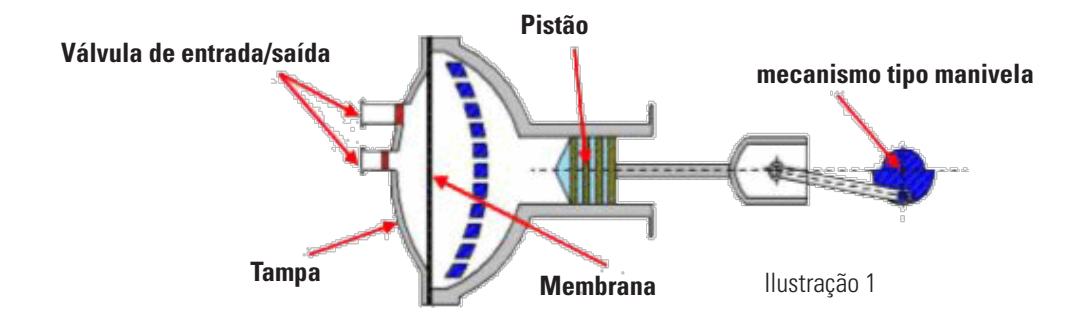

#### **Válvula de solenóide de 3/2 vias:**

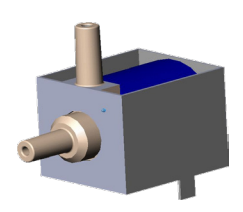

Válvulas solenóides de 3/2 vias são usadas para controlar os cilindros pneumáticos. Essas válvulas de comutação têm três ligações e dois estados de comutação. As operações de comutação são realizadas por uma bobina (a), que funciona contra uma mola (c). Quando uma tensão é aplicada à bobina, o núcleo deslizante (b) da bobina, devido à força de Lorentz, se move contra a mola, abrindo assim a válvula. Abertura significa, neste caso, que a ligação de ar comprimido (designação atual: 1, designação antiga: P)

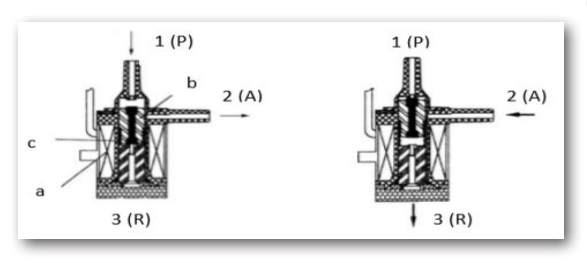

está conectada à ligação do cilindro (2, anteriormente A). Se essa tensão cair, a mola empurra o núcleo para trás e fecha a válvula novamente. Nesta posição, a porta do cilindro (2, anteriormente A) é conectada à ventilação (3, anteriormente R). A ilustração mostra uma representação esquemática da válvula de solenóide de 3/2 vias.

#### **Cilindro pneumático:**

A unidade fabril possui um total de 5 cilindros de ação simples com a mola instalada. Estes são controlados pelas válvulas solenóides de 3/2 vias. Para cilindros pneumáticos, um pistão divide o volume do cilindro em duas câmaras. Uma diferença de pressão entre essas duas câmaras resulta numa força que atua no pistão e, assim, o desloca. Essa mudança corresponde a uma alteração de volume de ambas as câmaras. A instalação de uma mola de retorno economiza uma segunda ligação de ar com uma válvula de 3/2 vias. Quando a válvula de solenóide de 3/2 vias é aberta, o ar produzido no compressor flui para a porta 1 do cilindro e empurra o pistão para frente contra a força da mola. Para fazer isso, a haste do pistão se estende para a frente. Quando a válvula de solenóide fecha o suprimento de ar, a mola empurra o pistão de volta à posição inicial.

#### **Ventosa em vácuo:**

A função de aspiração do dispositivo de aspiração a vácuo é alcançada por dois cilindros pneumáticos, que são controlados por meio de uma válvula de solenóide de 3/2 vias. Para gerar uma pressão negativa, ou seja, uma pressão menor que a pressão ambiente, na pinça a vácuo, dois cilindros são acoplados mecanicamente. Se um cilindro for

submetido a pressão excessiva, as duas hastes do pistão estendemse, resultando num aumento de volume na câmara fechada pelo

aspirador a vácuo. Este aumento de volume está associado a uma queda de pressão nesta

**Mini botão:**

câmara.

Os mini botões são usados como chaves de referência. Com um

movimento ponto a ponto, por exemplo, no prato giratório, é usado para determinar a posição. O mini botão usado aqui é equipado com um contacto de comutação e pode ser usado tanto como contato normalmente fechado quanto como contactor. Se o botão for pressionado, há uma ligação condutora entre o contacto 1 e o contacto 3, enquanto a ligação entre o contacto 1 e o contacto 2 é desligada. A ilustração mostra o diagrama de circuito esquemático do mini botão.

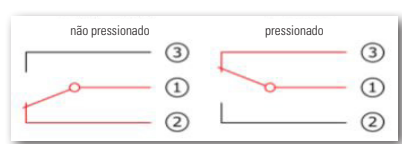

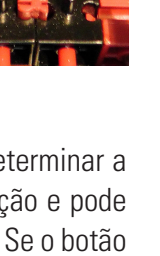

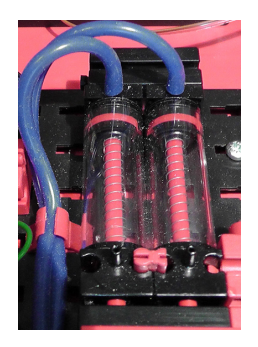

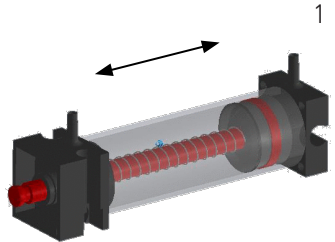

#### **LED**

O LED é um componente eletrónico que converte energia elétrica em luz. O nome abreviado LED vem do inglês "Light Emitting Diode".

Na fábrica, 2 LEDs diferentes estão instalados.

#### **LED para geração de luz em barreira de luz**

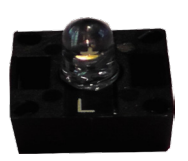

Aqui é usado um LED cuja frequência de luz controla um fotorresistor. O bloco pode ser reconhecido pela impressão "+" e "L". Outra caraterística é o corpo vítreo. Isso tem um conjunto de raios, de modo que os raios de luz não se espalham, mas se encontram em paralelo no Fototransistor.

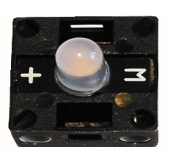

#### **LED como lâmpada**

Aqui é usado um simples LED. O bloco pode ser reconhecido pela impressão "+" e "W" (branco). Outra caraterística é o cilindro da lâmpada com aparência leitosa.

#### **Sensores**

#### **Fotoresistor**

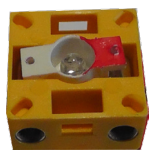

O fototransistor é um componente eletrónico que reage à luz. Os fototransmissores geralmente têm apenas duas ligações de saída - o coletor e o emissor. A base é substituída pela luz incidente. Se a luz do LED atingir o fototransistor, ele alterna o fluxo atual. Esse comportamento pode ser avaliado programaticamente.

#### **Fotorresistor**

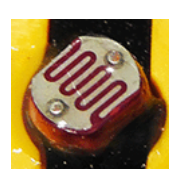

Um fotorresistor é um componente eletrónico cuja resistência elétrica muda quando a luz o atinge. Em muitas descrições, também encontrará o nome LDR. Este termo vem do inglês "Light Dependent Resistor".

**Importante:** O fotorresistor tem uma resistência de 0 - > 1 mohm (na escuridão completa). O software TXT Controller permite uma leitura de um valor máximo de 15.000

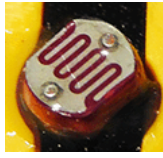

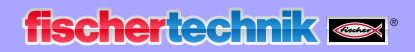

#### **Sensor ambiental**

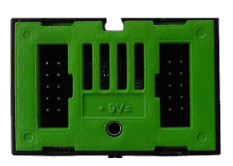

O sensor, localizado numa placa de circuito na carcaça, é usado para medir gás, pressão do ar, humidade e temperatura do ar. O módulo está ligado ao TXT através de um cabo de fita.

Os dados são medidos e armazenados continuamente num arquivo CSV que pode ser aberto, por exemplo, com o Excel. Os valores podem ser visualizados na nuvem fischertechnik.

As imagens mostram uma parte do painel da estação ambiental.

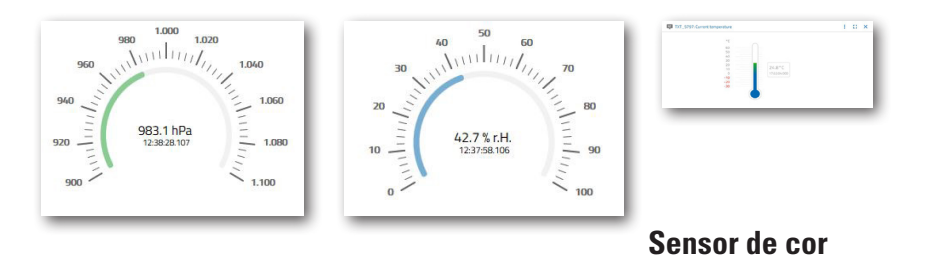

Os sensores de cores são usados, por exemplo, na tecnologia de automação. Por exemplo, a cor ou uma impressão colorida deve ser verificada para garantir que os componentes corretos estejam instalados. O sensor de cores fischertechnik emite luz branca, que é refletida em diferentes graus por diferentes superfícies de cores. A intensidade da luz refletida é medida através do fototransistor e é emitida como um valor de tensão entre 0 V e 9 V. O valor medido depende do brilho do ambiente e da distância do sensor à superfície da cor. A ligação é feita através de três cabos. O cabo vermelho está ligado à saída de 9V do controlador TXT, o cabo verde ao terra e o cabo preto está ligado a uma entrada universal. No software, esse valor medido é emitido como um valor numérico entre 0 e 9.000.

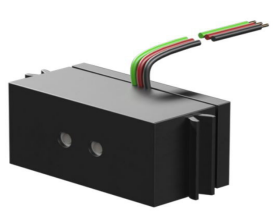

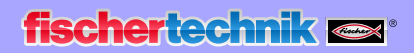

#### **Controlador TXT**

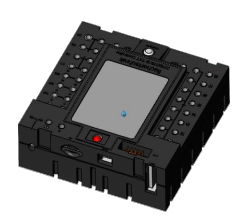

Os dados completos de desempenho do controlador TXT podem ser visualizados em www. fischertechnik.de/simulieren, aqui estão os recursos mais importantes:

- Processador duplo: ARM Cortex A8 (32bit/600MHz) + Cortex M3
- Capacidade de memória: 256 MB DDR3 RAM, 128 MB Flash
- Expansão de memória: slot para cartão Micro SD
- Tela: tela sensível ao toque colorida de 2,4 "(320x240 pixels) 8 entradas universais: digital/ analógica 0-9VDC, analógica 0-5 kΩ
- Ecrã: ecrã tátil colorido de 2,4 "(320x240 pixels)
- 4 entradas de contagem rápida: digital, frequência de até 1kHz
- 4 saídas de motor 9V/250mA (máx: 800 mA): Velocidade infinitamente variável, à prova de curto-circuito, ou, em alternativa, 8 saídas simples, por exemplo para lâmpadas
- Módulo de rádio Bluetooth/WiFi combinado: BT 2.1 EDR+ 4.0, WLAN 802.11 b/g/n
- Díodo recetor de infravermelhos
- Cliente USB 2.0: Mini tomada USB para ligação ao PC
- Interface host USB: tomada USB A para câmara USB fischertechnik, pen drives e muito mais.
- Interface da câmara: integrada via host USB, driver de câmara Linux no sistema operacional
- Terminais de 10 pinos: para estender as entradas e saídas, bem como a interface I2C
- Coluna integrada
- Relógio em tempo real integrado com bateria de reserva substituível para aquisição de valor medido num período de tempo definido
- Sistema operacional de código aberto baseado em Linux
- Possível programação com ROBO Pro, compilador C, biblioteca de PC e muito mais.
- Fonte de alimentação: tomada 9V DC 3,45 mm ou tomadas fischertechnik 2,5 mm

#### **Nano roteador TP-link**

A ligação com à fischertechnik Cloud (nuvem) é estabelecida pelo roteador WLAN incluído e integrado no Lernfabrik. É recomendado o uso do navegador Chrome ou Firefox.

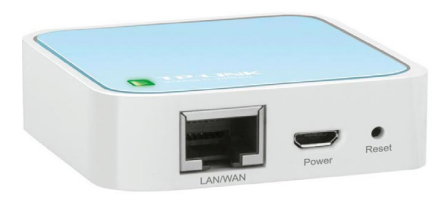

A nuvem pode ser usada por meio de um acesso pessoal, criado uma vez (www.fischertechnik-cloud.com). Os servidores da nuvem estão localizados na Alemanha e garantem que os rigorosos requisitos europeus se apliquem ao armazenamento de dados.

## **fischertechnik**

As informações pessoais são protegidas numa conta de acesso por palavra-passe, usando o padrão da indústria "OAuth2" muito seguro. Todos os dados enviados para a nuvem são criptografados com certificados (padrão https, bloqueio verde no navegador da web).

## **Etiquetas NFC NTAG213 22mm**

Cada peça de trabalho possui seu próprio ID exclusivo e exibe os seguintes dados: estado, cor e data e hora da entrega ao embarque. Estes são armazenados nas tags. As etiquetas são integradas na peça de trabalho e, portanto, podem ser usadas diretamente.

#### **Leitor NFC PN532 V3**

Este componente descreve e lê as tags NFC. A visualização de produção do leitor NFC/RFID exibe os dados da peça e pode ser usada para ler ou apagar manualmente as peças. Os dados brutos das tags NFC podem ser lidos com um aplicativo NFC padrão em dispositivos móveis com leitor NFC. O leitor NFC está ligado a uma interface I²C e a uma fonte de alimentação de 3,3V na porta EXT do controlador TXT.

## **Joystick KY-023**

Um joystick é um dispositivo de entrada para computadores, especialmente no setor de jogos. Com os joysticks integrados no modelo de fábrica, é possível fazer uma calibração fina de modelos individuais. Existem dois tipos de funções: Digital - aqui a orientação do joystick é gravada através de quatro contatos.

Principalmente estes são micro-interruptores. Com esta técnica, apenas sinais digitais podem ser processados.

A segunda variante usa valores analógicos. Estes são gerados por dois potenciómetros integrados. Os valores de leitura são convertidos em sinais digitais no próprio joystick ou no controlador.

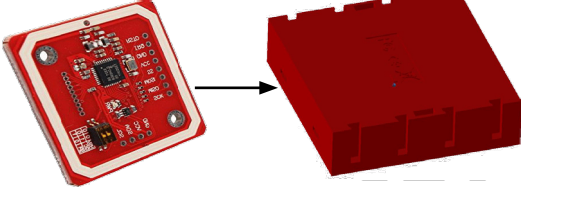

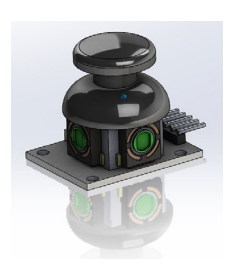

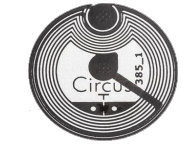

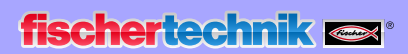

## **Plano de atribuição**

**Plano de ocupação da garra de aspiração a vácuo**

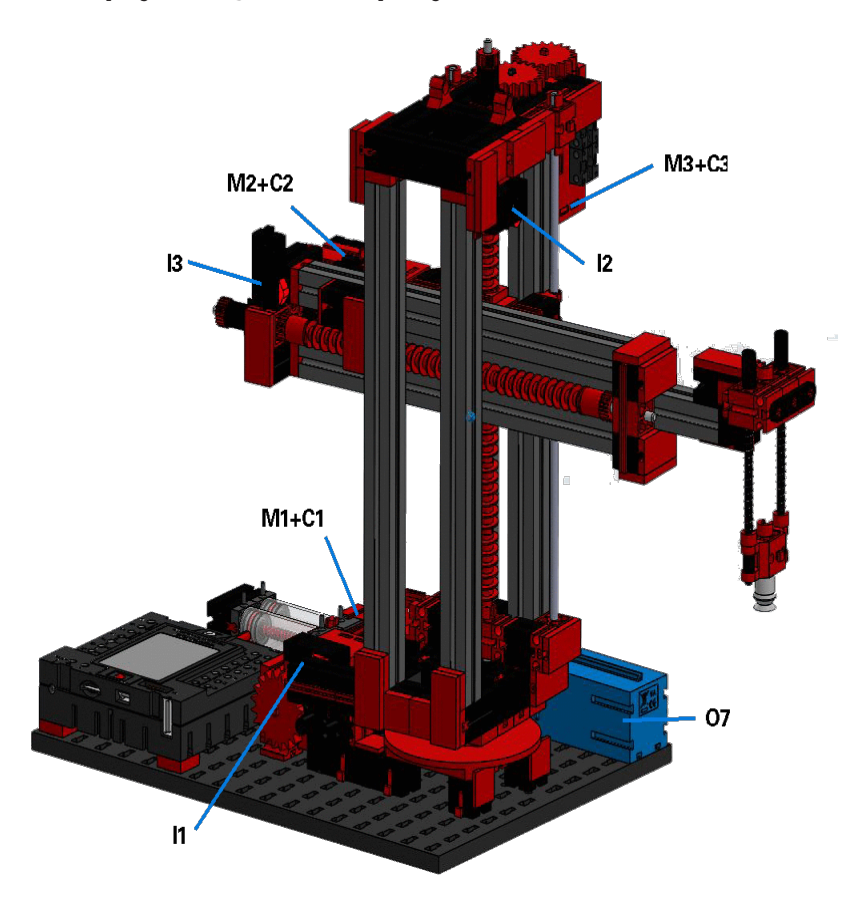

#### **Não fotografado: O8**

#### Master

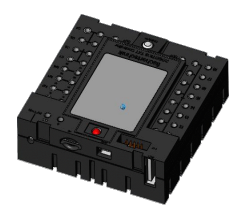

Controlador TXT 3

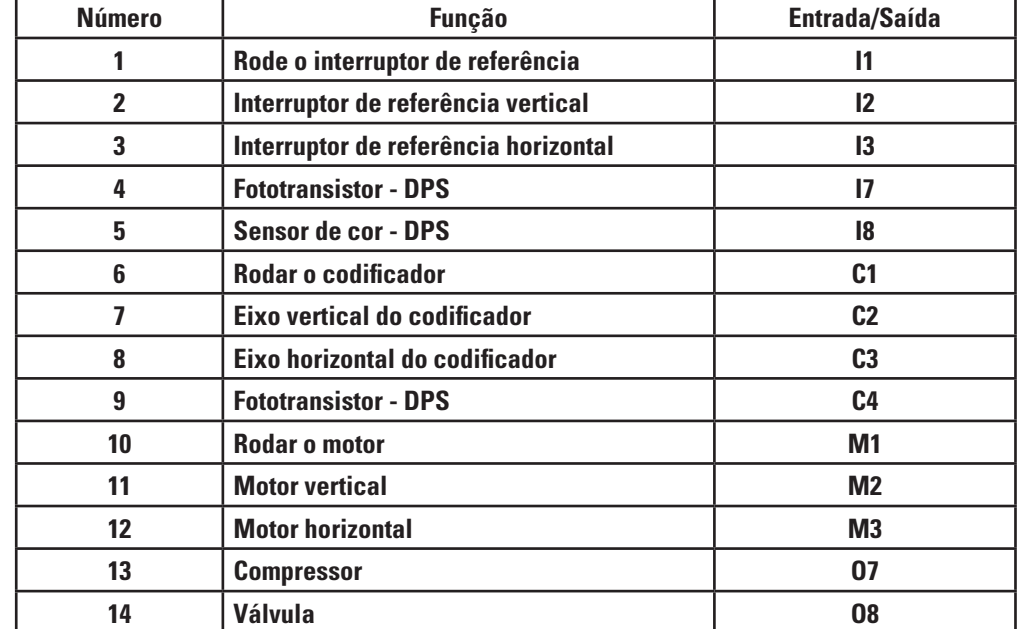

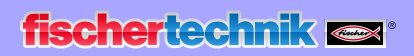

## **Plano de ocupação do armazém de estante alta automatizada**

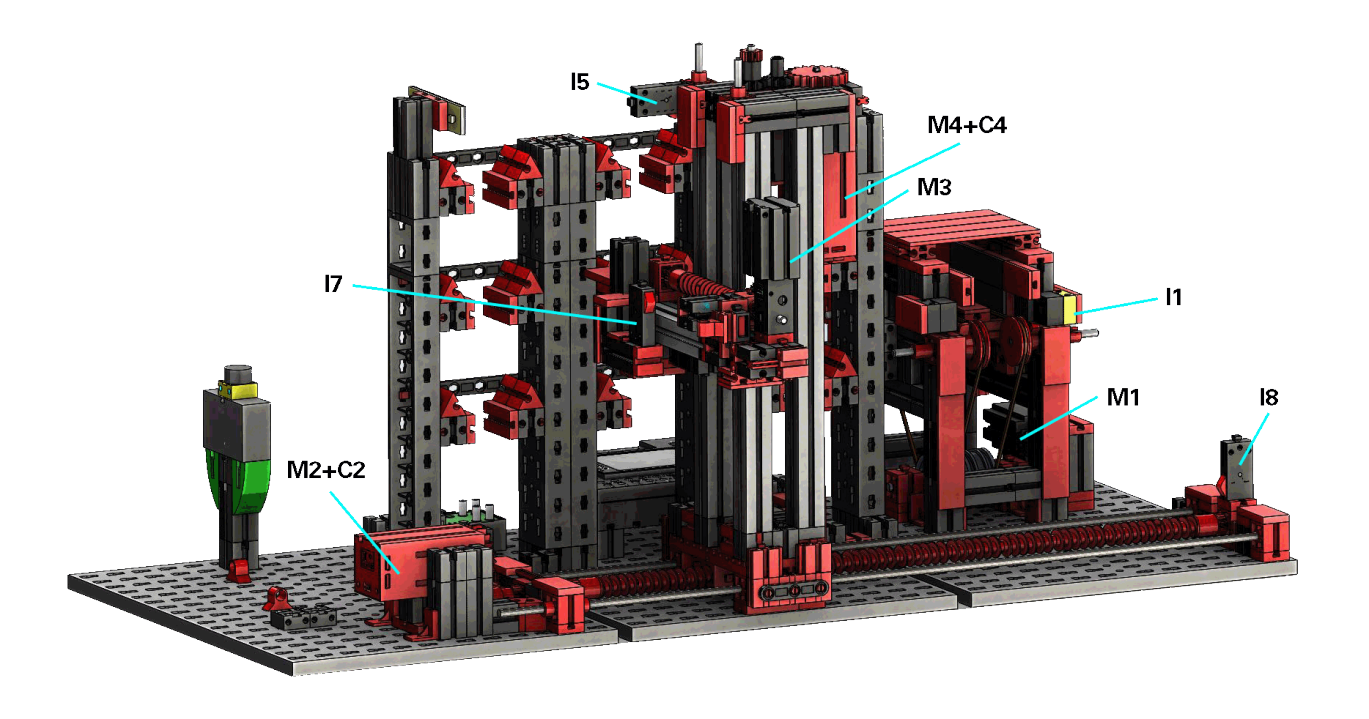

ausente da foto; I4 e I6

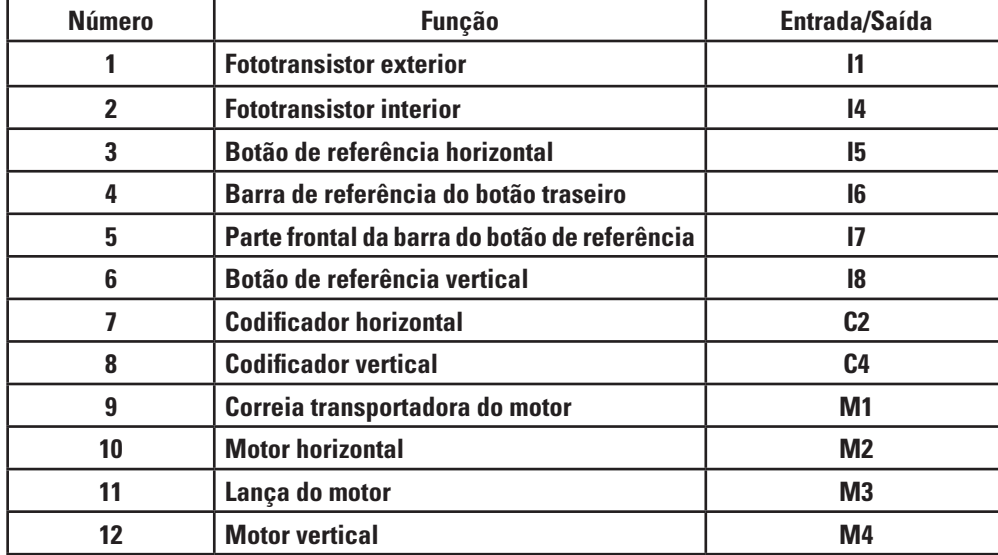

Master

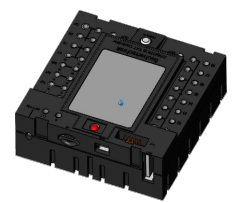

Controlador TXT 2

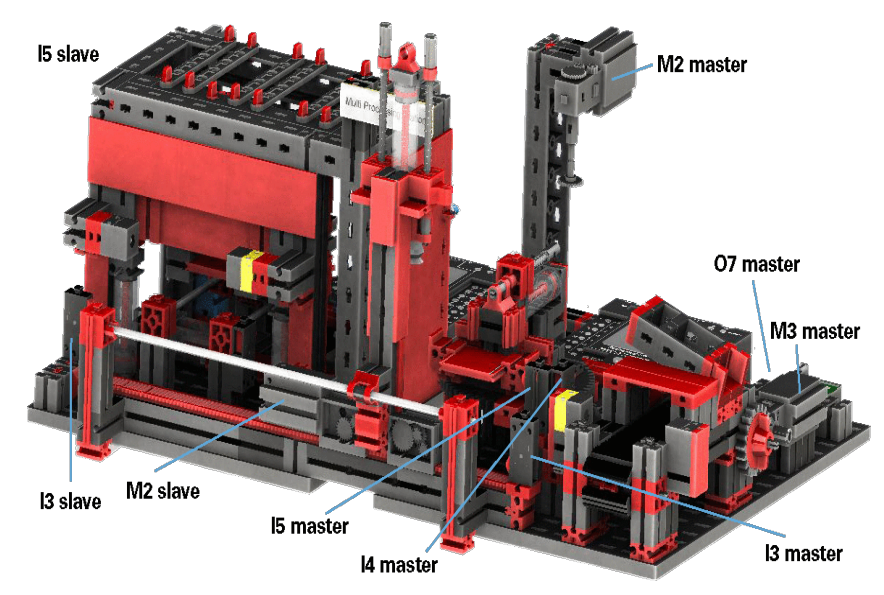

#### **Plano de ocupação da estação de multiprocessamento com forno**

Não fotografado: master: I1, I2, M1, O8 extensão: I1, I2, M1, O5, O6, O7, O8

#### Master

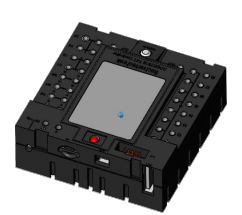

#### Controlador TXT 1

#### Extensão

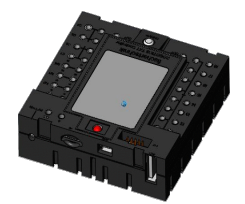

Controlador TXT 1

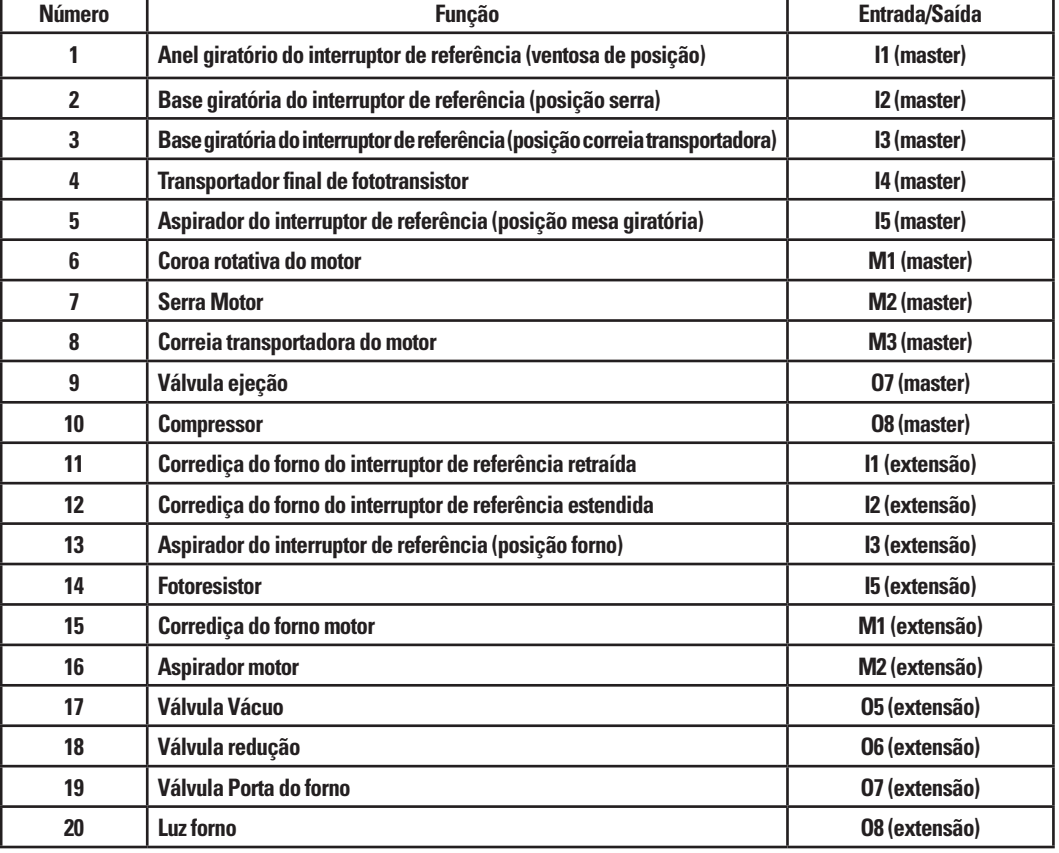

## **fischertechnik**

**Plano de ocupação da linha de classificação com reconhecimento de cores**

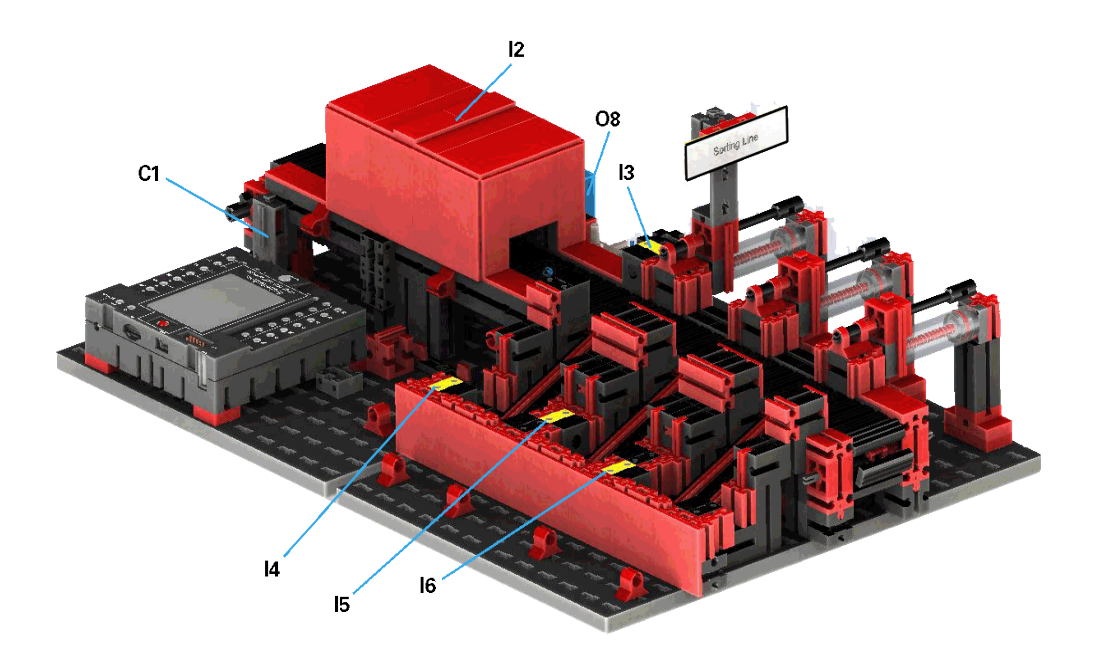

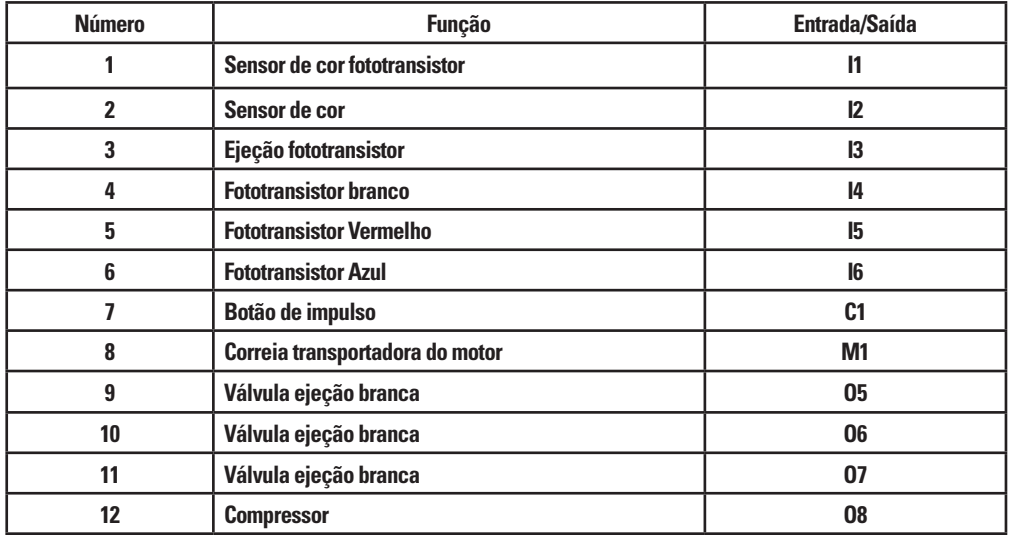

Ausente da foto: M1, O5, O6, O7, I1

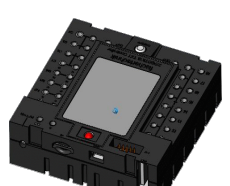

Master

Controlador TXT 4

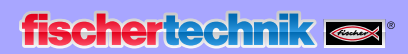

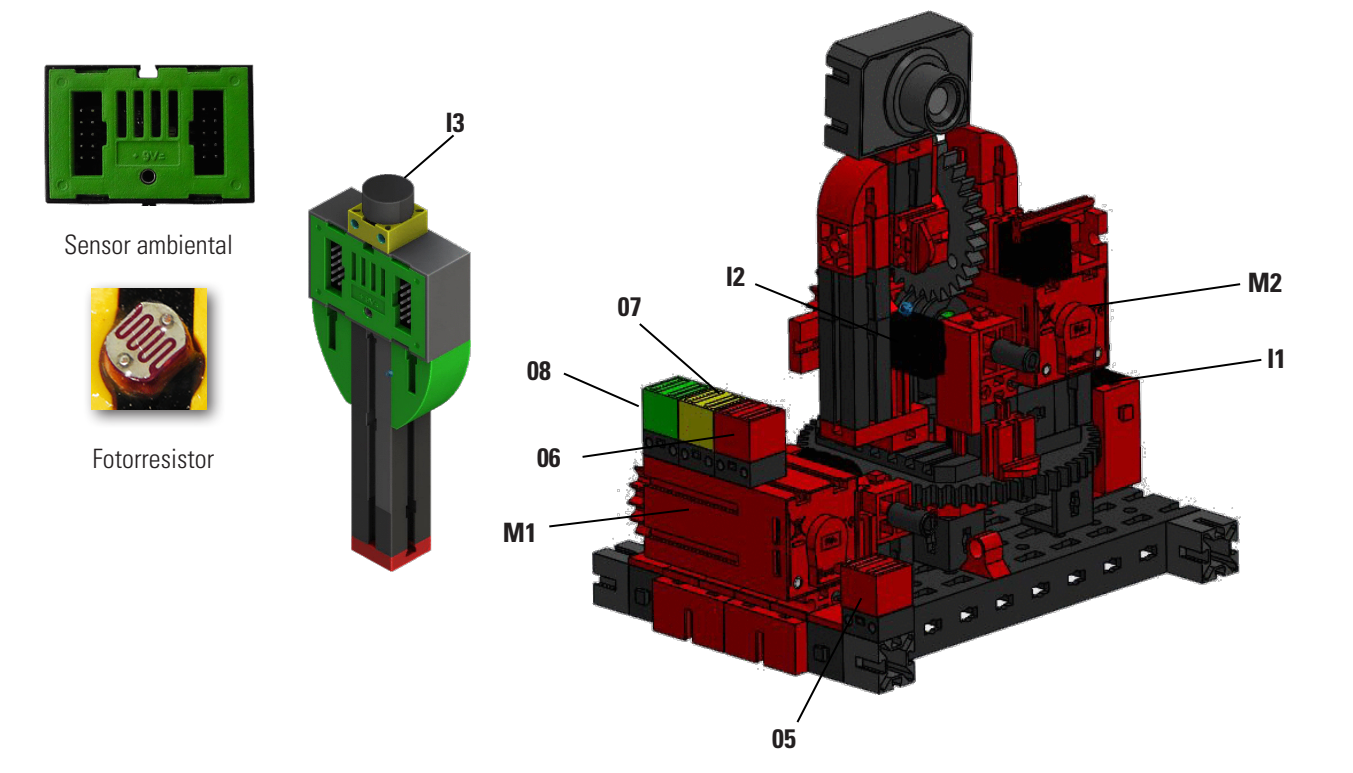

## **Plano de ocupação da estação ambiental com câmara de vigilância**

Master

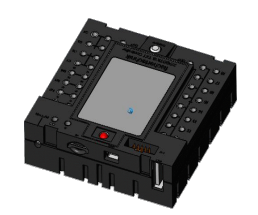

Controlador TXT 0

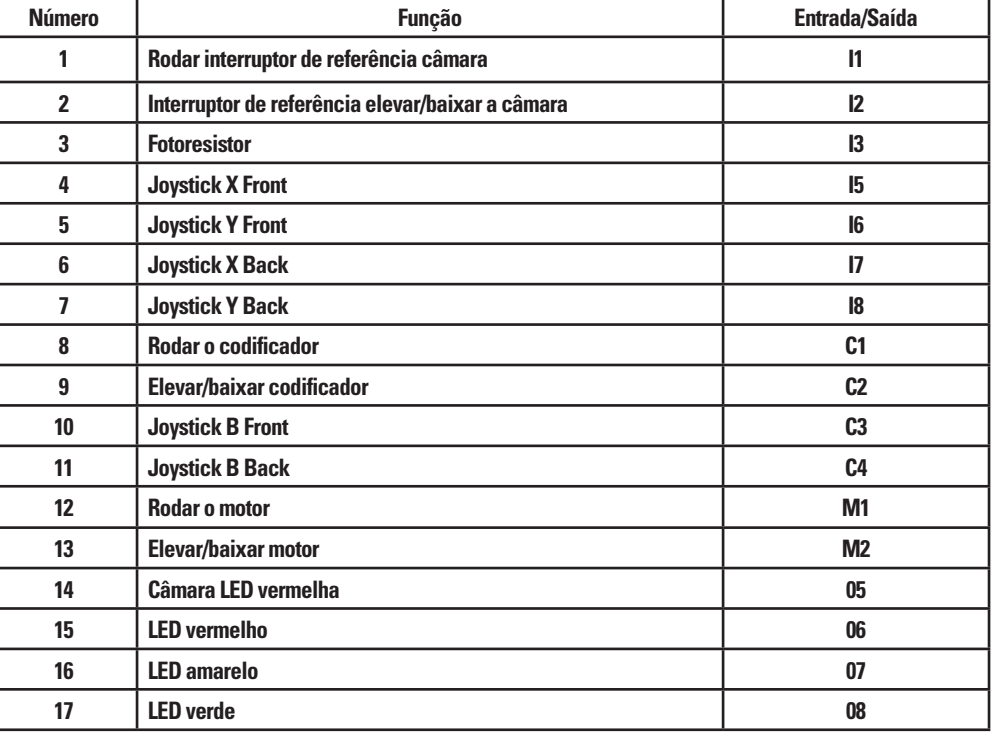

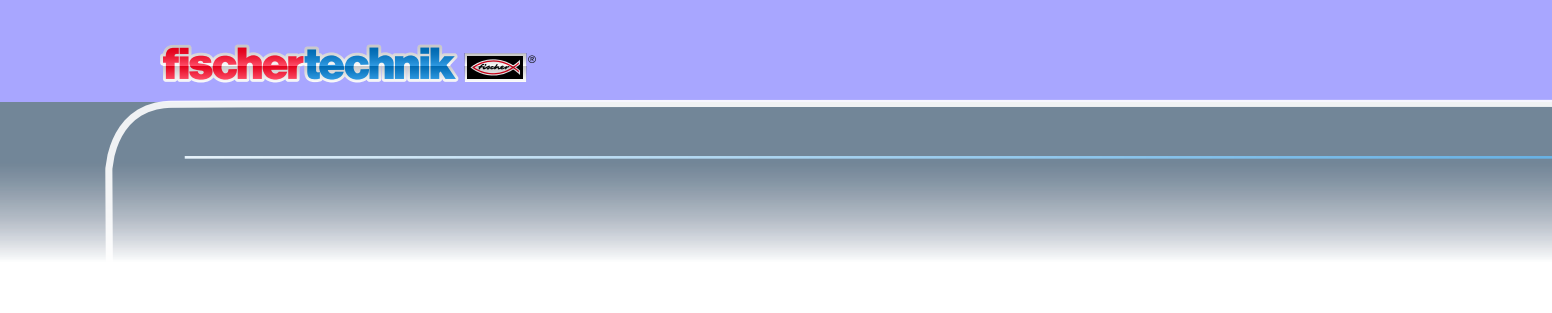

#### **Plano de ocupação da estação de entrada/saída com reconhecimento de cores, Leitor NFC e estação de calibração**

Os controladores TXT 0 e TXT 3 são utilizados no sistema para as ligações da estação de entrada/saída e da estação de calibração.

O leitor NFC está ligado ao controlador TXT 5 através da interface I²C.

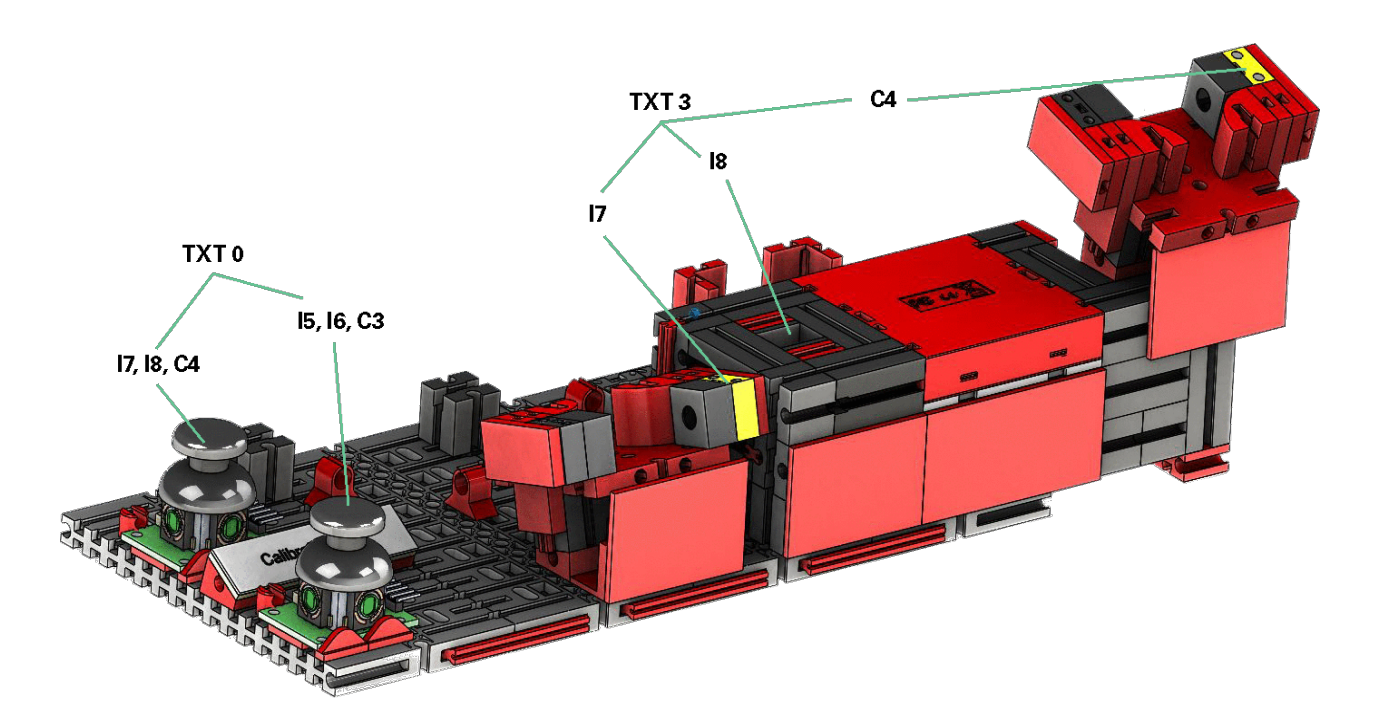

## **Calibração**

#### **Calibração estante alta automatizada ou garra de aspiração a vácuo**

Pode acontecer (por exemplo, ao transportar o sistema) que uma posição na estante alta ou na garra de aspiração a vácuo não inicie corretamente. Com a unidade de calibração, pode eliminar esses erros e ajustar as posições do seu sistema.

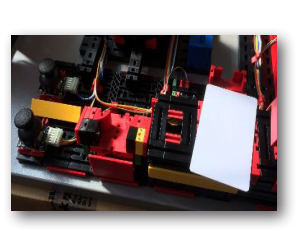

**Nota:** O LED verde deve estar aceso para iniciar a calibração. Para iniciar o modo de calibração, coloque o "cartão de calibração branco" fornecido no leitor NFC. Este cartão possui uma etiqueta NFC que permite que o sistema entre no modo de calibração.

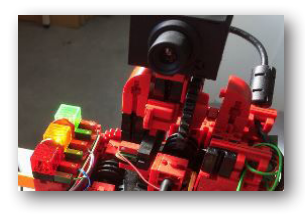

O ecrã de estado mostra quando o sistema está pronto para calibração. Pode perceber pelo facto de que todas as 3 luzes ou todos os 3 LEDs - vermelho, amarelo, verde acendem na estação do sensor ao mesmo tempo. Neste caso, pode remover o cartão.

Em seguida, decide se deve calibrar a estante alta ou a ventosa.

#### **Seleção do módulo**

Para fazer isso, mova o joystick "J1" uma vez para a esquerda, direção A, para calibrar a estante alta ou para a direita, direção B, para calibrar a garra de aspiração a vácuo.

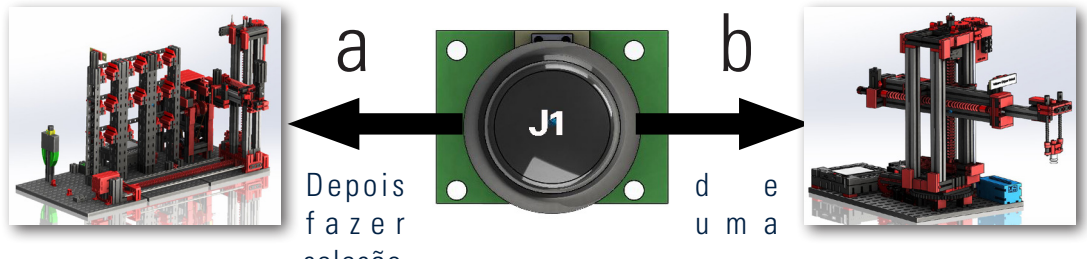

seleção,

pode usar os dois joysticks J1 e J2 para aproximar-se das várias posições e corrigi-las.

#### **Calibração**

As duas tabelas a seguir mostram o efeito dos movimentos do joystick nos modelos de fábrica.

**fischertechnik** 

#### **Unidade de estante alta**

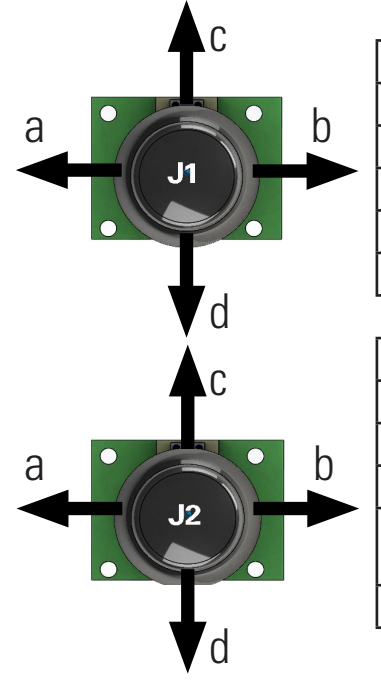

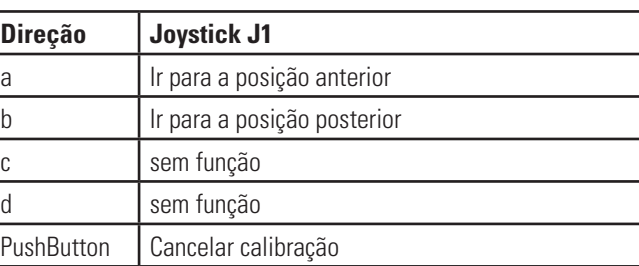

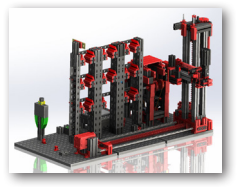

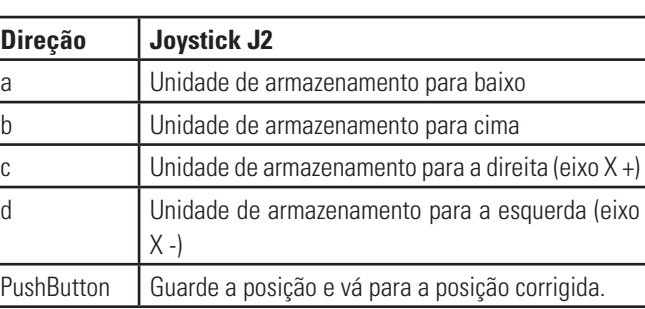

**Importante:** Para estantes altas, apenas 3 dos 9 locais da bandeja são calibrados. As outras 6 posições dos compartimentos de armazenamento são calculadas automaticamente a partir disso.

#### **Aspiração a vácuo**

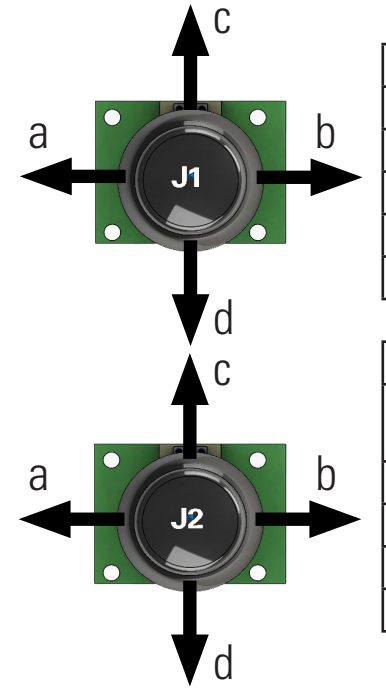

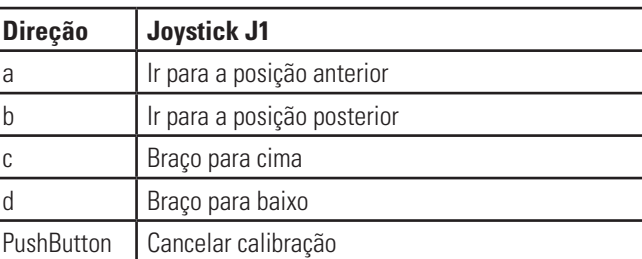

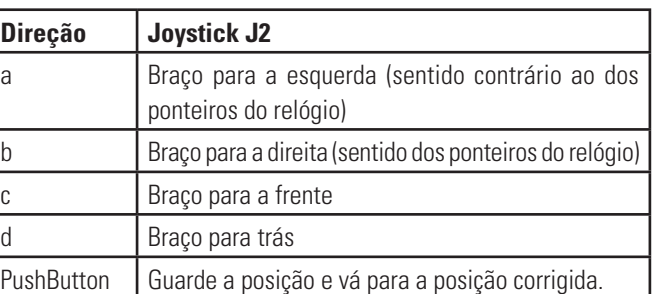

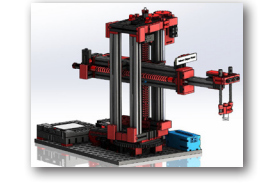

Cada vez que o joystick correspondente é pressionado, o eixo move-se uma pequena distância por um número precisamente definido de impulsos.

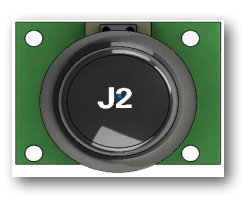

#### **Guardar**

Se fez uma alteração, ela é guardada pressionando o joystick J2 (botão).

O modelo então move-se automaticamente para a publicação corrigida.

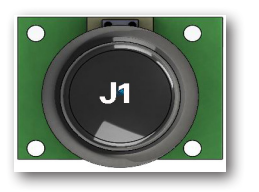

#### **Calibração final**

Se deseja finalizar a calibração do sistema, pressione o joystick J1.

Após concluir a calibração, apenas o LED verde acende novamente - o Lernfabrik está pronto para ser usado novamente.

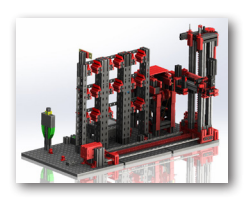